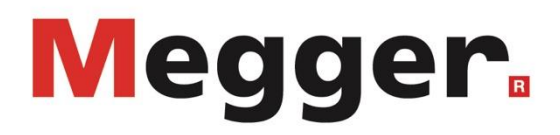

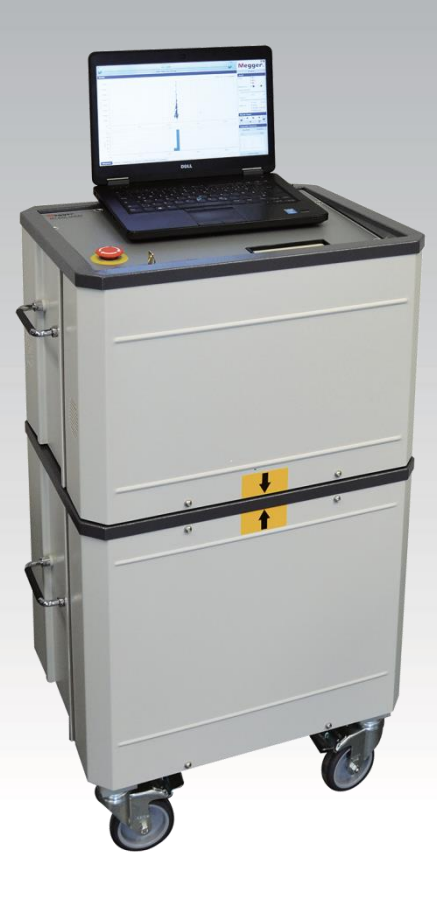

## **MV DAC-30**

**System do diagnostyki dielektrycznej poprzez pomiar wyładowań niezupełnych**

# **INSTRUKCJA OBSŁUGI**

Numer artykułu:

A (03/2020) - PL<br>84828

#### **Wsparcie techniczne**

Niniejsza publikacja jest instrukcją obsługi systemu pomiarowego i przewodnikiem w możliwie szybkim rozwiązywaniu problemów natury technicznej.

Rozwiązywanie problemów należy rozpocząć od uważnej lektury odpowiedniego rozdziału instrukcji odwołując się do spisu treści. W dalszej kolejności należy sprawdzić stan techniczny gniazd, wtyków i przewodów pomiarowych oraz poprawność wykonanych połączeń.

Wszelkie pytania dotyczące sprzętu i serwisu prosimy kierować do:

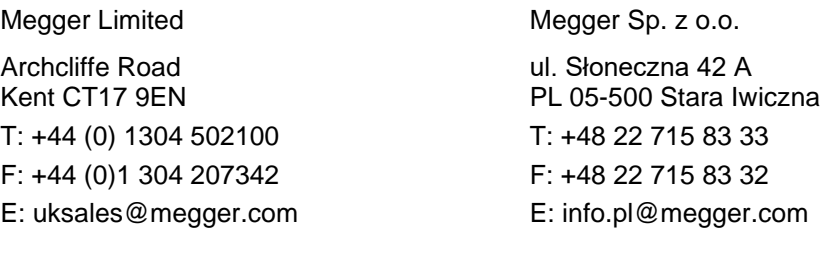

Hagenuk KMT Kabelmesstechnik GmbH

Röderaue 41 D - 01471 Radeburg / Dresden  $T: +49 / 35208 / 84 - 0$ F: +49 / 35208 / 84 249 E: team.dach@megger.com

Seba Dynatronic Mess- und Ortungstechnik GmbH

Dr.-Herbert-Iann-Str. 6 D - 96148 Baunach  $T: +49 / 9544 / 68 - 0$ F: +49 / 9544 / 22 73 E: team.dach@megger.com

© Megger

Wszelkie prawa zastrzeżone. Żadnego fragmentu niniejszej instrukcji nie wolno kopiować lub reprodukować jakąkolwiek metodą bez uprzedniej pisemnej zgody firmy Megger. Treść niniejszej instrukcji może ulec zmianie bez uprzedzenia. Firma Megger nie ponosi żadnej odpowiedzialności za błędy drukarskie i merytoryczne lub inne wady niniejszej instrukcji. Firma Megger również nie przyjmuje żadnej odpowiedzialności za szkody wynikłe bezpośrednio lub pośrednio z udostępnienia lub zastosowania informacji zawartych w niniejszej instrukcji.

## **Warunki gwarancji**

Roszczenia nabywcy sprzętu pomiarowego Megger polegają warunkom przedstawionym poniżej.

Firma Megger gwarantuje, że sprzęt przez nią wyprodukowany jest w momencie dostawy wolny od wad fabrycznych i materiałowych, które mogłyby znacząco obniżyć jego funkcjonalność. Gwarancja nie obejmuje kwestii związanych z oprogramowaniem. W okresie gwarancji wady sprzętu objęte niniejszą gwarancją będą usuwane przez producenta i wadliwe części wymieniane według jego uznania na nowe lub takie, które nie różnią się funkcjonalnością i trwałością od części nowych.

Niniejsza gwarancja nie obejmuje elementów ulegających zużyciu w normalnej eksploatacji, takich jak lampki sygnalizacyjne, bezpieczniki, baterie i akumulatory.

Wszelkie inne roszczenia wniesione w okresie gwarancyjnym, szczególnie roszczenia dotyczące szkód pośrednio spowodowanych wadą sprzętu, nie będą uznawane. Wszystkie części wymienione na inne w ramach naprawy gwarancyjnej pozostają własnością firmy Megger.

Okres gwarancji udzielanej przez firmę Megger ograniczony jest do 12 miesięcy od daty dostawy. Części dostarczone przez firmę Megger w ramach wykonania niniejszej umowy gwarancyjnej podlegają gwarancji na tych samych warunkach w czasie pozostającym do zakończenia oryginalnego okresu gwarancyjnego, nie krócej jednak niż przez 90 dni.

Wszystkie czynności serwisowe i naprawy w okresie gwarancyjnym będą wykonywane przez firmę Megger lub przez autoryzowany partnerski punkt serwisowy.

Niniejsza gwarancja nie obejmuje wad i uszkodzeń spowodowanych niewłaściwym użytkowaniem, przechowywaniem i transportowaniem sprzętu a także konserwacją/instalacją wykonaną przez osoby nieupoważnione przez firmę Megger. Gwarancja nie obejmuje też uszkodzeń spowodowanych normalnym zużyciem, zastosowaniem wyposażenia pochodzącego od innych producentów oraz szkód spowodowanych zdarzeniem siły wyższej.

Megger nie ponosi odpowiedzialności za straty związane z wadliwym wykonaniem niniejszej umowy gwarancyjnej, chyba że nastąpiły one w wyniku poważnego zaniedbania lub działania celowego ze strony producenta. Roszczenia wynikłe z powodu niewielkiego zaniedbania nie będą uwzględniane.

Zważywszy, że niektórych jurysdykcjach wyłączenia i ograniczenia dotyczące domniemanych gwarancji lub szkód pośrednio spowodowanych wadą sprzętu nie są dozwolone, ograniczenia odpowiedzialności wyszczególnione powyżej mogą nie mieć zastosowania w odniesieniu do konkretnego użytkownika.

## Megger.

## Spis treści

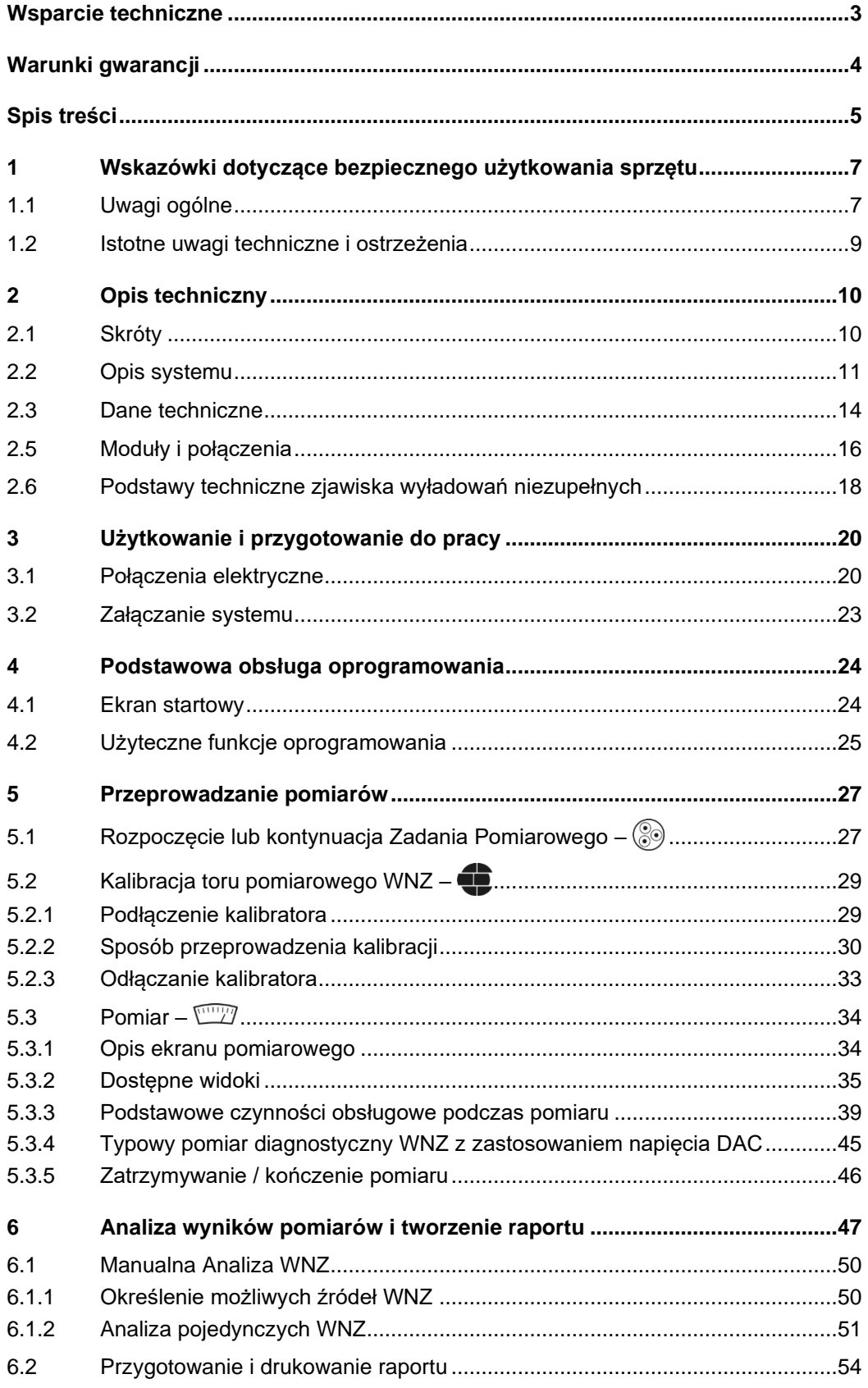

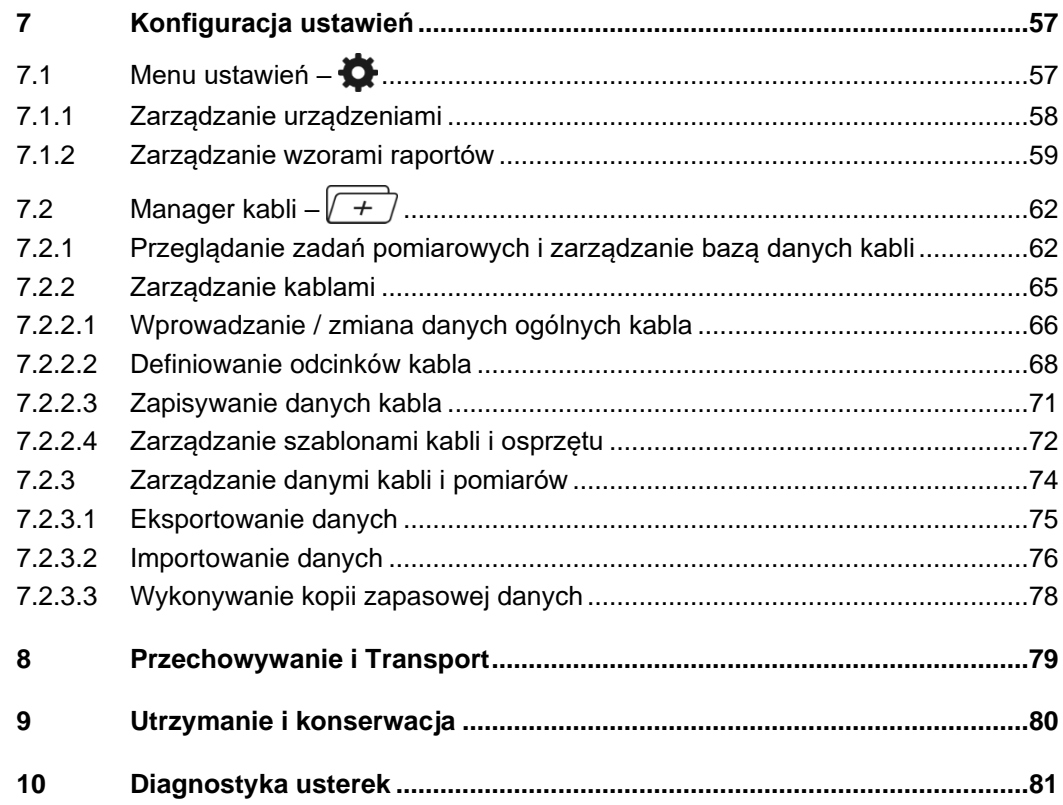

## **1 Wskazówki dotyczące bezpiecznego użytkowania sprzętu**

## **1.1 Uwagi ogólne**

Niniejsza instrukcja bezpieczeństwa zawiera podstawowe rady, wymagania dotyczące instalacji i wskazówki dotyczące obsługi urządzenia. Należy więc zapewnić, by instrukcja obsługi urządzenia była zawsze dostępna dla osób uprawnionych do użycia sprzętu i odpowiednio przeszkolonych. Producent nie ponosi odpowiedzialności za uszkodzenia ciała lub szkody materialne powstałe w wyniku niezastosowania się do zasad bezpieczeństwa zawartych w niniejszej instrukcji obsługi. *Środki bezpieczeństwa*

> Podstawą bezpiecznej pracy jest zastosowanie się do wszelkich przepisów i standardów BHP obowiązujących w miejscu pracy użytkownika.

Symbole ostrzeżeń W instrukcji obsługi i na obudowie urządzenia pomiarowego stosowane są następujące używane w instrukcji ostrzeżenia słowne i w formie symboli:

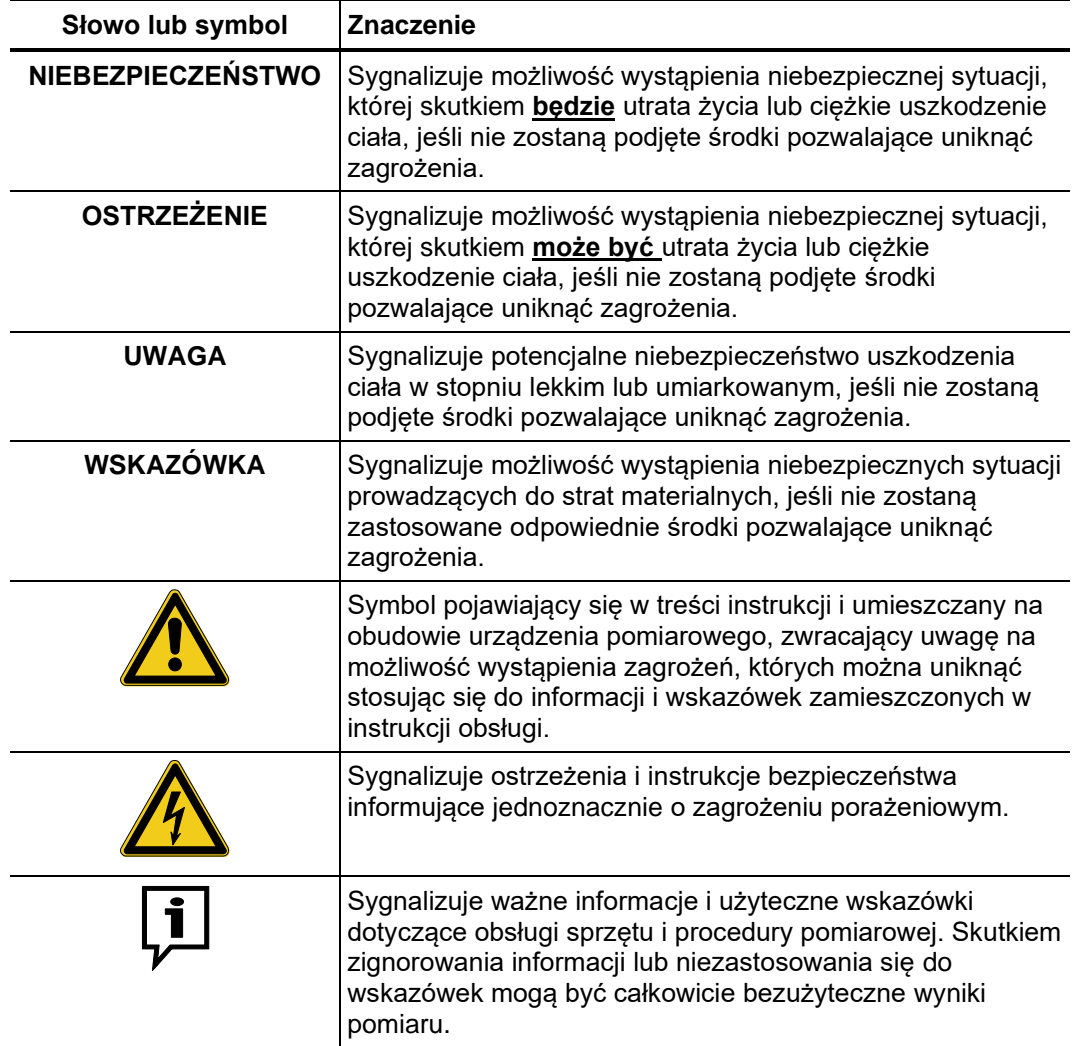

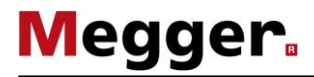

Użytkowanie sprzętu Użytkownik sprzętu powinien bezwzględnie zastosować się do obowiązujących w kraju Megger przepisów dotyczących urządzeń elektrycznych, które będą obiektem zastosowania sprzętu. Użytkownik powinien również przestrzegać przepisów obowiązujących w zakresie zapobiegania wypadkom przy pracy oraz wewnętrznych regulaminów BHP pracodawcy i właściciela obiektu, na którego terenie wykonywane są pomiary.

> Podczas pracy ze sprzętem, należy upewnić się, że wszystkie przyrządy i instalacje, z którymi się pracowało zostały odłączone od napięcia, zabezpieczone przed ponownym załączeniem napięcia, rozładowane, uziemione oraz zwarte.

> Niezawodność sprzętu i bezpieczeństwo jego użycia można zagwarantować tylko w przypadku zastosowania oryginalnego wyposażenia dodatkowego.

Obsługa Instalacja oraz obsługa systemu może być prowadzona tylko przez upoważniony i wykwalifikowany personel. Zgodnie z DIN VDE 0104 (EN 50191) oraz DIN VDE 0105 (EN 50110) jak również z przepisami o zapobieganiu wypadków (Unfallverhütungsvorschrift UVV), wykwalifikowany personel jest to osoba, która posiada kwalifikacje do wykonywania pracy, potrafi ocenić oraz jest świadoma zagrożeń dzięki posiadanej profesjonalnej edukacji, wiedzy oraz doświadczeniu oraz znajomości odpowiednich przepisów.

Wszelkie inne osoby nie mogą być dopuszczone do obsługi sprzętu!

## **1.2 Istotne uwagi techniczne i ostrzeżenia**

Prawidłowe używanie Bezpieczna praca możliwa jest tylko wtedy, gdy sprzęt pomiarowy wykorzystywany jest systemu zgodnie z jego przeznaczeniem (zob. stronę 11). Zastosowanie sprzętu do innych celów może prowadzić do wystąpienia sytuacji groźnych dla życia lub zdrowia człowieka i skutkujących uszkodzeniem sprzętu i instalacji poddanych testom.

> W żadnym wypadku nie wolno przekraczać granicznych parametrów roboczych opisanych w danych technicznych.

#### **Pięć reguł bezpieczeństwa**

Pięć reguł bezpieczeństwa, które zawsze muszą być spełnione podczas pracy z wysokim napięciem:

- 1. Wyłączyć spod napięcia
- 2. Zabezpieczyć przed ponownym załączeniem pod napięcie
- 3. Potwierdzić brak napięcia
- 4. Uziemić i zewrzeć
- 5. Przykryć lub odgrodzić sąsiednie części znajdujące się pod napięciem

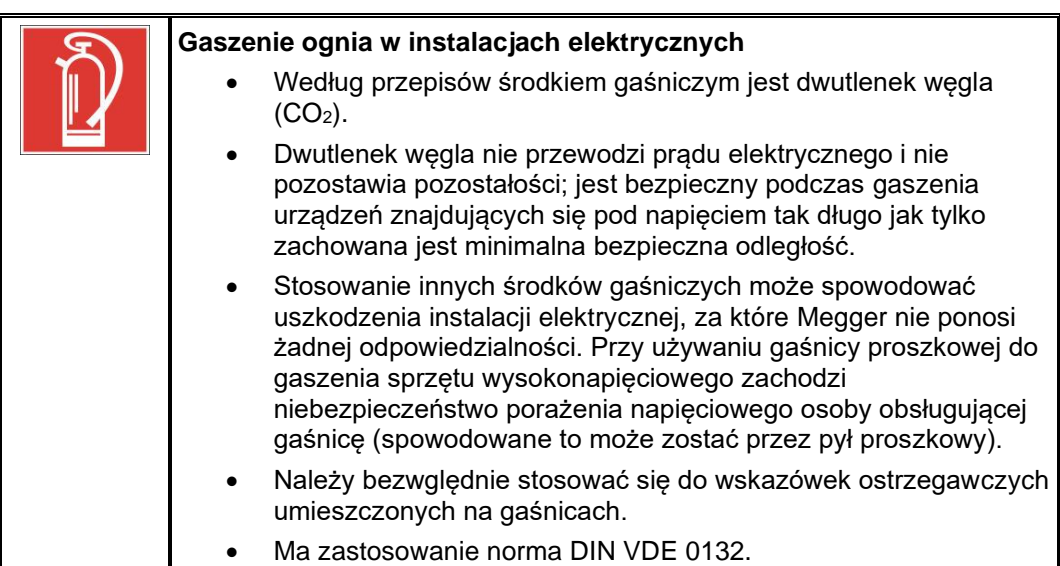

## **2 Opis techniczny**

## **2.1 Skróty**

W tej instrukcji następujące skróty są używane::

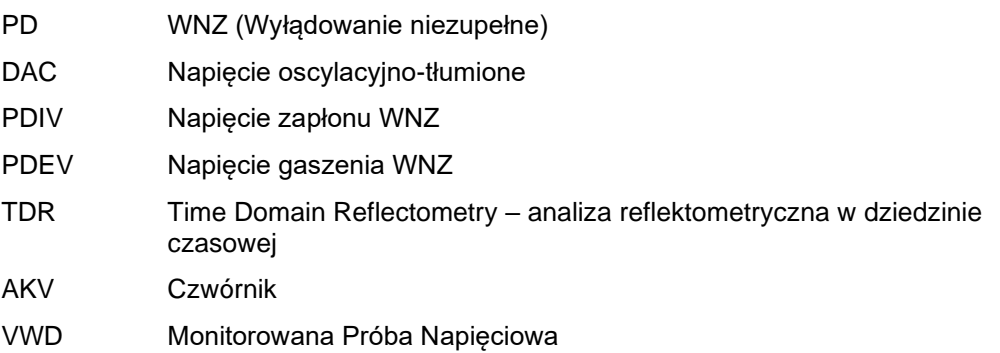

## **2.2 Opis systemu**

Opis funkcji MV DAC-30 jest urządzeniem diagnostyczno-pomiarowym przeznaczonym do wykrywania, klasyfikacji i lokalizacji uszkodzeń izolacji kabli i osprzętu powodowanych wyładowaniami niezupełnymi we wszystkich rodzajach linii kablowych średniego napięcia.Urządzenie składa się z filtra WN, układu sprzęgającego (kondensator sprzęgający, impedancja pomiarowa i wzmacniacza pomiarowy) oraz detektora wyładowań niezupełnych, którego zadaniem jest wzmocnienie, filtrowanie i przetwarzanie impulsów WN na wartości cyfrowe.

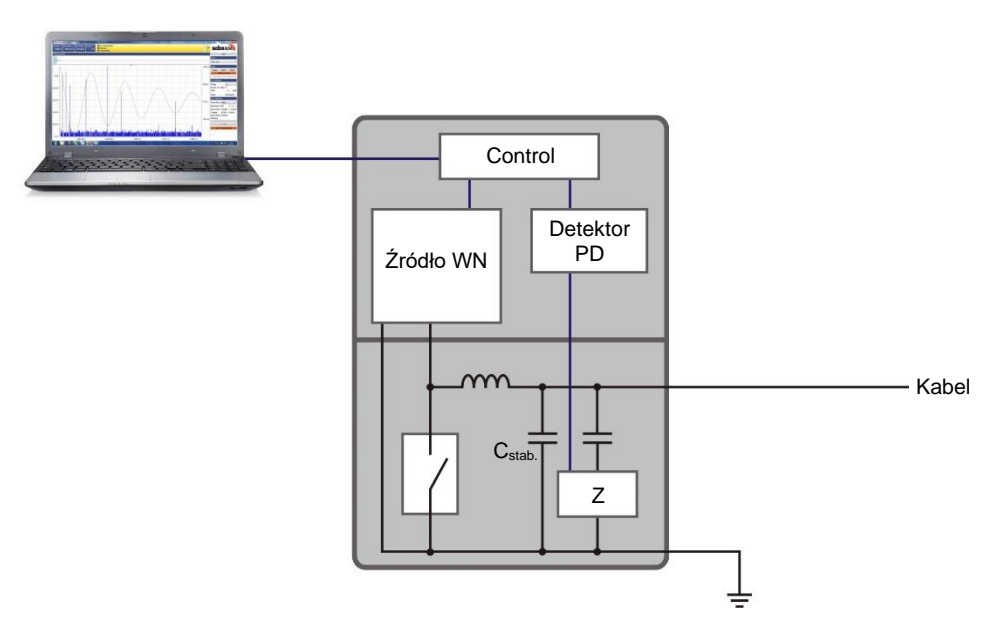

Sterowanie źródłem napięcia oraz wizualizację i analizę danych pomiarowych wykonuje się z komputera przenośnego (notebooka) podłączonego do urządzeń za pośrednictwem interfejsu sieciowego. Wszystkie czynności konieczne do przeprowadzenia pomiaru można wykonać z aplikacji zainstalowanej w komputerze. Analiza uzyskanych wyników i zarządzanie danymi mogą być prowadzone na bieżąco podczas wykonywania pomiarów albo po zakończeniu pomiarów w biurze

Aby pomierzyć WNZ, kabel jest ładowany do nastawionej wartości napięcia probierczego. W momencie rozładowania kabla (pojemności ) przez załączoną w systemie cewkę następuje generacja napięcia oscylacyjnego. Napięcie ma charakter tłumiony. Podczas wytworzonych oscylacji następuje zapłon WNZ i ich pomiar przez zintegrowany kondensator sprzęgający. W zależności od pojemności badanego kabla częstotliwość oscylacji waha się miedzy kilka a kilkaset Hz.

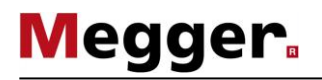

Napięcie DAC pozwala na niedestruktywną diagnostykę WNZ zgodną z normą IEC 60270. Główną zaletą tego napięcia jest potwierdzona zbieżność z napięciem sieciowym 50/60Hz jak również z technologią pomiaru WNZ przy napięciu 0.1Hz CR (pomiar podczas zmiany polaryzacji ang. 50Hz Slope Technology). Przykładowy obraz pomiaru WNZ znajduje się poniżej na rysunku poniżej.:

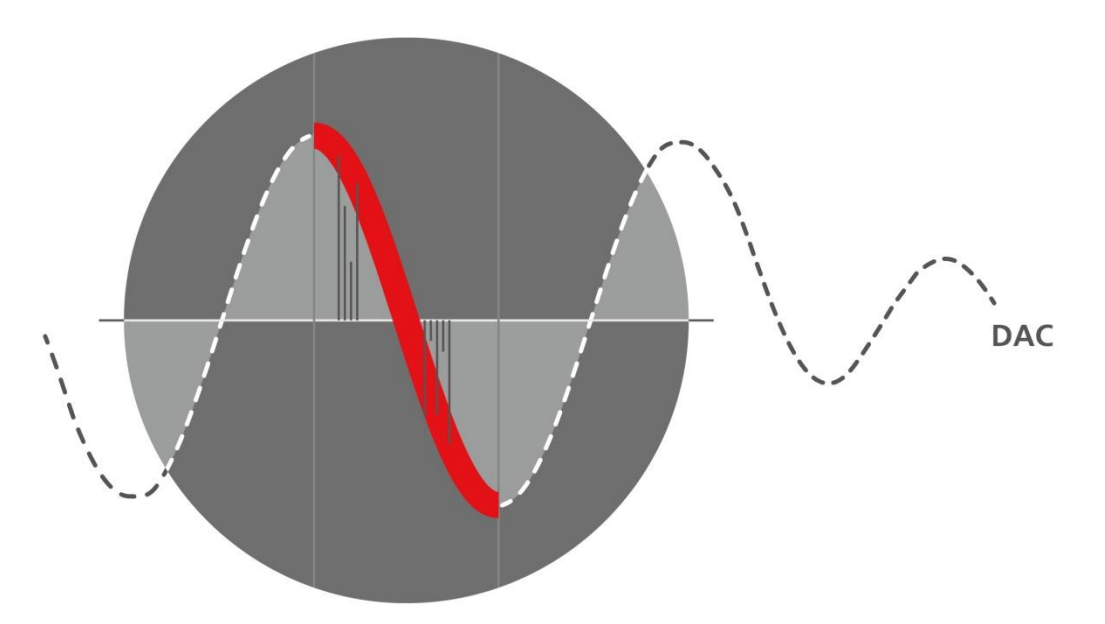

Pomiar taki daje możliwość porównania charakterystyki WNZ z warunkami sieciowymi gdzie częstotliwość równa jest 50 lub 60Hz.

Cechy System MV DAC-30 oferuje:

- Intuicyjną kontrolę i analizę danych,
- Szybka i w pełni automatyczna kalibracja,
- Mapę WNZ i statystyczną ewaluację danych w czasie rzeczywistym,
- Automatyczna generacja raportu,
- Baza danych (kabli),
- Pomiar WNZ zgodny z IEC 60270

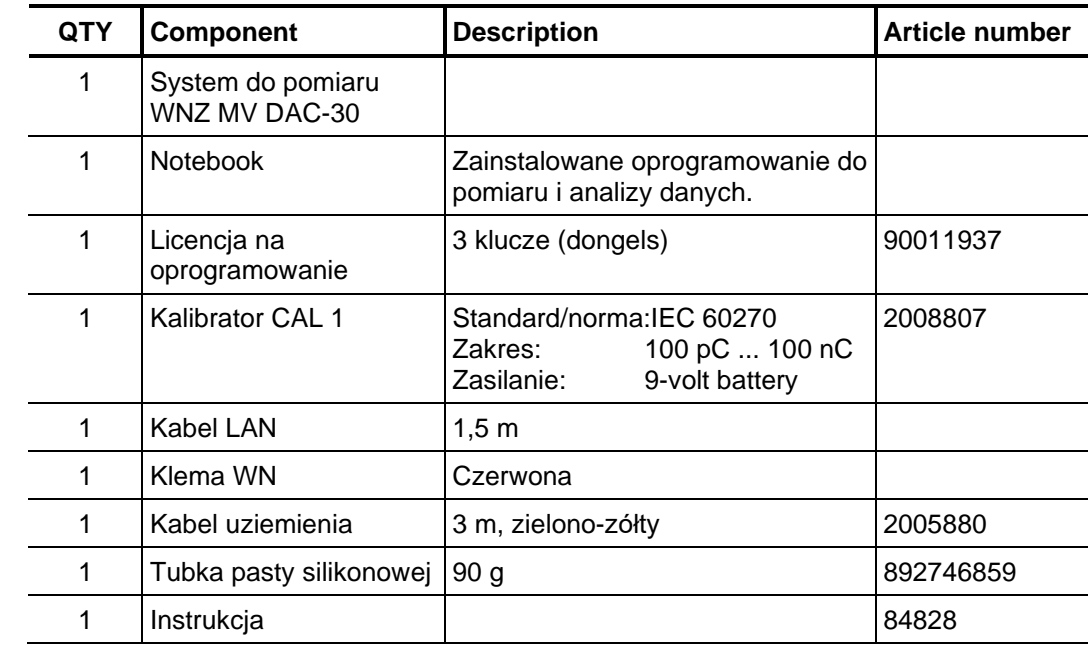

W zestawie znajdziemy Standardowe wyposażenie systemu:

- Wielkość dostawy Należy bezpośrednio po dostawie sprawdzić jej zawartość pod względem kompletności i widocznych uszkodzeń. Zabrania się uruchamiania urządzeń z widocznymi uszkodzeniami. W przypadku braków w dostawie lub uszkodzonych części prosimy zwracać się bezpośrednio do dystrybutora.
	- Możliwe jest zamówienie dodatkowych akcesorii do ssytemu MV DAC 30: *Opcje*

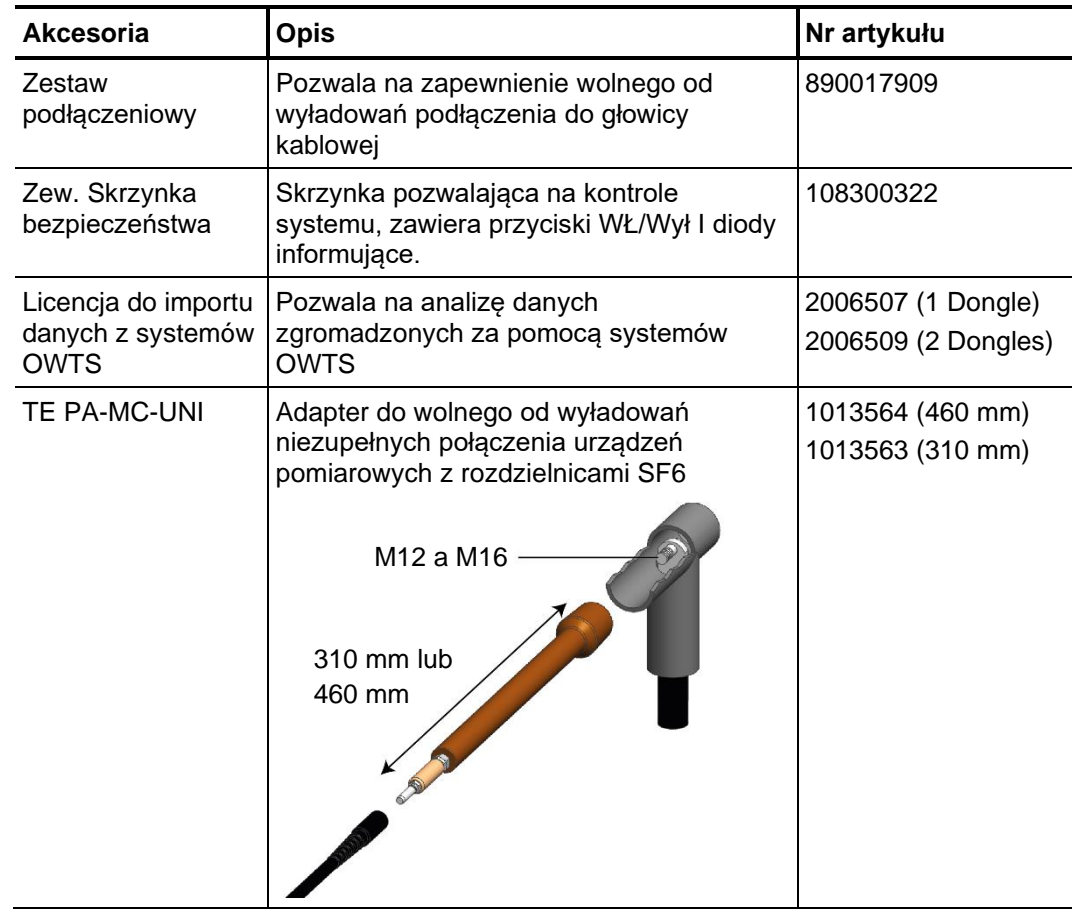

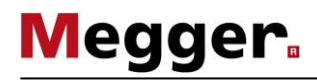

## **2.3 Dane techniczne**

Dane techniczne System MV DAC-30 jak i układ pomiarowy WNZ charakteryzuje się następującymi parametrami:

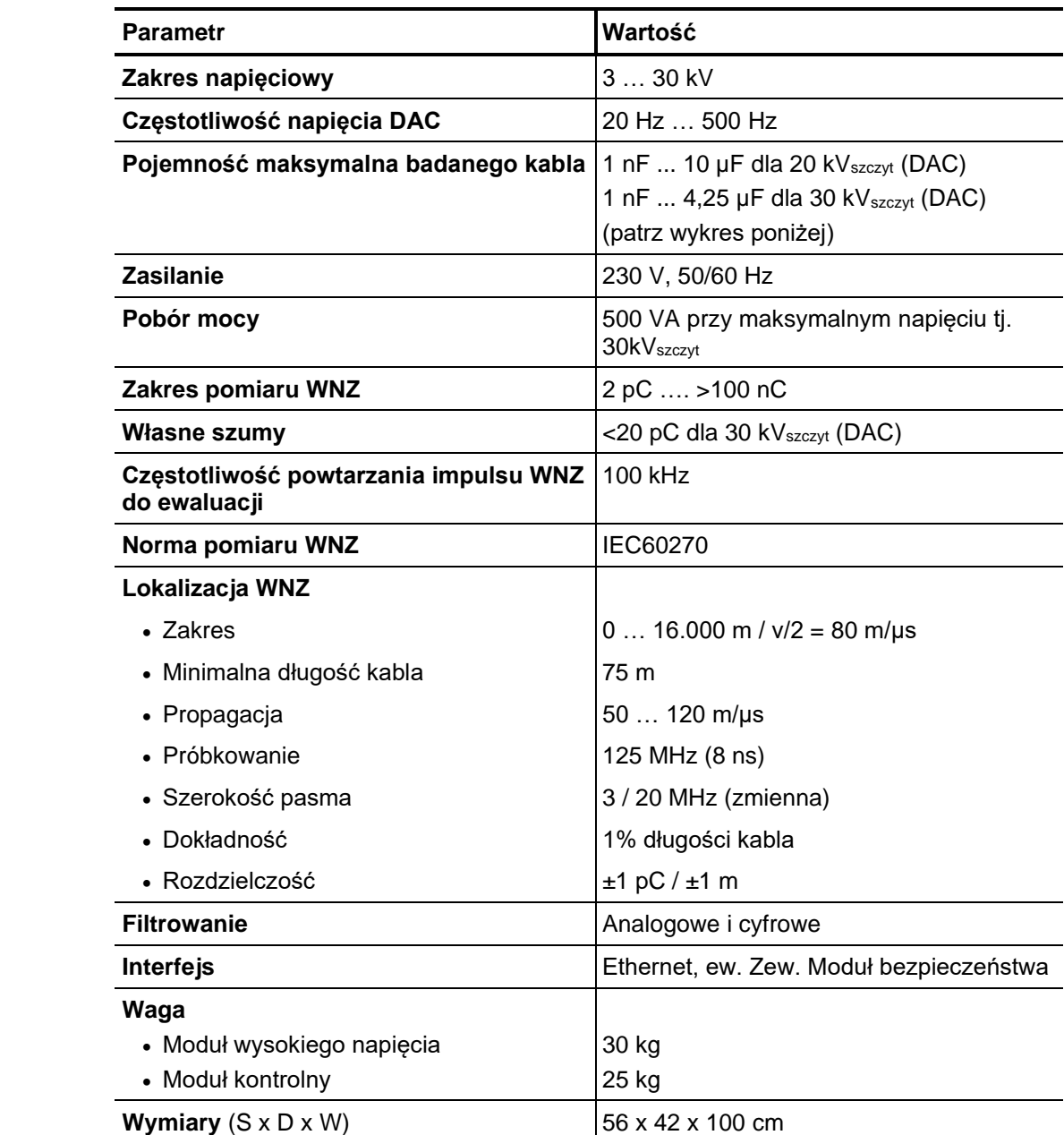

| <b>Parametr</b>                                                   | Wartość                         |
|-------------------------------------------------------------------|---------------------------------|
| Temperatura pracy                                                 | $-20 °C  55 °C$                 |
| Temperatura przechowywania                                        | $-30 °C  70 °C$                 |
| Względna wilgotność <sup>1</sup>                                  | 93% dla 30 °C (bez kondensacji) |
| Klasa ochrony (zgodna z IEC 61140 (DIN<br>VDE 0140-1))            |                                 |
| Współczynnik szczelności (zgodny z<br>IEC 60529 (DIN VDE 0470-1)) | <b>IP20</b>                     |

Wykres obciążenia Poniższy diagram ilustruje zależność maksymalnej obciążalności (uF) do napięcia probierczego.

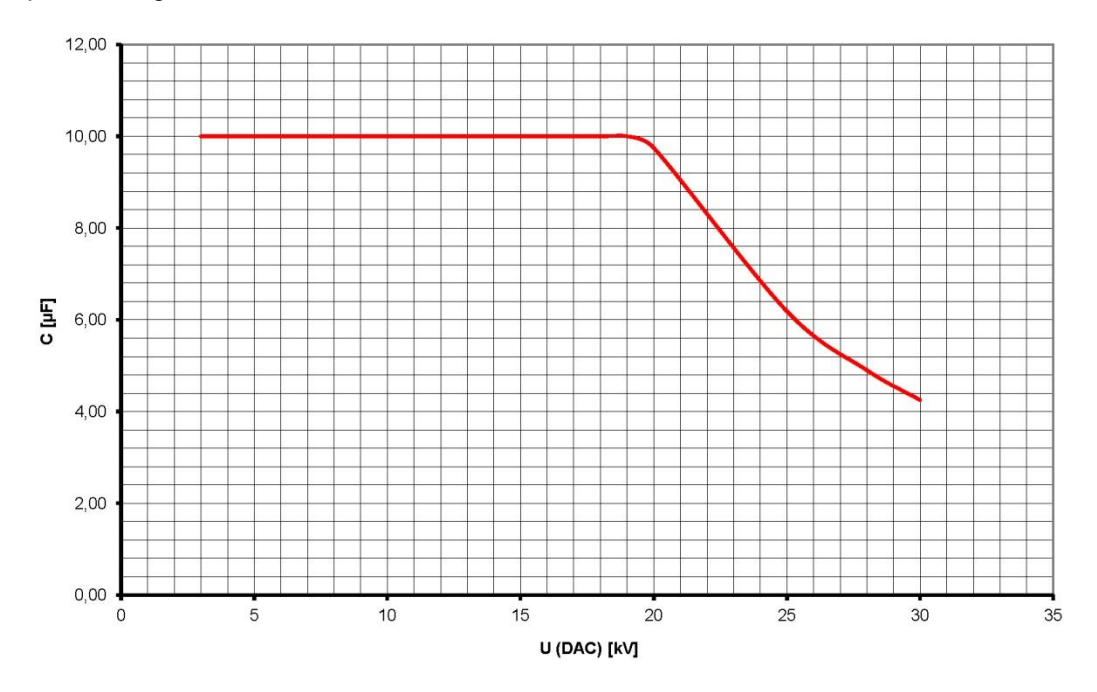

<sup>1</sup> Wilgotność względna powyżej 80% może doprowadzić do wzrostu zakłóceń wewnątrzsystemowych.

# Megger.

## **2.5 Moduły i połączenia**

System MV DAC-30 składa się z następujących komponentów:

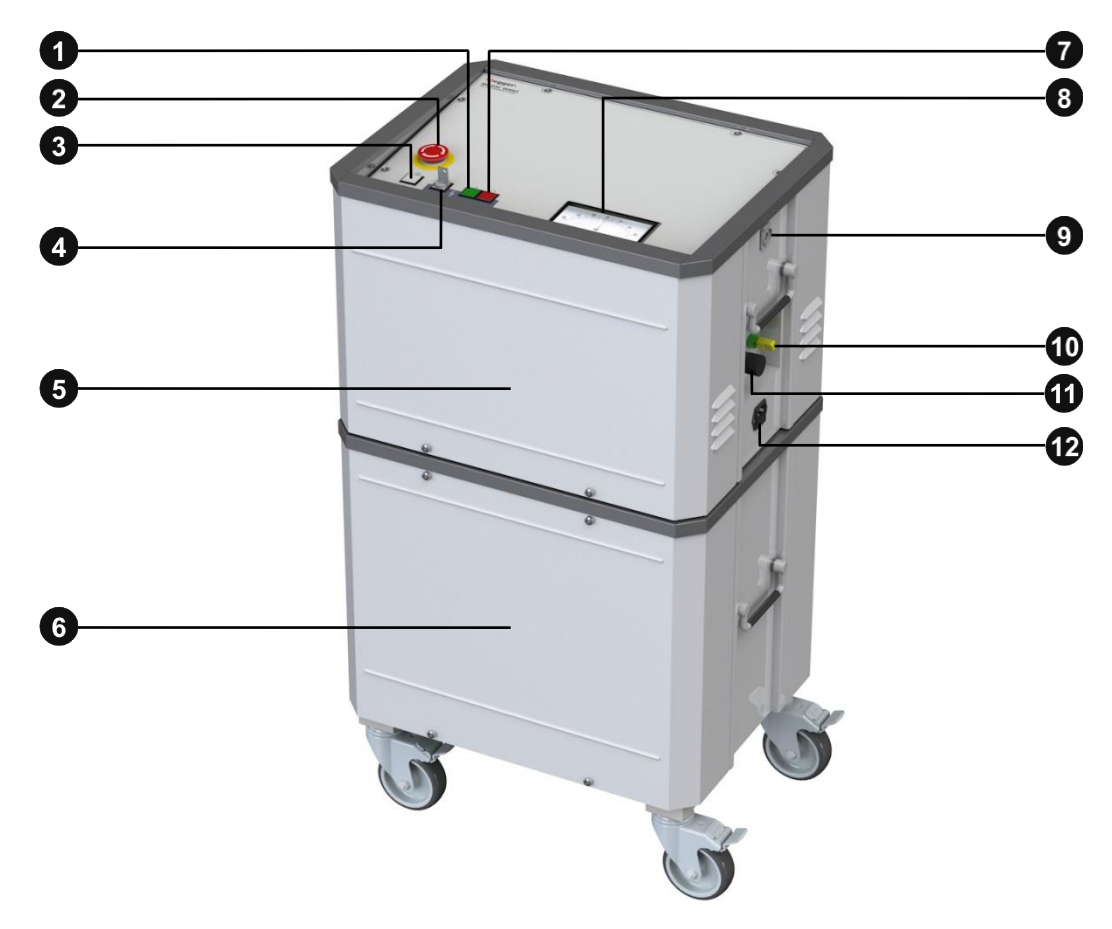

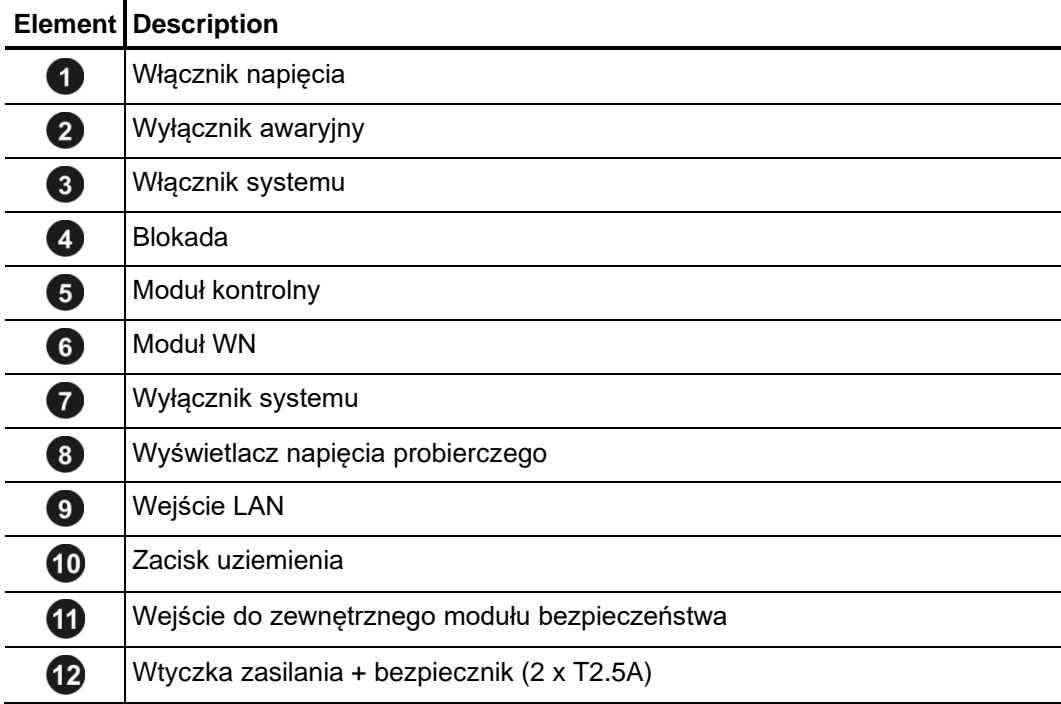

Zewnętrzny moduł bezpieczeństwa jest opcjonalnym urządzeniem i składa się z następujących elementów: *Zew.moduł bezpieczeństwa*

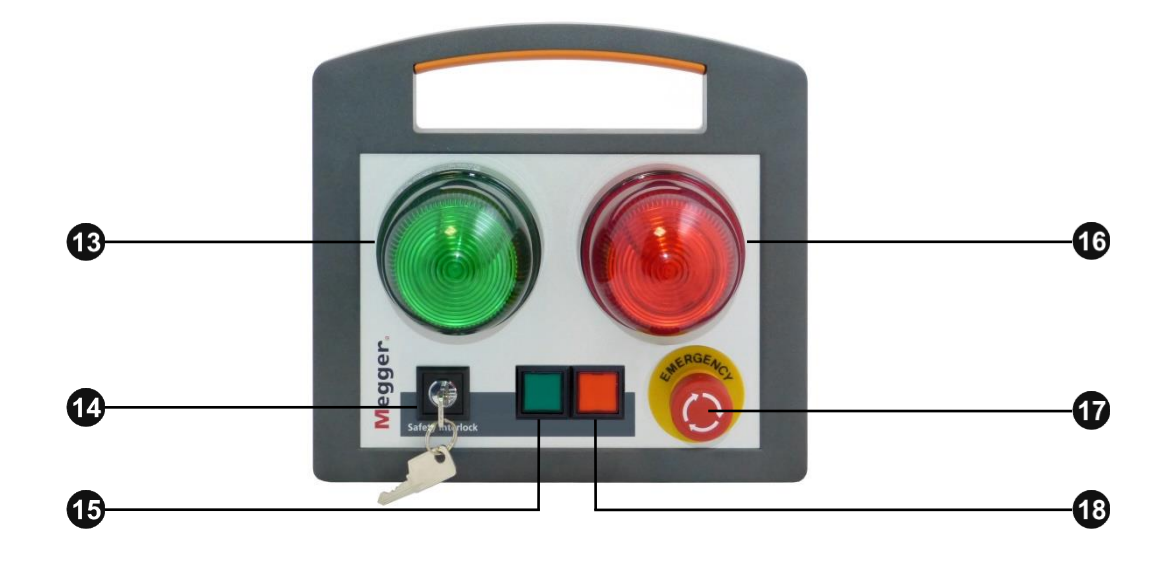

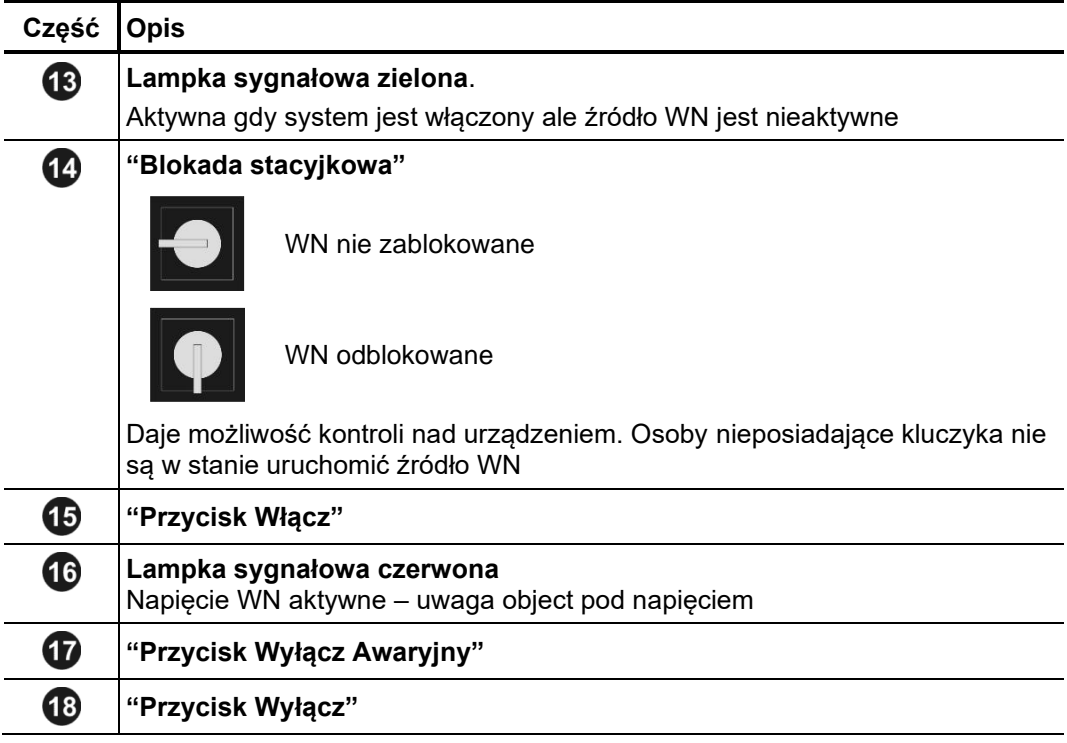

#### **2.6 Podstawy techniczne zjawiska wyładowań niezupełnych**

*Czym są wyładowania niezupełne i dlaczego warto stosować diagnostykę WNZ?*

Znajomość stanu technicznego majątku ma kluczowe znaczenie dla ustalenia niezawodności i prawidłowego prowadzenia konserwacji sieci kablowych a także dla optymalnego planowania inwestycji. Konserwacja linii kablowych średniego i wysokiego napięcia prowadzona na podstawie wiedzy o stanie technicznym poszczególnych odcinków sieci uzyskanej dzięki pomiarom i badaniom diagnostycznym pozwala na znaczne obniżenie kosztów utrzymania i renowacji majątku. Takie podejście do kwestii utrzymania pozwala na uniknięcie niepotrzebnych prac konserwacyjnych i maksymalizację okresu eksploatacji zasobów.

Ponadto diagnostyka WNZ jest idealną metodą kontroli jakości wykonania lub remontu instalacji kablowych przed przekazaniem ich do eksploatacji. Lokalizacja defektów i uszkodzeń układów izolacyjnych poprzez rozpoznanie, ocenę i lokalizację aktywności wyładowań niezupełnych należy do najważniejszych i najbardziej skutecznych metod diagnostycznych. Zjawiskiem wyładowań niezupełnych określa się lokalne przebicia elektryczne w izolacji powstałe w wyniku działania silnych pól elektrycznych, które jednak nie zwierają całkowicie elementów przewodzących instalacji. Uznaje się, że wzmożona aktywność WNZ jest jednym z najlepszych wskaźników występowania słabych punktów w izolacji kabli i osprzętu średniego i wysokiego napięcia a także wyprzedzającym sygnałem rozwijających się uszkodzeń. Defekty izolacji stanowiące przyczynę wyładowań niezupełnych są najczęściej inkluzjami (mikrowtrącinami) gazowymi powstałymi w procesie produkcyjnym materiału izolacyjnego albo będącymi wynikiem następujących zdarzeń:

- uszkodzeń mechanicznych
- nieprawidłowej instalacji muf i głowic kablowych
- procesów degradacyjnych wewnątrz muf spowodowanych wadliwym łączeniem odcinków kabli
- Obszar zastosowań Generalnie system pomiarowy jest przeznaczony do badania wszelkiego rodzaju instalacji kablowych średniego napięcia z zastrzeżeniem spełnienia warunku, że połączenie z obiektem pomiaru będzie wolne od wyładowań niezupełnych.

Przy szczytowym napięciu wyjściowym systemu równym 30 kV można wykonywać próby napięciowe i diagnostykę kabli o znamionowym napięciu Uo/U do 18/30 kV zgodnie z właściwymi normami.

Długość odcinka linii kablowej, który można zdiagnozować zdecydowanie zależy od typu kabla oraz liczby i konstrukcji muf kablowych. Wadliwe mufy, mufy niskiej jakości a także zawilgocone odcinki kabli mogą powodować silne tłumienie impulsów WNZ, w wyniku czego detekcja impulsów może być utrudniona a nawet niemożliwa.

Z doświadczenia wynika, że w przypadku nowych kabli XLPE z minimalną liczbą niezbędnych muf wysokiej jakości można bez problemu wykonać badania diagnostyczne odcinków o długości 5 – 6 km (w zależności od typu źródła napięcia) a w szczególnych przypadkach nawet dłuższych, pod warunkiem, że możliwe jest przeprowadzenie pomiaru z obu końców.

W kablach o izolacji papierowo-olejowej impulsy WNZ ulegają znacznie silniejszemu tłumieniu, stąd maksymalne długości odcinków możliwych do zbadania wynoszą odpowiednio 2 – 3 km. Jeśli kabel jest zawilgocony lub na badanym odcinku znajduje się duża liczba muf (w szczególności przelotowych), możliwe jest wykonanie pomiarów tylko na znacząco krótszych odcinkach.

W miejscach, gdzie występują duże interferencje napięciowe zakłócające sygnał pomiarowy (np. na terenie stacji transformatorowych), impulsy WNZ o niższych wartościach ładunku mogą być trudne do wykrycia. W takich przypadkach należy zastosować krótkie i bezpośrednie uziemienie układu pomiarowego poprowadzone od ekranu (żyły powrotnej) badanego obiektu.

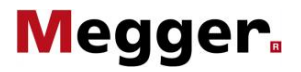

*niezupełne*

W jaki sposób Aby wykonać pomiar wyładowań niezupelnych, do badanego obiektu należy *mierzone są i* doprowadzić napiecie o określonej wartości i kształcie. Generowane sygnały WNZ o lokalizowane wysokiej częstotliwości przechwytywane są przez specjalnie skonstruowany układ wyładowania sprzęgający (czwórnik).

> Poprzez stopniowe zwiększanie napięcia probierczego można ustalić poziom napięcia, przy którym po raz pierwszy obserwuje się powtarzajace się impulsy wyładowań niezupełnych (napięcie zapłonu PDIV) i prześledzić, jak zmienia sie poziom wyładowań niezupełnych ze wzrostem napięcia. Wnioski dotyczące rodzaju defektu WNZ można wyciągnąć na podstawie kąta fazowego napięcia probierczego w momencie wystąpienia zdarzenia. Podobnie – obserwując gasnącą falę napięciową DAC - można ustalić napięcie gaśnięcia aktywnych wyładowań niezupełnych (PDEV).

> Wykorzystując fakt, że generowane w kablu impulsy wysokiej częstotliwości rozchodzą się w obu kierunkach wzdłuż kabla, można zlokalizować miejsca uszkodzeń będących żródłem aktywności WNZ. W tym celu stosowana jest metoda reflektometrii. Podczas pomiaru rejestrowane są impulsy bezpośrednio propagujące z miejsca uszkodzenia oraz ich odbicia. Zastosowanie odpowiednich algorytmów i filtrów pozwala na skorelowanie impulsów oryginalne i odbitych.

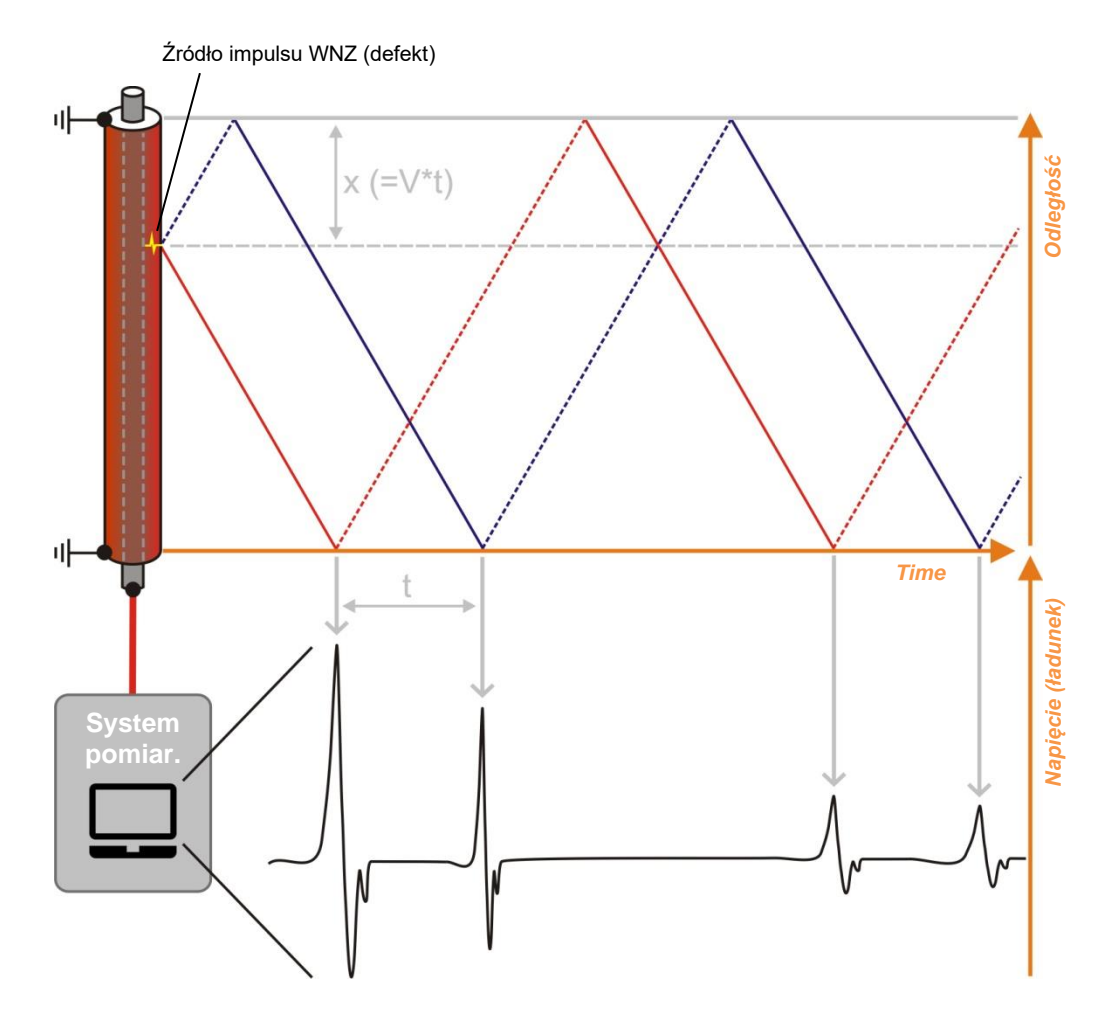

Odległość do miejsca uszkodzenia obliczana jest na podstawie różnicy czasowej między rejestracją impulsu oryginalnego i jego odbicia z wykorzystaniem znanej, albo ustalonej w procesie kalibracji, wartości prędkości propagacji impulsu.

Megger.

## **3 Użytkowanie i przygotowanie do pracy**

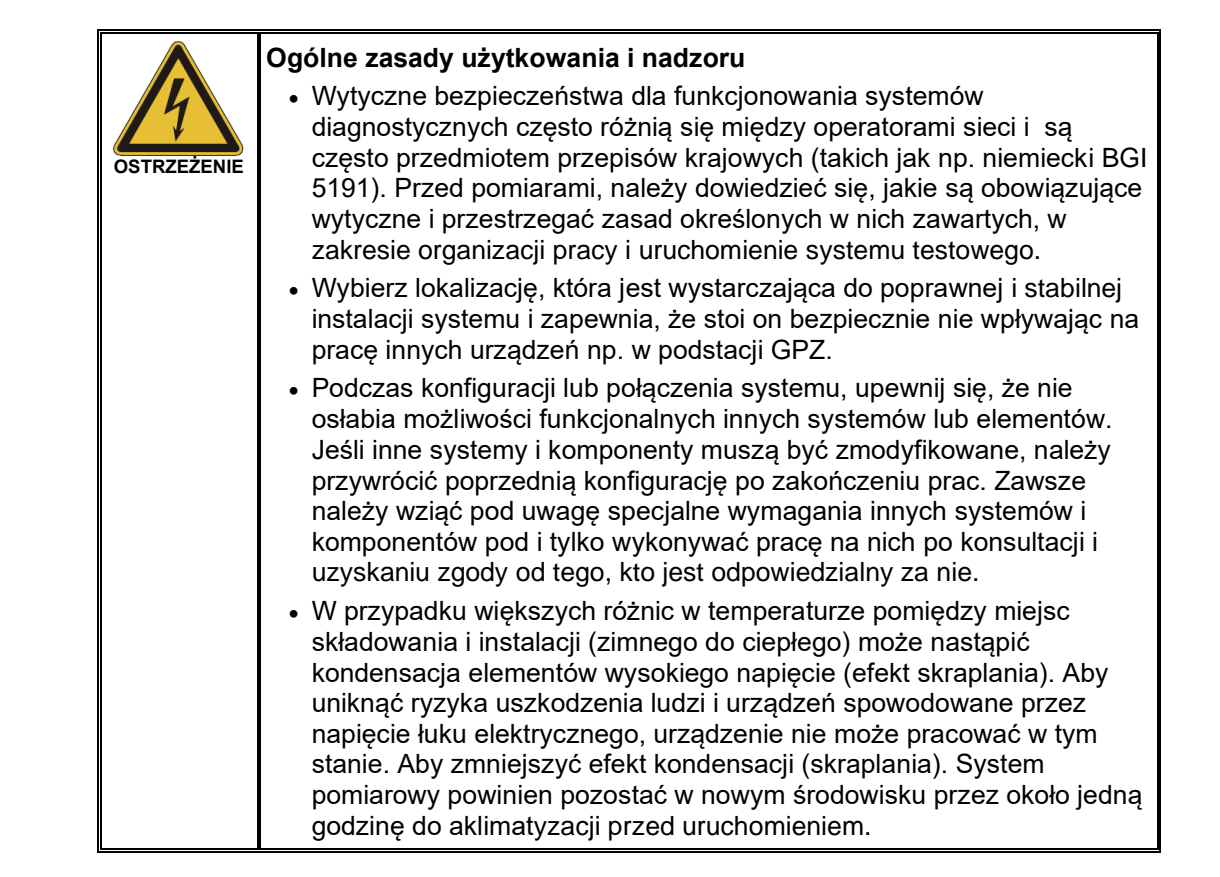

## **3.1 Połączenia elektryczne**

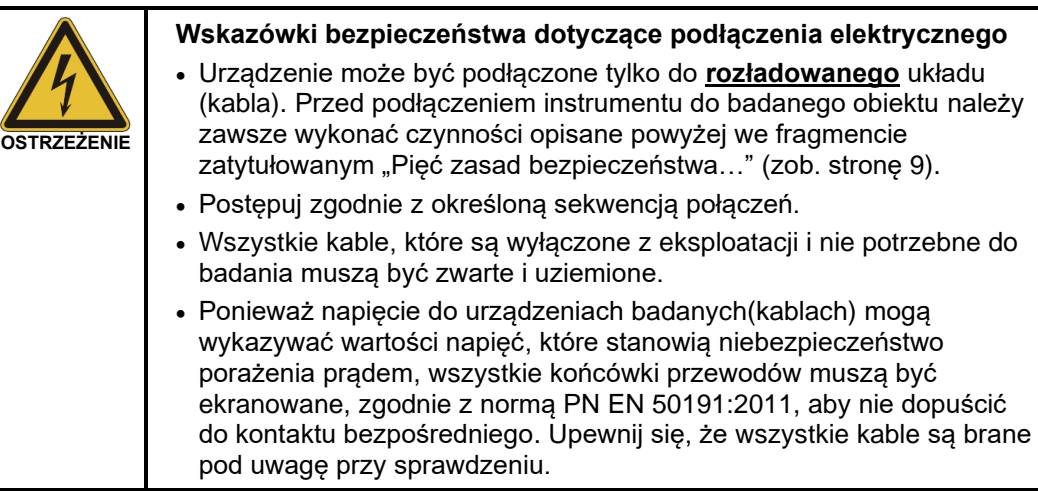

Diagram podłączeń Przedstawiony poniżej diagram opisuje typowe podłączenie system MV DAC-30 do kabla energetycznego i zasilania:

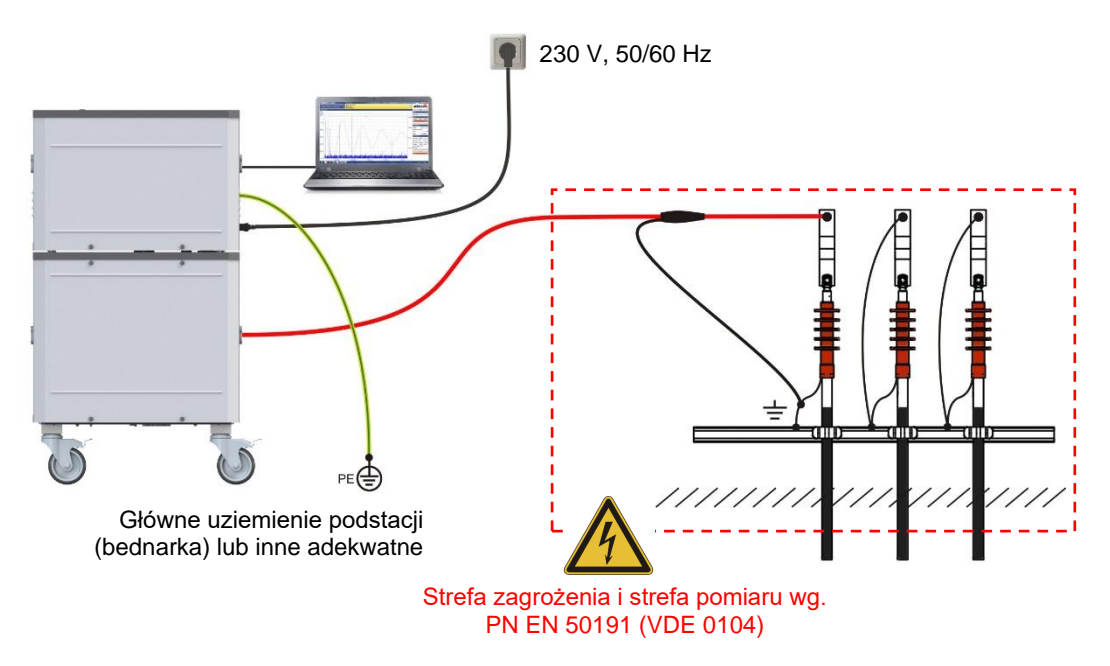

#### Procedura Postępuj zgodnie z przedstawioną sekwencją:

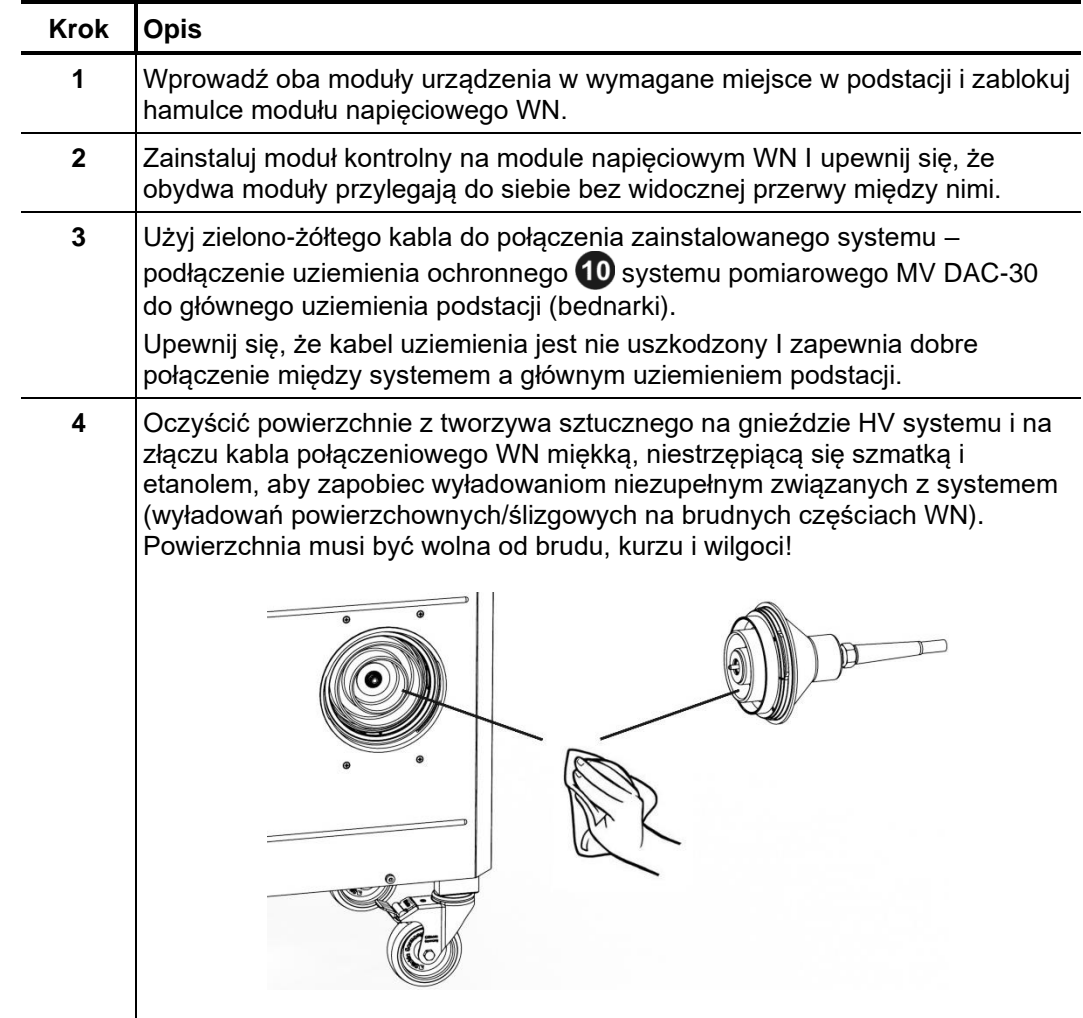

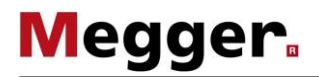

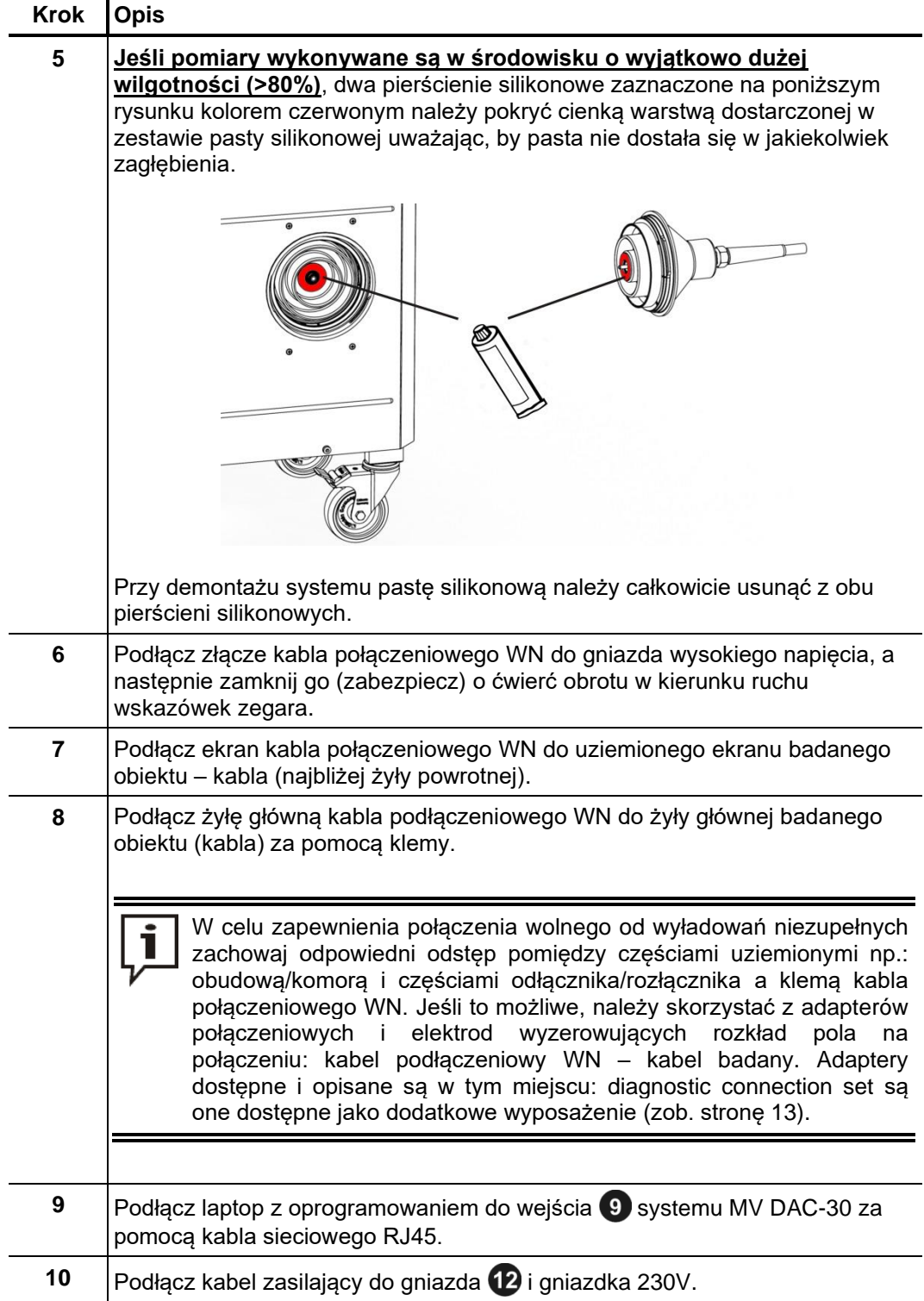

## **3.2 Załączanie systemu**

## Wykonaj następujące kroki aby wykonać pomiar

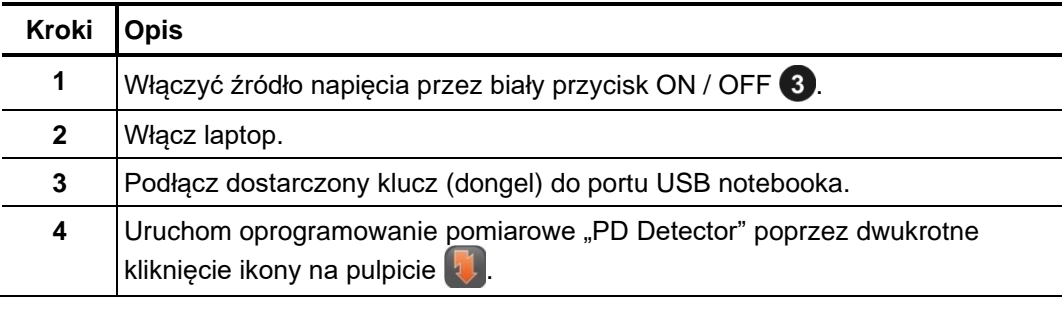

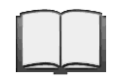

Informacje jak zainstalować oprogramowanie zawarte są w instrukcji oprogramowania.

## **4 Podstawowa obsługa oprogramowania**

## **4.1 Ekran startowy**

**Megger**.

Po uruchomieniu oprogramowania pomiarowego WNZ, na ekranie wyświetlane jest menu główne, z którego użytkownik może wybrać poszczególne moduły aplikacji:

**Menu główne oprogramowania na PC Menu główne oprogramowania w** 

## **samochodzie pomiarowym**

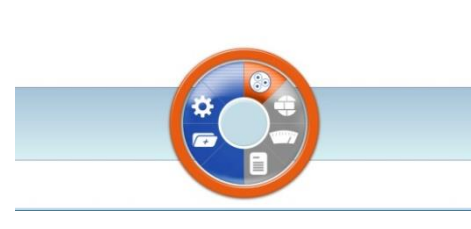

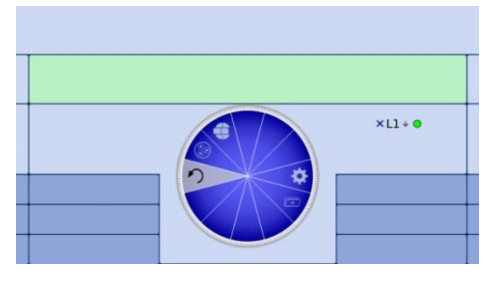

Oprogramowanie składa się z następujących modułów:

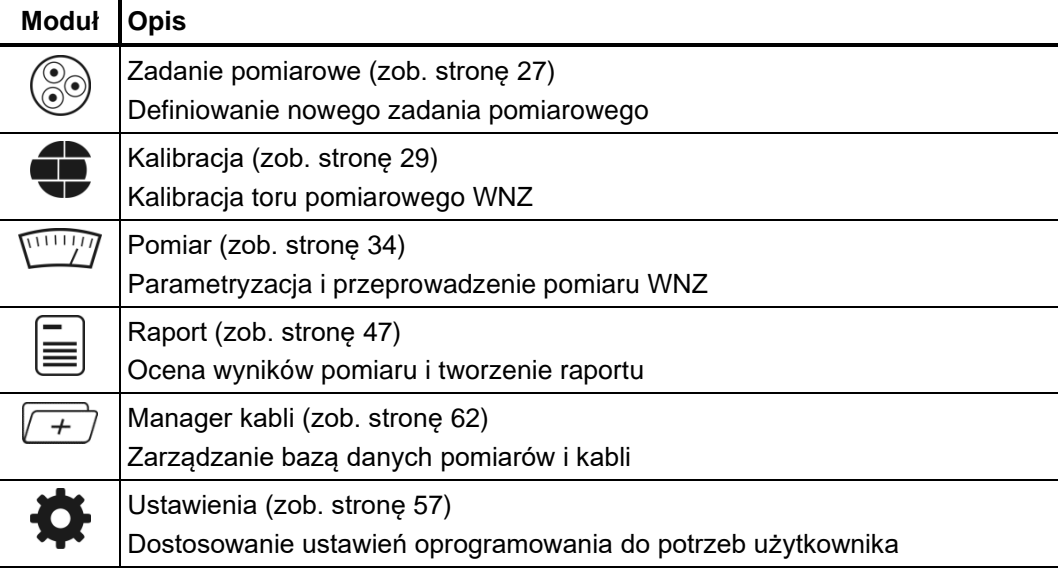

## **4.2 Użyteczne funkcje oprogramowania**

Szukanie i sortowanie Aby ułatwić odnalezienie żądanego elementu na długiej liście (np. liście kabli), wyszukiwanie rozpoczyna się od miejsca zdefiniowanego poprzez wpisanie ciągu znaków. Podczas wprowadzania kolejnych znaków następuje natychmiastowe filtrowanie zasobów bazy danych i wyświetlane są tylko pozycje odpowiadające wpisanemu ciągowi znaków.

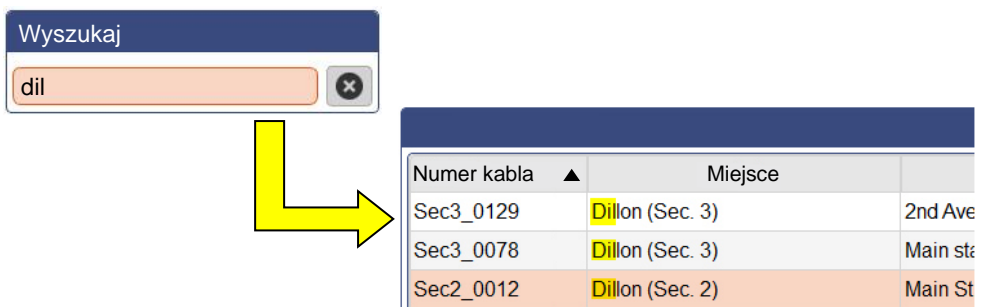

Aby anulować filtrowanie należy usunąć ciąg znaków albo kliknąć przycisk ekranowy (jeśli jest wyświetlany).

Klikając na nagłówek kolumny, wiersze tabeli zostaną posortowane według tej kolumny. Kolejne kliknięcie zmienia kierunek sortowania. Kolumna jest sortowany zgodnie z datą, która jest zawsze ustawia się w zależności od kierunku sortowania.

*Dopasowywanie* Wyświetlany symbol **■■■** oznacza, że układ ekranu można dopasować do własnych potrzeb. W tym celu należy kliknąć na ten symbol i - przytrzymując wciśnięty przycisk myszki – przenieść element w wybrane miejsce ekranu zwiększając przestrzeń widoczną na ekranie. *układu ekranu*

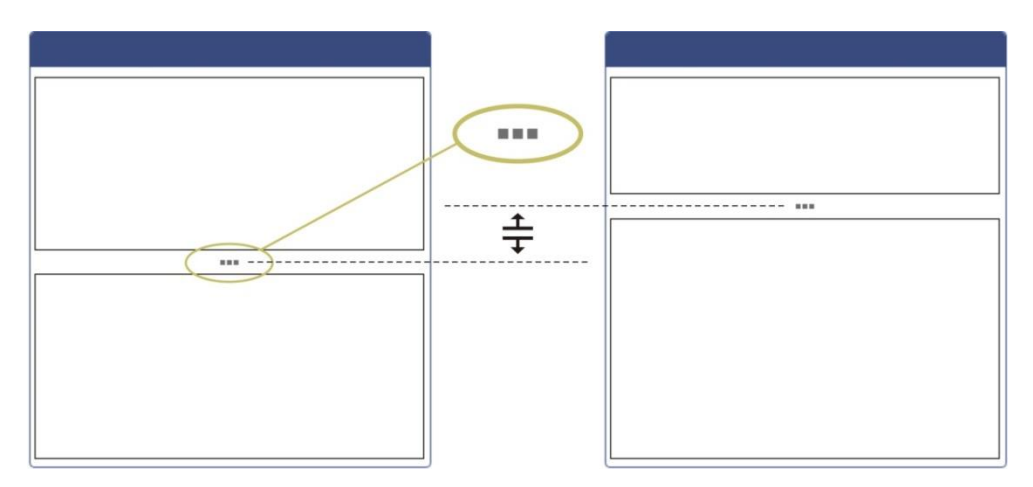

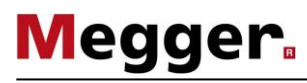

Aby uzyskać szybki dostęp do często używanych kabli wzorcowych, można je dodać do *"Ulubione" szablony kabli* listy "ulubionych" ★ klikając na symbolu ☆ wyświetlanym na początku danego wiersza listy; aby usunąć typ kabla z listy ulubionych, należy ponownie kliknąć symbol  $\sqrt{x}$ . Symbol $\sqrt[k]{ }$  wyświetlany u góry tabeli służy do przełączania widoku z pełnej listy na listę ulubionych i odwrotnie.

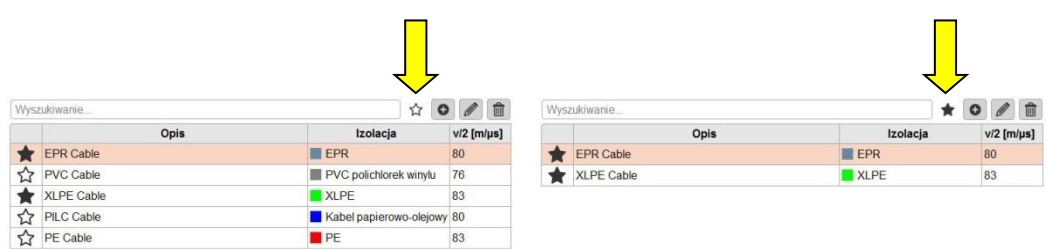

Powiadomienia Wszystkie powiadomienia generowane przez oprogramowanie lub urządzenia biorące udział w pomiarze są wyświetlane w formie kilkusekundowych komunikatów pojawiających się na tle ekranu pomiarowego.

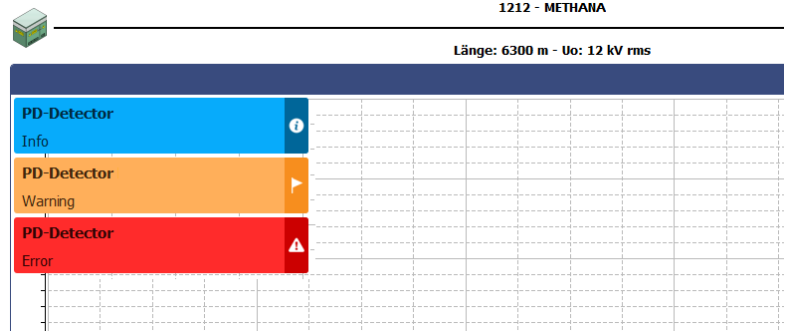

Komunikaty podzielone są na następujące klasy:

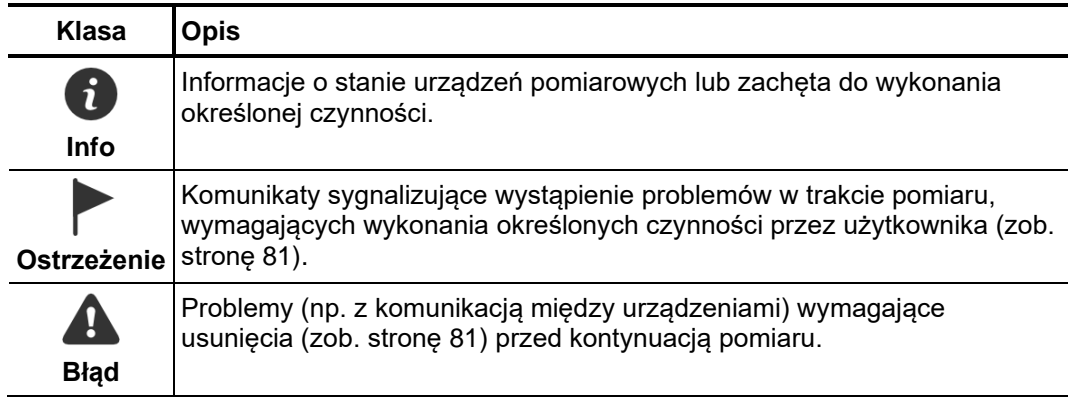

Ostrzeżenia i błędy są automatycznie zapisywane na liście powiadomień, którą można wyświetlić korzystając z pozycji menu  $\frac{1}{3}$  (na górze ekranu po prawej stronie), albo klikając na komunikacie błędu.

Jest to sposób zapewniający, że użytkownik zauważy krótkotrwałe problemy.

## **5 Przeprowadzanie pomiarów**

## **5.1 Rozpoczęcie lub kontynuacja Zadania Pomiarowego –**

Przed rozpoczęciem pomiaru należy stworzyć nowe bądź otworzyć istniejące zadanie pomiarowe, w którym będą zapisywane wszystkie wyniki pomiarów do czasu zamknięcia programu bądź rozpoczęcia nowego zadania pomiarowego.

Masz możliwość…

- kontynuacji poprzedniego zadania pomiarowego (zob. stronę 62), które zostało wstrzymane z powodu braku czasu lub innych przyczyn,
- ponowienia poprzedniego zadania pomiarowego (zob. stronę 62), jeśli np. pomiar będzie przeprowadzony na kablu już zdiagnozowanym (w tym przypadku zaczytane będą uprzednie parametry pomiaru), bądź
- rozpocząć nowe zadanie pomiarowe.

Podczas tworzenia nowego zadania pomiarowego postępuj według poniższych wskazówek:

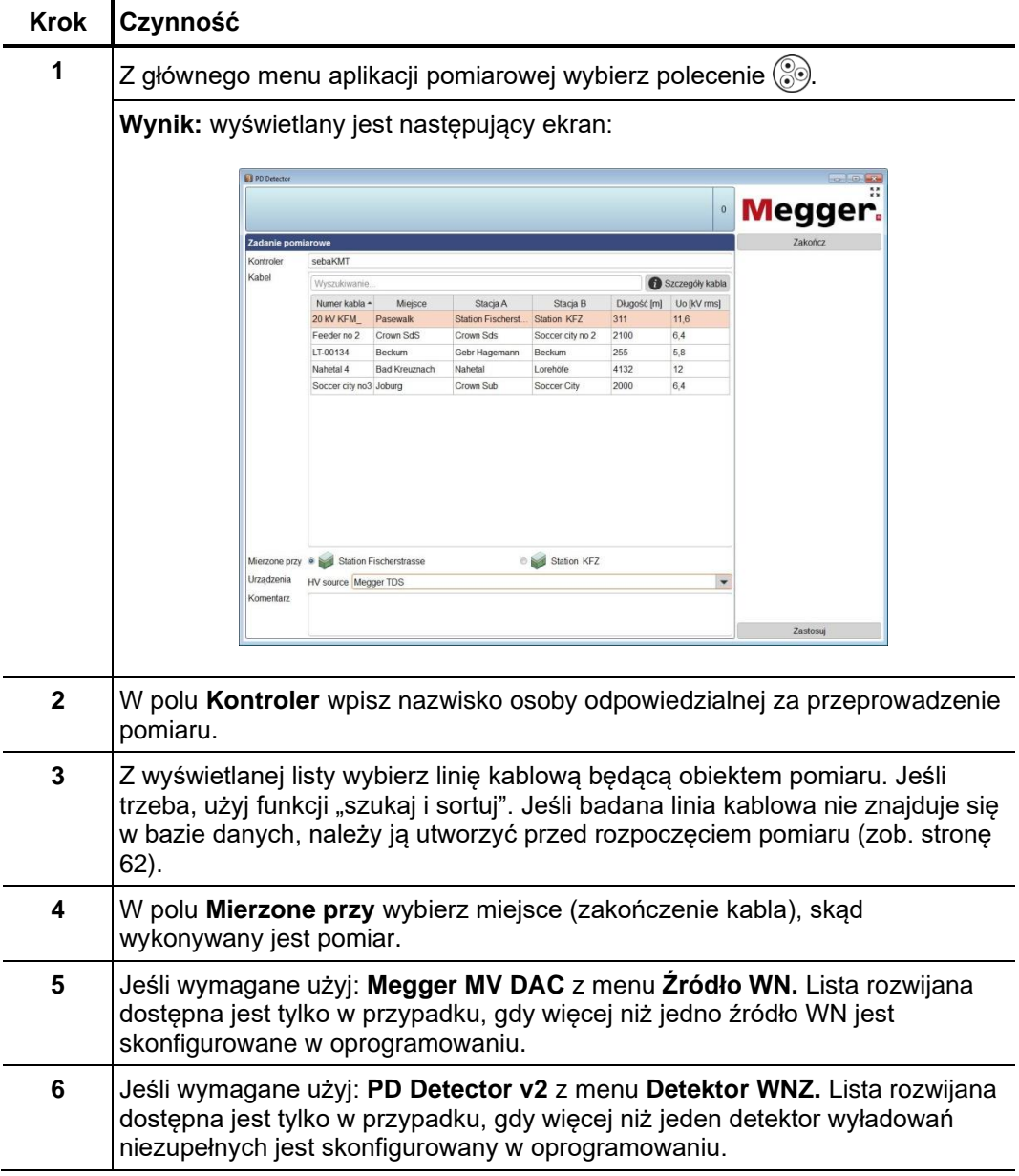

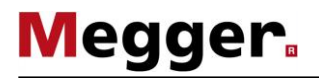

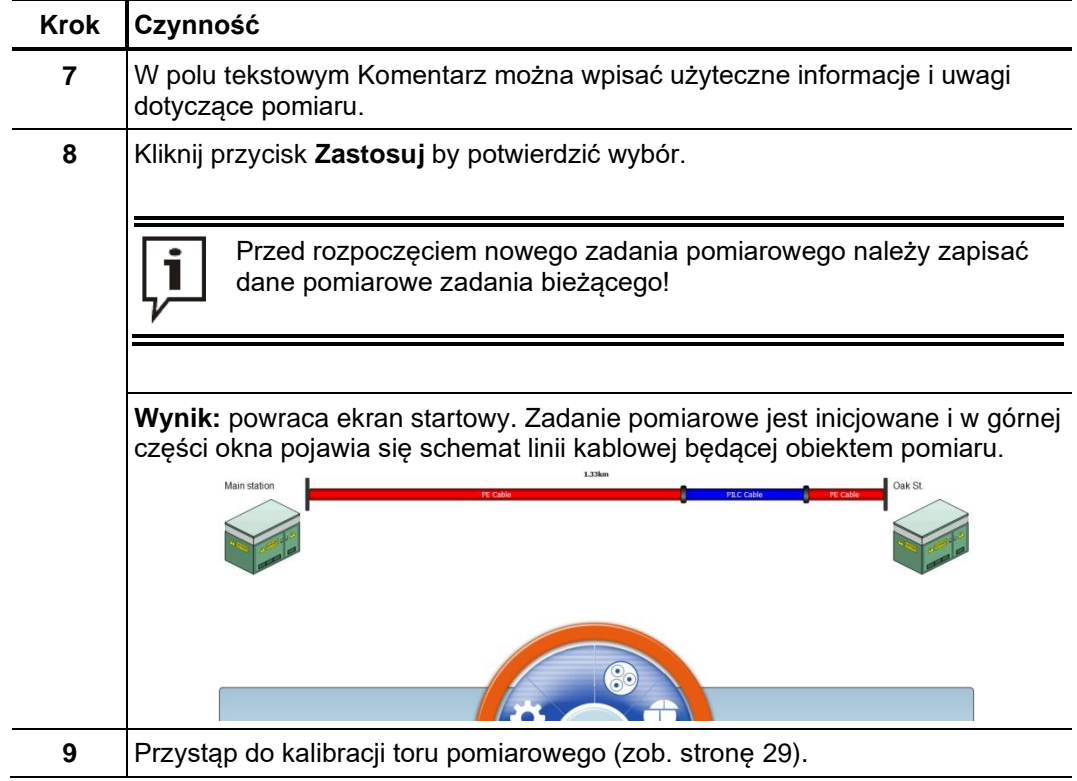

## **5.2 Kalibracja toru pomiarowego WNZ –**

Aby możliwe było przeprowadzenie kalibracji toru pomiarowego należy najpierw uruchomić nowe zadanie pomiarowe (zob. stronę 27). W przeciwnym razie polecenie **CD** menu będzie nieaktywne (wyszarzone). *Warunki wstępne*

> Do wykonania kalibracji zaleca się zastosowanie kalibratora dostarczonego w zestawie pomiarowym, chociaż w zasadzie można użyć każdego innego kalibratora zgodnego z wymaganiami normy IEC 60270.

Warunek konieczny Po skonfigurowaniu i podłączeniu system pomiarowego do badanego obiektu tor pomiarowy WNZ wymaga kalibracji, która polega na pomiarze impulsów o znanej wartości ładunku. Tylko w ten sposób możliwe jest uzyskanie powtarzalnych wyników i dokonanie prawidłowej oceny opartej na pomiarach porównawczych.

## **5.2.1 Podłączenie kalibratora**

Układ połączeń Rysunek poniżej przedstawia uproszczony schemat połączeń:

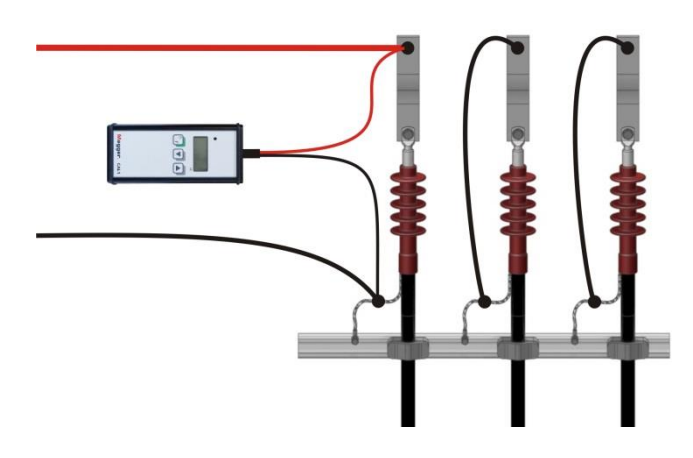

Procedura Aby podłączyć kalibrator, wykonaj następujące czynności:

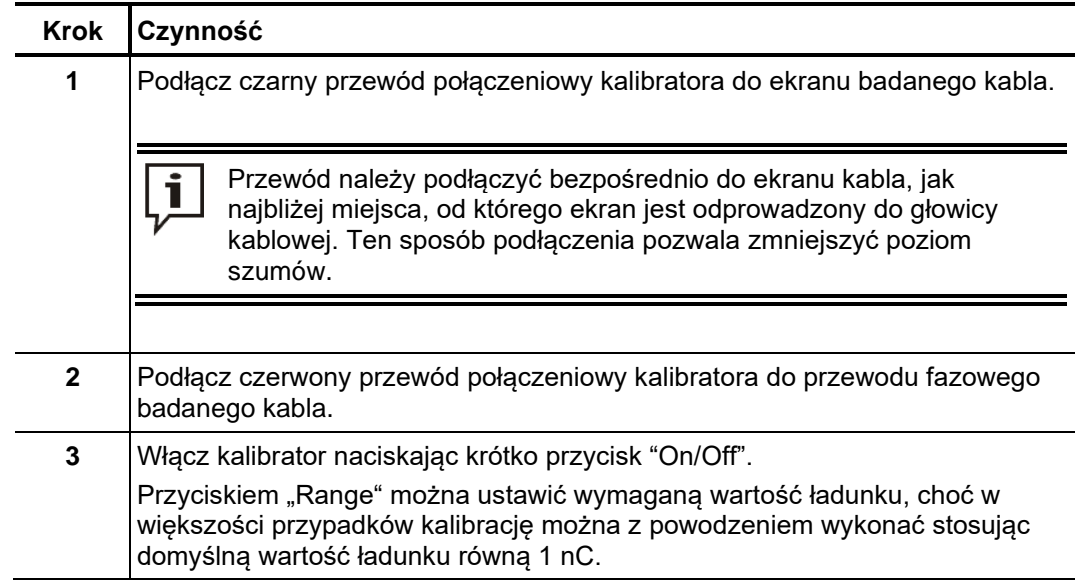

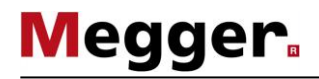

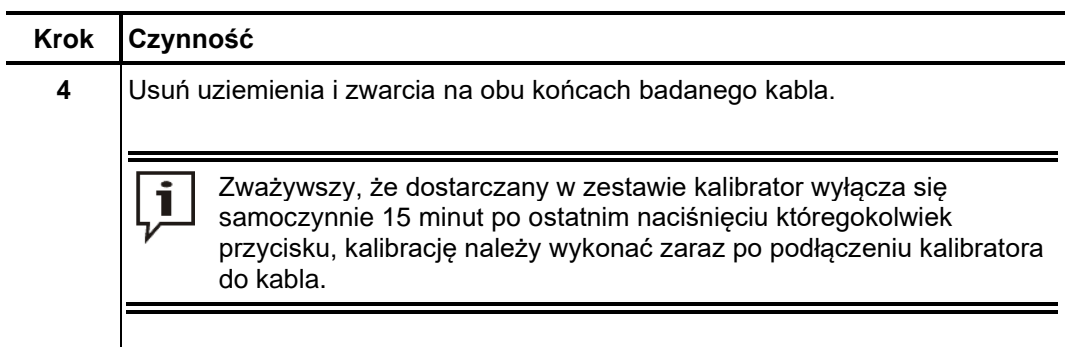

## **5.2.2 Sposób przeprowadzenia kalibracji**

Przygotowanie *i* Aby przeprowadzić kalibrację toru pomiarowego WNZ wykonaj następujące czynności: *rozpoczęcie kalibracji*

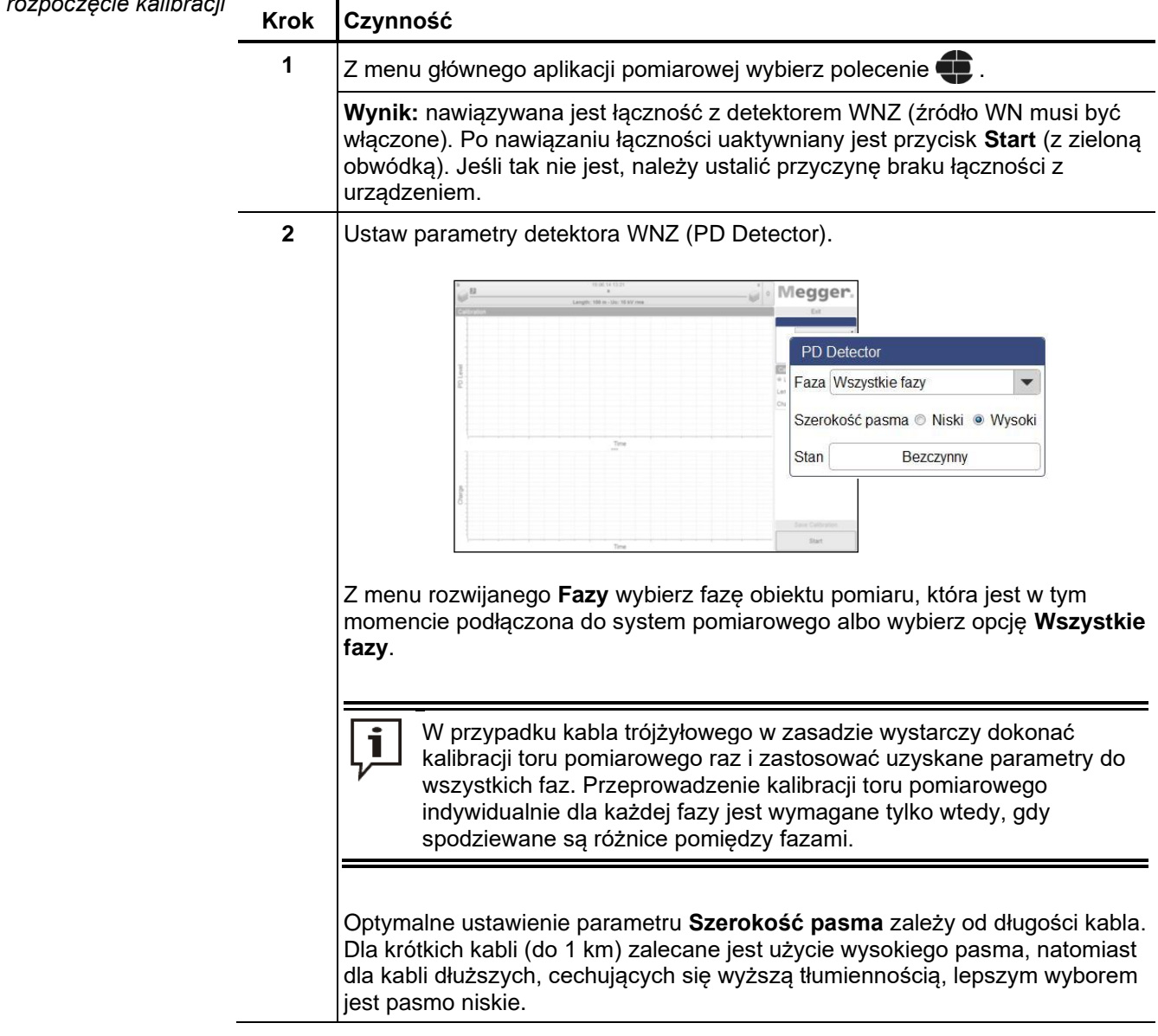

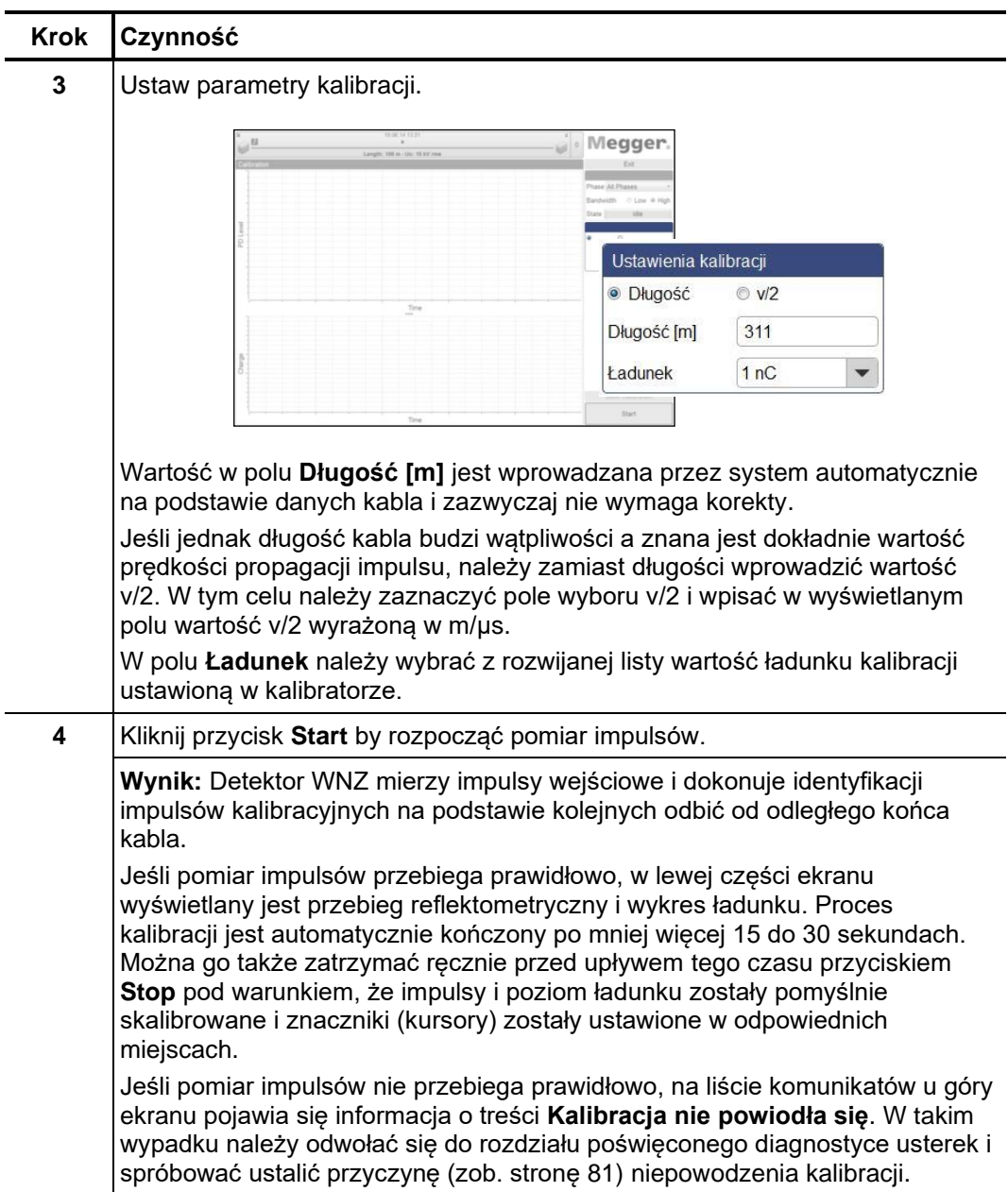

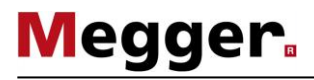

Sprawdzanie pozycji Przed zastosowaniem danych kalibracyjnych zaleca się sprawdzić poprawność kursorów ustawień kursorów (markerów) wstawianych automatycznie przez algorytm oprogramowania i dokonać korekty ich pozycji, jeśli jest to konieczne.

> Prędkość propagacji impulsu lub długość kabla można dopasować korzystając z przebiegu reflektometrycznego. W tym celu należy zaznaczyć kursorami szczyty wyjściowego impulsu kalibracyjnego i impulsu będącego jego odbiciem.

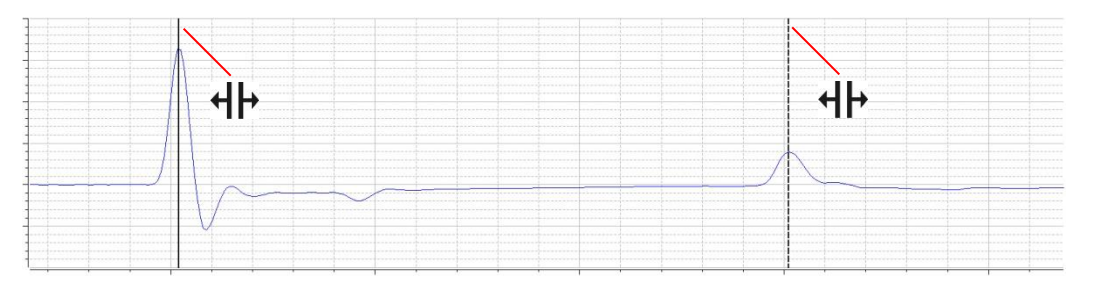

Jeśli zachodzi potrzeba, korzystając z myszy można przeciągnąć okno powiększenia w żądane miejsce na przebiegu i w ten sposób przybliżyć obraz.

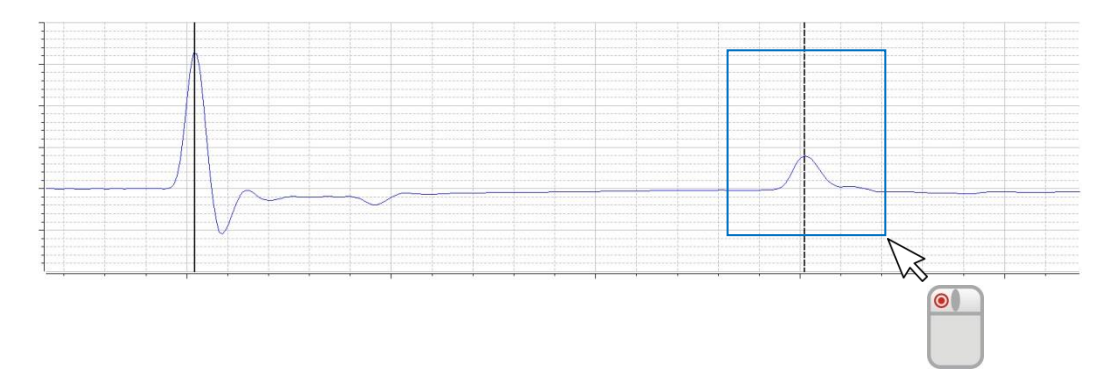

Na wykresie ładunku poziomym kursorem należy zaznaczyć w przybliżeniu średnią wartość ładunku periodycznie mierzonych impulsów kalibracyjnych.

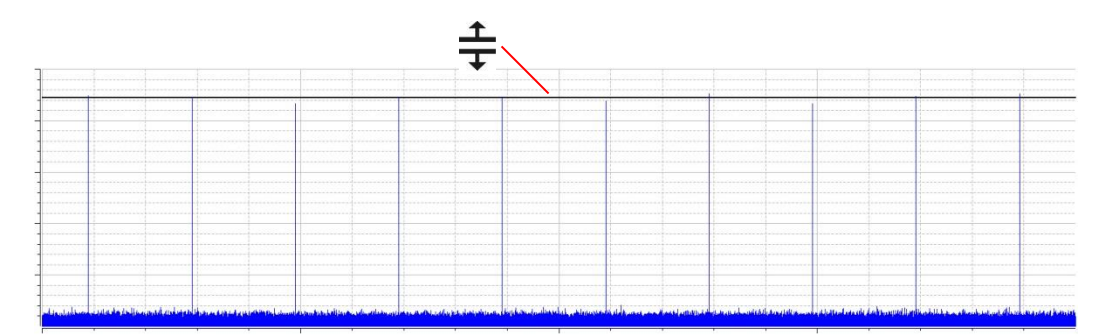

Jeśli wymagana jest korekta, odpowiedni kursor należy kliknąć jednokrotnie lewym przyciskiem myszy, w wyniku czego linia kursora zostaje pogrubiona a wskaźnik myszy zmienia się w symbol  $\P \mapsto$  albo  $\frac{4}{\ast}$ . Klikając ponownie lewym przyciskiem myszy i przytrzymując przycisk można przenieść kursor w żądanym kierunku. Po zwolnieniu przycisku myszy kursor ustala się w bieżącej pozycji.

Zastosowanie danych Po sprawdzeniu poprawności ustawienia kursorów i ewentualnej korekcie ich pozycji kalibracyjnych można zastosować dane kalibracyjne kliknięciem przycisku Zapisz kalibrację.

## **5.2.3 Odłączanie kalibratora**

Przed przystąpieniem do właściwych pomiarów należy odłączyć kalibrator od badanego kabla.

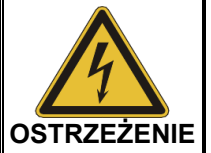

Przy odłączaniu kalibratora należy bezwzględnie zastosować się do pięciu klasycznych zasad bezpieczeństwa (zob. stronę 9).

Po odłączeniu kalibratora należy odłączyć uziemienia i zwarcia badanego kabla na obu jego końcach, po czym można przystąpić do właściwych pomiarów.

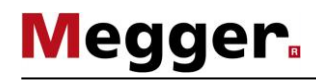

## **5.3 Pomiar –**

Warunki wstępne Aby wykonać pomiar należy najpierw uruchomić nowe zadanie pomiarowe (zob. stronę 27) i przeprowadzić kalibrację toru pomiarowego (zob. stronę 29). W przeciwnym razie polecenie  $\sqrt{m\eta}$  na ekranie startowym będzie nieaktywne (wyszarzone).

## **5.3.1 Opis ekranu pomiarowego**

Wyświetlanie danych Podczas przeprowadzania pomiaru u góry ekranu po lewej stronie wyświetlane są pomiarowych wyniki i parametry pomiarowe:

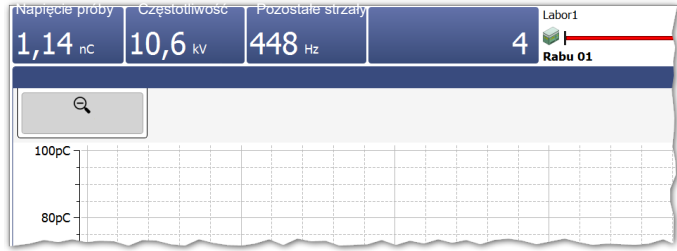

W zależności od ustawień parametrów pomiaru wyświetlane są następujące wartości:

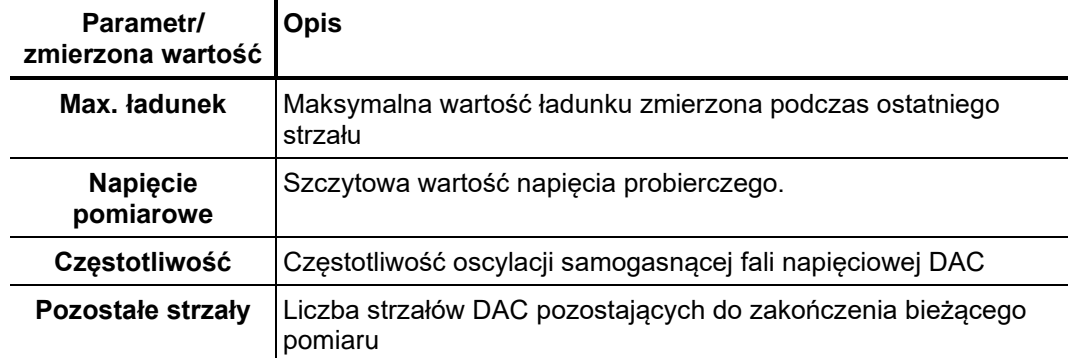

Plan kabla U góry ekranu wyświetlane są informacje dotyczące badanego kabla.

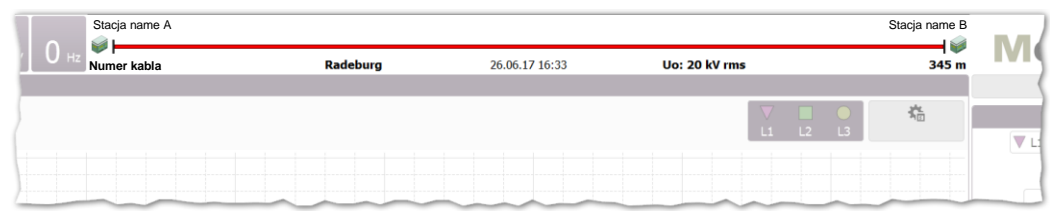

Koniec kabla, do którego podłączony jest system pomiarowy znajduje się z lewej strony.

## **5.3.2 Dostępne widoki**

Podczas wykonywania pomiaru użytkownik może wybrać dowolny z dostępnych widoków. *Wstęp*

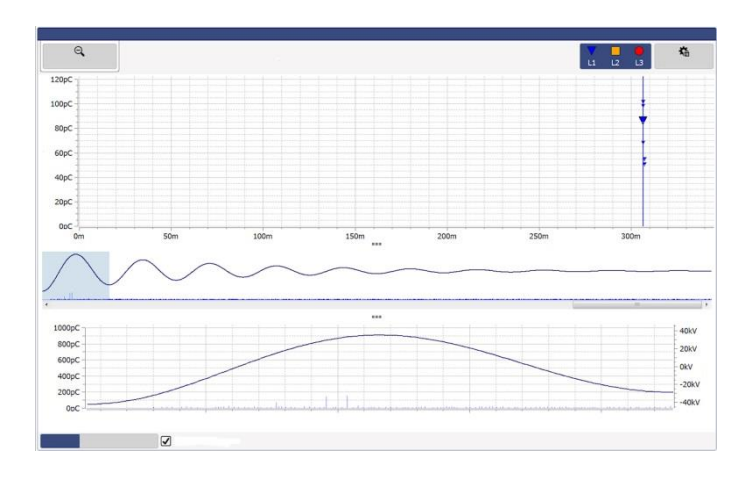

U góry ekranu domyślnie wyświetlany jest widok Mapping prezentujący rozkład przestrzenny zarejestrowanych wcześniej wyładowań niezupełnych. Wykres wyświetlany bezpośrednio poniżej można zmienić korzystając z zakładek u dołu okna.

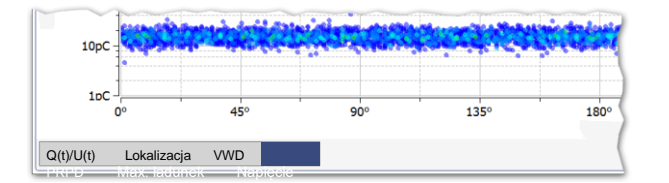

Używając przycisków **zna** znajdujących się pomiędzy wykresami można dostosować (zob. stronę 25) proporcje wyświetlanych wykresów według własnego uznania.

Mapping WNZ Mapping WNZ prezentuje rozkład przestrzenny wyładowań niezupełnych na całej długości badanego kabla.

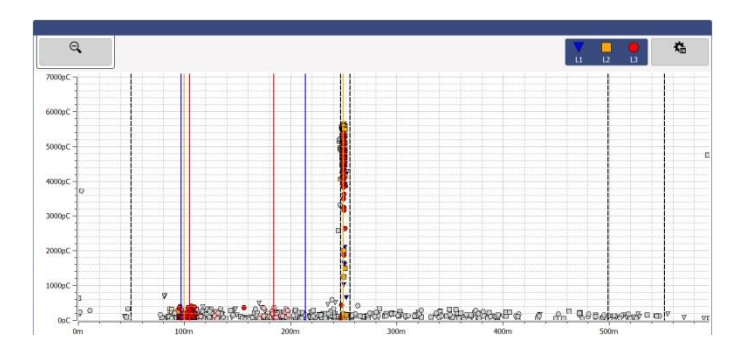

Lokalne skupienia zdarzeń WNZ wskazują miejsca ewentualnych uszkodzeń linii kablowej. Zdarzenia zidentyfikowane jako WNZ są wypełnione kolorem a poszczególne fazy reprezentowane są graficznie różnymi kształtami. Zdarzenia jednostkowe, które najprawdopodobniej nie są wynikiem defektu izolacji kabla lub osprzętu wyświetlane są w kolorze szarym (or not displayed at all depending on the setting).

Rozkład przestrzenny wyładowań niezupełnych uwzględnia wszystkie zdarzenia WNZ zarejestrowane w trakcie sesji pomiarowej. Jeśli pojedynczy pomiar celowo nie jest zapisywany w pamięci, odpowiadające mu zdarzenia usuwane są z mapy rozkładu przestrzennego WNZ przy rozpoczęciu następnego pomiaru.

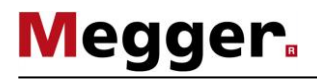

Używając pozycji menu **Zaawansowane**, można wyświetlić filtry do zaawansowanej analizy i zastosować je w widoku rozkładu przestrzennego WNZ w celu uzyskania lepszego obrazu:

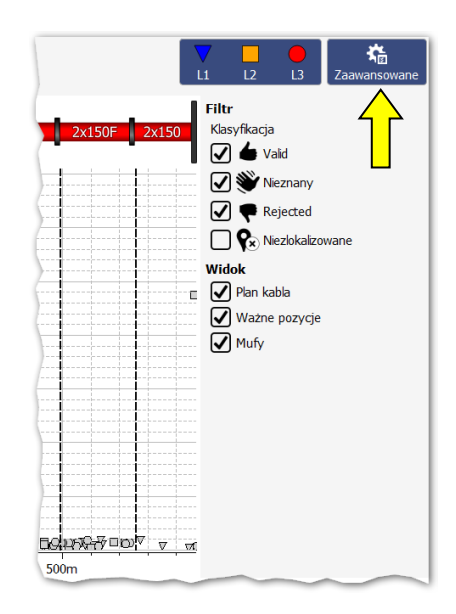

Do tego celu udostępnione są następujące przyciski:

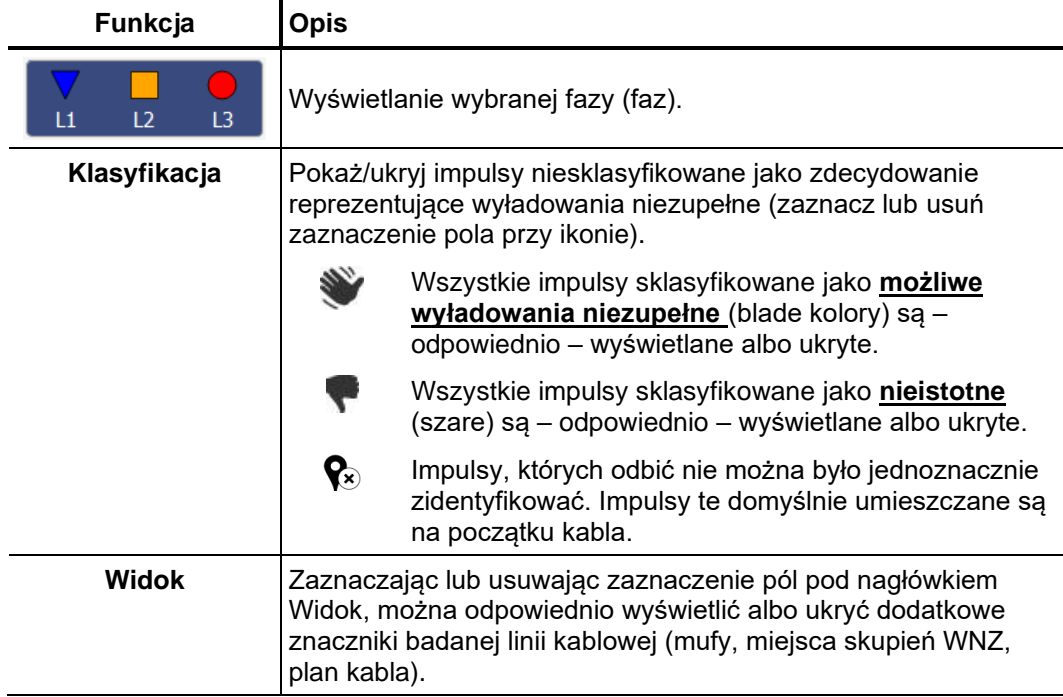
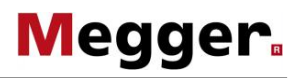

Aby powiększyć wybrany obszar rozkładu przestrzennego WNZ wystarczy obrysować wybrane miejsce ramką przytrzymując wciśnięty przycisk myszy.

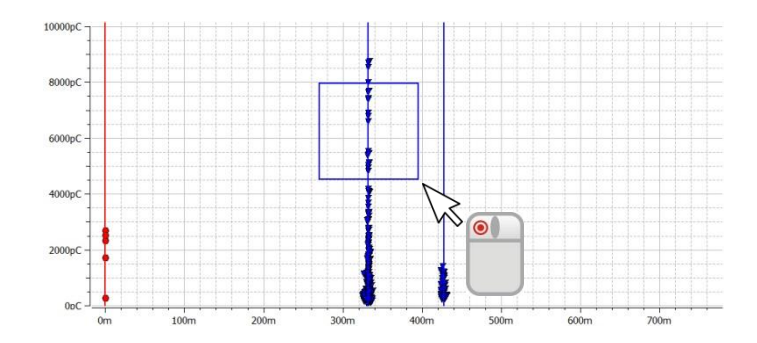

Kliknięcie  $\mathbb Q$  przywraca normalny widok wykresu.

Q(t)/U(t) W widoku Q(t)/U(t) prezentowany jest rozkład mierzonego ładunku w czasie (profil wyładowań niezupełnych) i w funkcji napięcia wzbudzającego.

Tego typu wykres jest szczególnie użyteczny do identyfikacji zdarzeń WNZ i odróżnienia ich od chwilowych zakłóceń.

**Podczas pracy z napięciem DAC**, podgląd pierwszych 7-10 okresów napięciowych jest pokazane (ilość zależy od częstotliwości napięcia DAC) poniżej pełnego przebiegu napięcia DAC jest pokazany jest jeden okres (przebieg) w powiększeniu.

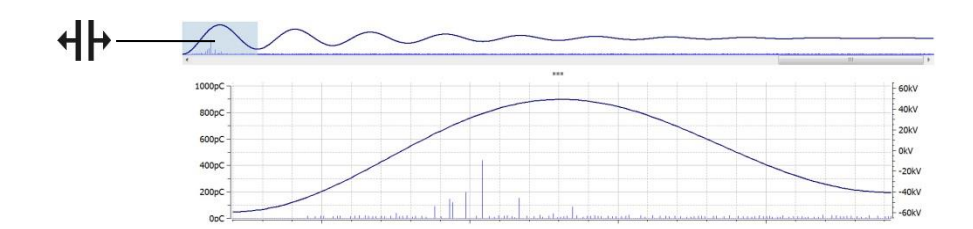

Tło podświetlające fragment przebiegu fali napięciowej można przesunąć myszką  $(H|_{\mathcal{F}})$ w dowolne miejsce, tym samym wyświetlając w powiększeniu zdarzenia w wybranym oknie czasowym. Pasek przewijania pod oknem podglądu można użyć do wyświetlania poszczególnych strzałów wykonanych w ramach danego pomiaru.

Podgląd wykresu można wyświetlić albo ukryć zaznaczając albo usuwając zaznaczenie pola **Pokaż podgląd**.

Po zarejestrowaniu zdarzenia WNZ podczas pomiaru oprogramowanie automatycznie włącza widok **Lokalizacja**, w którym wyświetlany jest obraz odbicia (reflektometryczny). Obraz reflektometryczny jest aktualizowany w miarę rejestrowania kolejnych zdarzeń WNZ. *Lokalizacja*

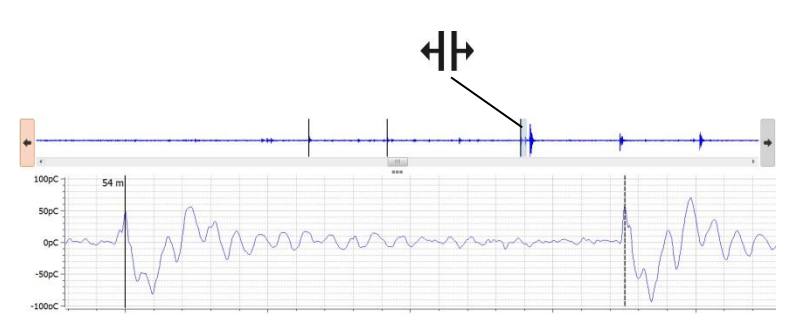

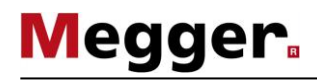

W górnej części ekranu jest przedstawiony opis zapisywanych danych pomiarowych. W nim wszystkie impulsy zidentyfikowane jako zlokalizowane wydarzenia WNZ i są oznaczone czarnymi liniami (impuls pierwszy i jego pierwsze odbicie).Używając strzałek  $\blacklozenge$  możliwe jest przesunięcie markerów w lewo lub prawo. Wyświetlona na górnej części ekranu skala pomierzonymi impulsami odpowiada przebiegowi czasowemu odpowiadającego ok. 4x długości kabla.

Używając paska przewijania, w zależności od typu przebiegu napięciowego można przełączać widok pomiędzy poszczególnymi oknami pomiarowymi (indywidualne strzały w diagnostyce DAC, zmianę biegunowości napięcia pomiarowego w próbie VLF-CR, albo zapłon impulsów WNZ w próbie VLF-SIN).

Jeśli pożądane jest, by w momencie zarejestrowania każdego kolejnego zdarzenia WNZ oprogramowanie automatycznie włączało widok lokalizacji, należy zaznaczyć pole wyboru **Przełącz na ten widok dla każdego nowego zdarzenia**.

Diagram może być podświetlony poprzez kliknięcie zakładki **VWD**, diagram pokazuje *Diagram Monitorowanej próby* trend poziomu WNZ względem czasu pomiaru (długości pomiaru). Podgląd takiego napięciowej diagramu/wykresu pozwala na ocenę stanu badanego kabla oraz pomaga wyciągnąć wnioski odnośnie wpływu próby napięciowej na stan izolacji i komponentów kabla jak mufy i głowice.

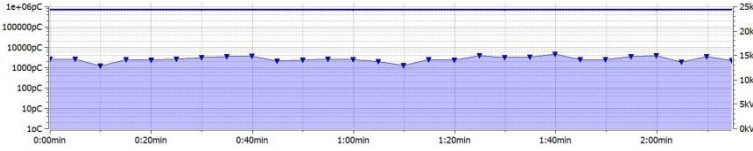

Przebiegi WNZ Używając zakładki menu tzw. PRPD (Przebiegów odniesionych do fazy napięcia), *odniesione do fazy* PRPD diagram (Przebiegi WNZ odniesione do fazy napięcia) są wyświetlane napięcia pokazujące rozkład intensywności WNZ w odniesieniu do poszczególnych ćwiartek sinusoidy napięcia probierczego.

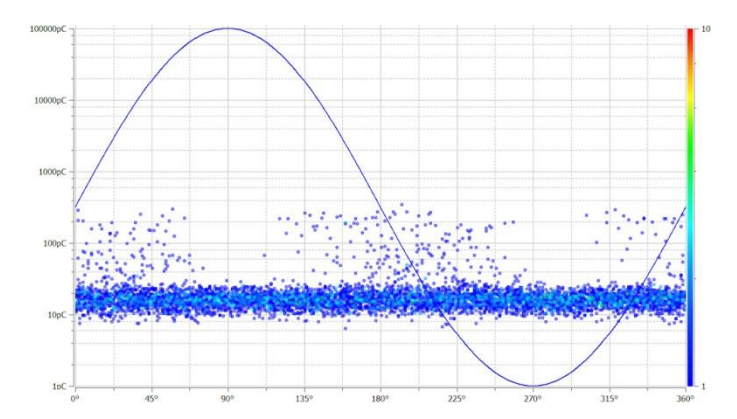

#### **5.3.3 Podstawowe czynności obsługowe podczas pomiaru**

Konfiguracja detektora Konfigurację detektora PD należy wykonać korzystając z menu PD Detector przeznaczonego specjalnie do tego celu: *WNZ*

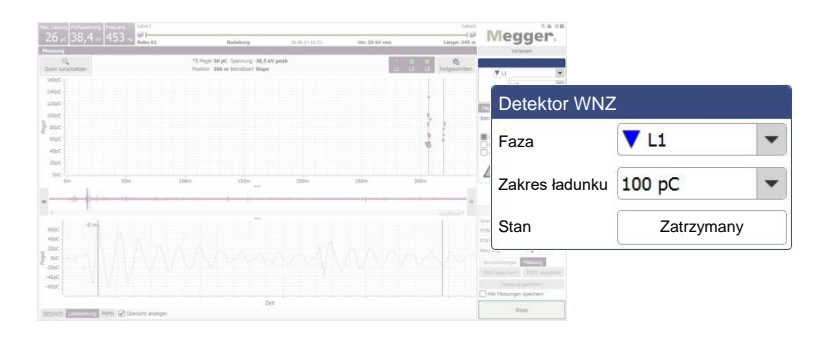

Możliwe są następujące ustawienia:

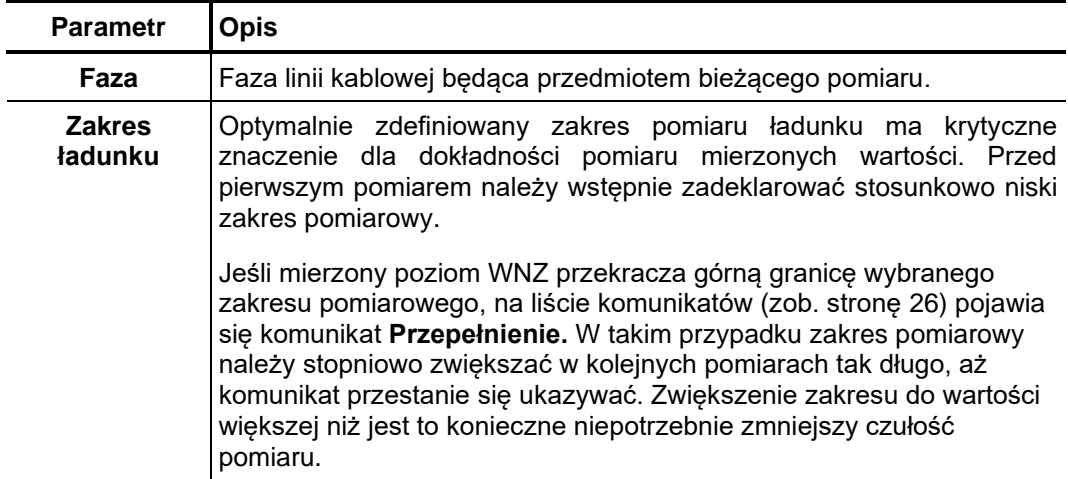

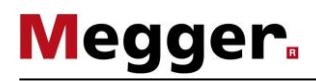

Konfigurację źródła napięcia probierczego (pomiarowego) należy wykonać korzystając z menu Megger TDS przeznaczonego specjalnie do tego celu: *Konfiguracja źródła napięcia probierczego*

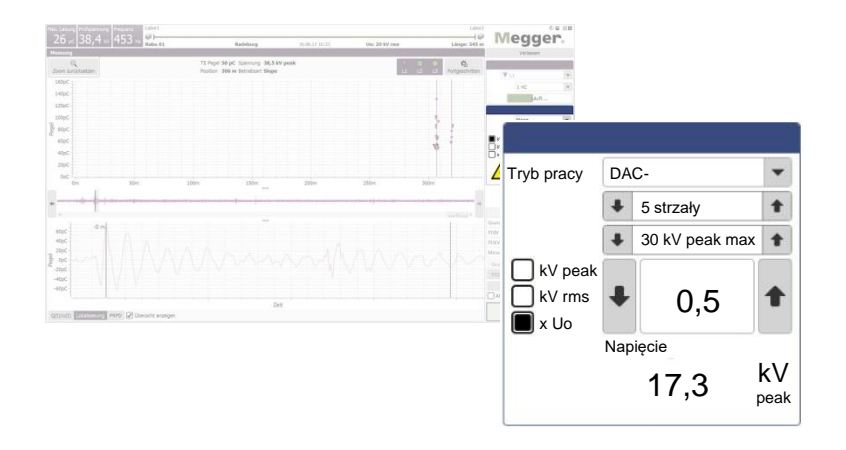

Możliwe są następujące ustawienia:

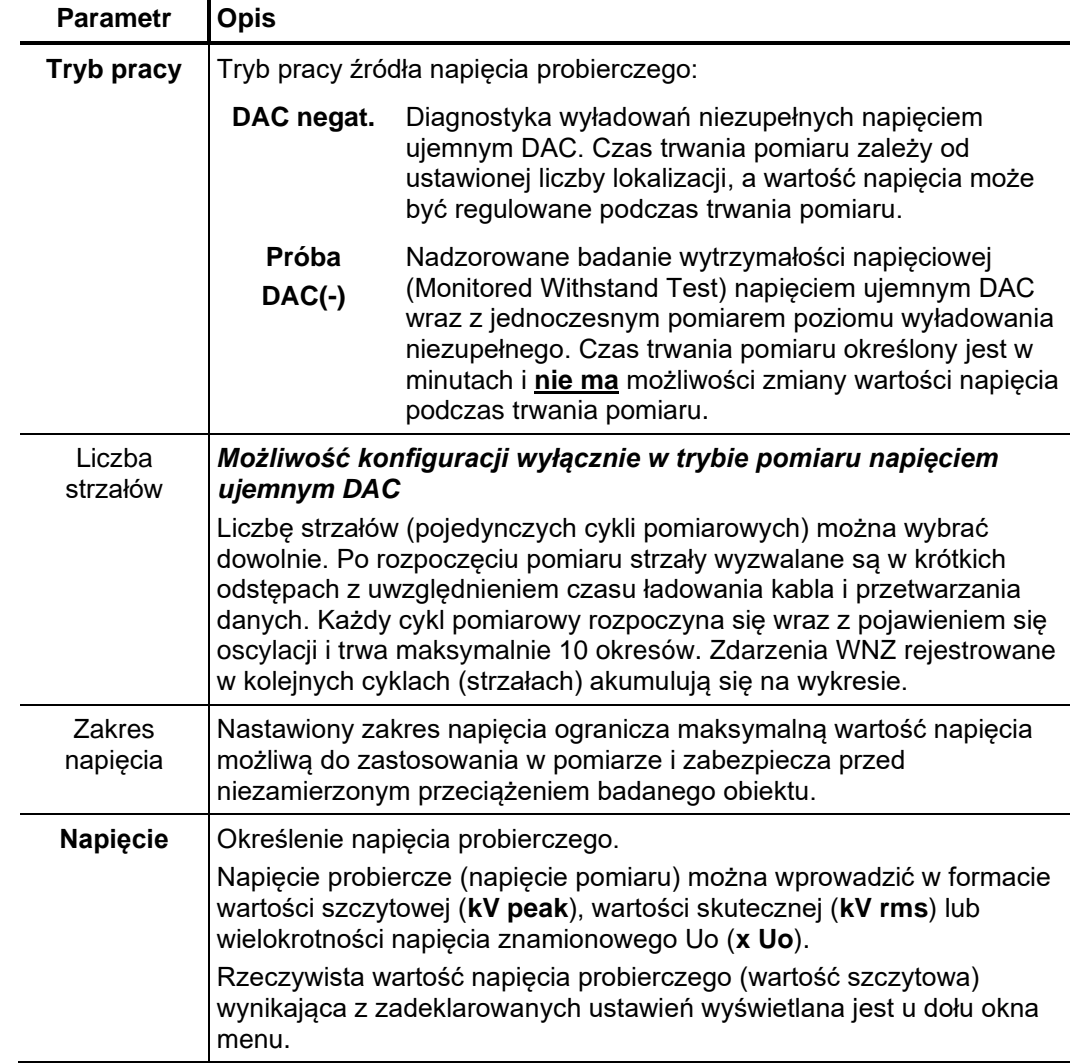

Uruchomienie pomiaru Wraz z otwarciem ekranu pomiarowego połączenia wszystkich urządzeń biorących udział w pomiarze są na bieżąco monitorowane. Problemy połączeń sygnalizowane są symbolem albo brakiem aktywności (wyszarzeniem) niektórych przycisków. Problemy te należy usunąć przed rozpoczęciem pomiaru (zob. stronę 81).

> Każda sesja pomiarowa zawsze powinna być poprzedzona pomiarem szumu ("strzał zerowy"), stąd przyciski sterownicze napięcia pomiarowego nie są dostępne w momencie otwarcia ekranu pomiarowego. Pojawią się one automatycznie zaraz po wykonaniu i zapisaniu w pamięci wyniku pomiaru szumu albo ręcznym pominięciu pomiaru szumu kliknięciem na zakładce **Pomiar** (zobacz następną stronę).

> Gdy system gotowy jest do przeprowadzenia pomiaru, przycisk **Start** zmienia kolor na zielony. W tym momencie można wykonać pojedynczy pomiar klikając przycisk **Start**.

Jeśli źródło wysokiego napięcia nie zostało dotychczas odblokowane (tj. wprowadzone w stan gotowości do załączenia WN, np. w poprzednim pomiarze), należy je odblokować zaraz po uruchomieniu (przyciskiem **Start**) pomiaru (z wyjątkiem pomiaru szumu). Niespełnienie jakichkolwiek warunków gotowości do załączenia wysokiego napięcia sygnalizowane jest informacją wyświetlaną na liście komunikatów (zob. stronę 26). Błędy należy skorygować przed kontynuowaniem pomiaru. *Włączanie wysokiego napięcia*

> Jeśli wszystkie wymagania związane z procedurą załączania źródła wysokiego napięcia są spełnione, w menu obsługowym oprogramowania pojawia się następujący symbol:

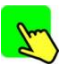

Od tego momentu pozostaje 10 sekund do włączenia wysokiego napięcia podświetlonym zielonym przyciskiem "HV ON"  $\bigcirc$ 

W momencie włączenia wysokiego napięcia gaśnie zielona kontrolka podświetlająca przycisk HV ON i zapala się czerwona kontrolka podświetlająca przycisk wyłączania wysokiego napięcia "HV OFF". Analiza obciążenia i jego wstępna ocena przeprowadzane są automatycznie. Jeśli pojemność badanego kabla jest za duża albo za mała, pomiar jest natychmiast przerywany i na ekranie wyświetlany jest stosowny komunikat błędu (zob. stronę 81).

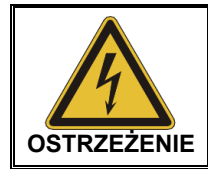

Podświetlony na czerwono przycisk "HV OFF" sygnalizuje obecność wysokiego napięcia na wyjściu urządzenia! Od tej chwili cały układ pomiarowy należy traktować jako obiekt znajdujący się pod napięciem.

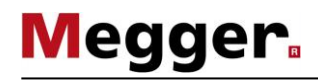

*Zapisywanie pomiarów* Zapisywanie parametrów i wyników pomiaru inicjowane jest wyłącznie przyciskami ekranowymi w menu przeznaczonymi do tego celu.

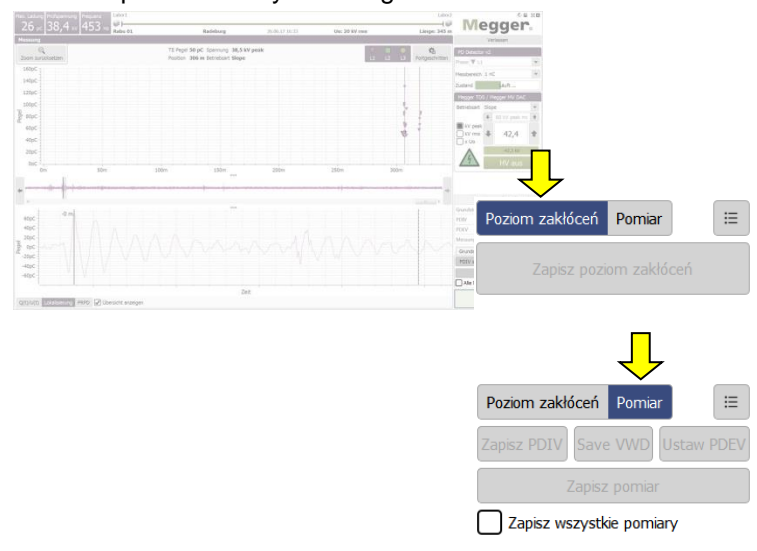

Domyślnie każdy zakończony pojedynczy pomiar musi być zapisany ręcznie, **w przeciwnym wypadku uzyskane wyniki zostaną utracone przy uruchomieniu kolejnego pomiaru**. Niektóre definiowane parametry, takie jak PDIV i PDEV, należy zapisać używając dedykowanych przycisków. Parametry te prezentowane są osobno w raporcie z pomiaru. Do zapisu parametrów i wyników pomiaru używane są następujące przyciski:

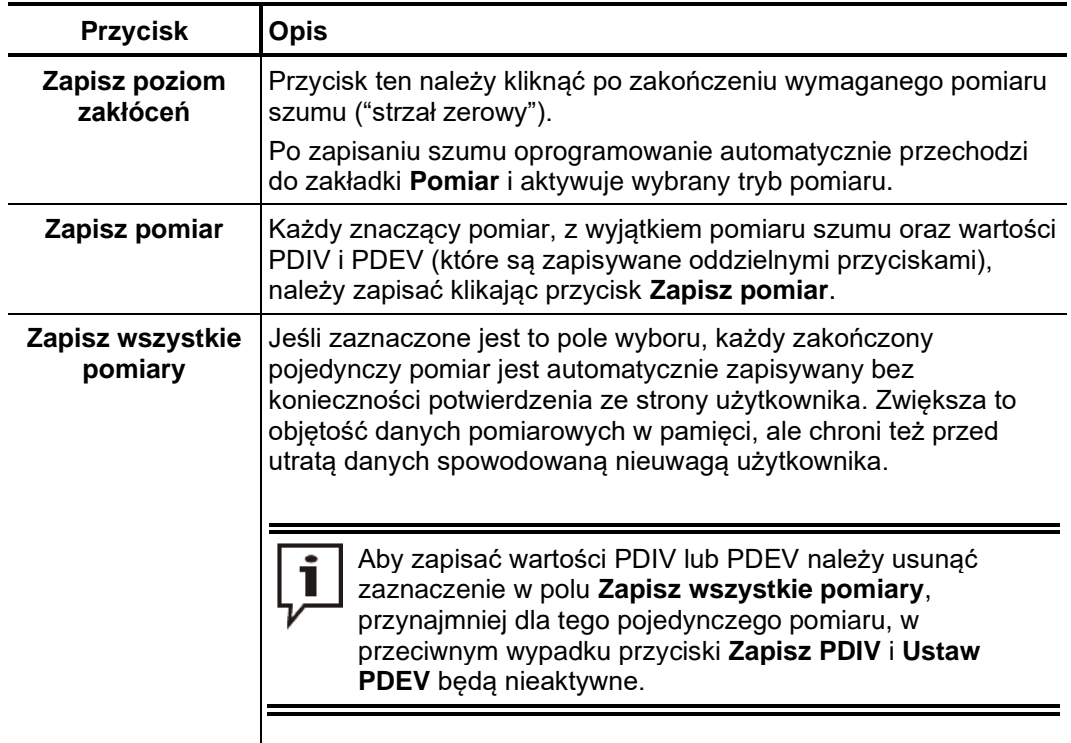

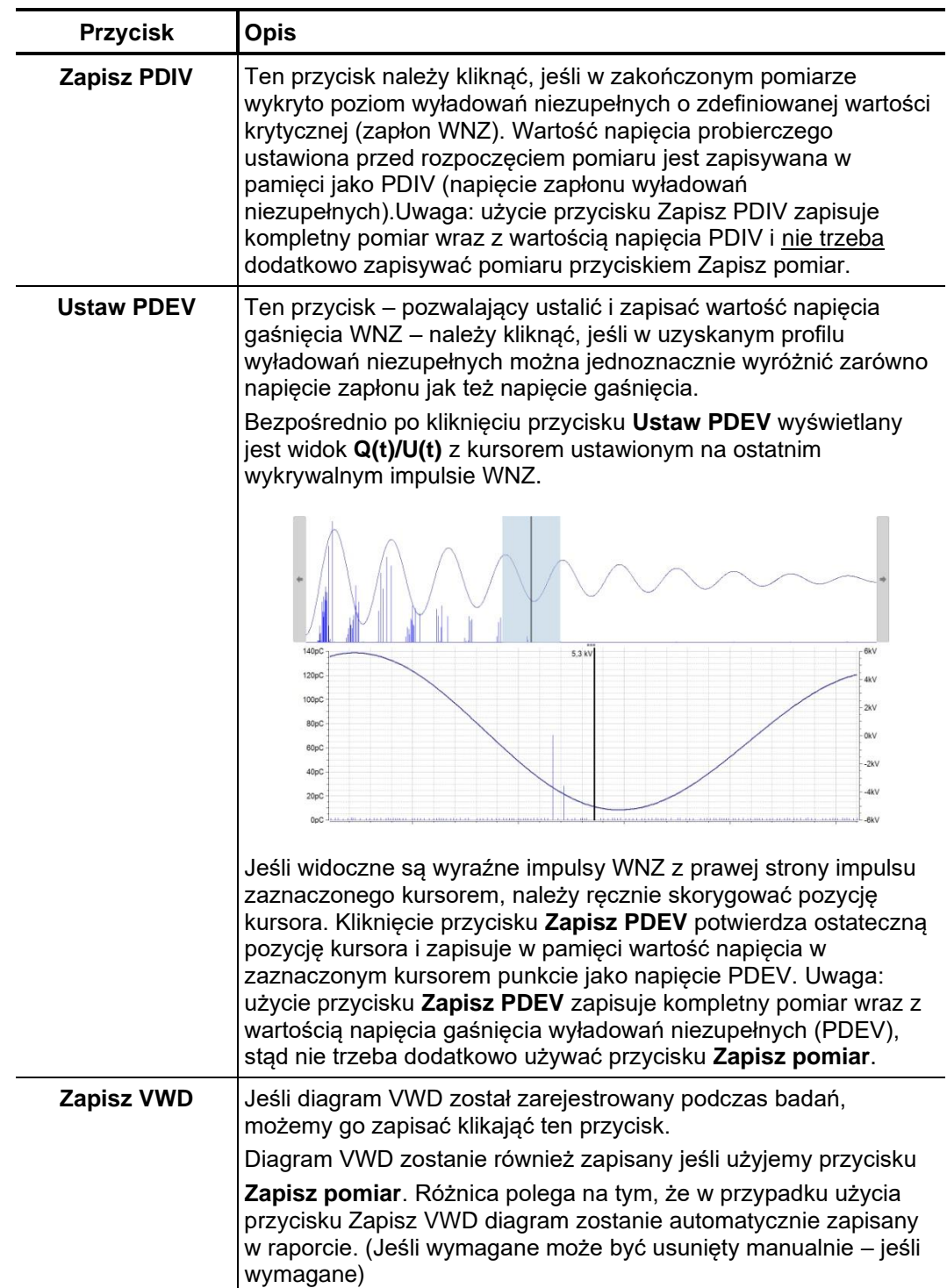

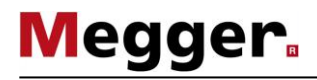

Pomiędzy indywidualnymi pomiarami, podsumowanie wszystkich zapisanych danych jest dostępne poprzez kliknięcie przycisku  $\coloneqq$ .

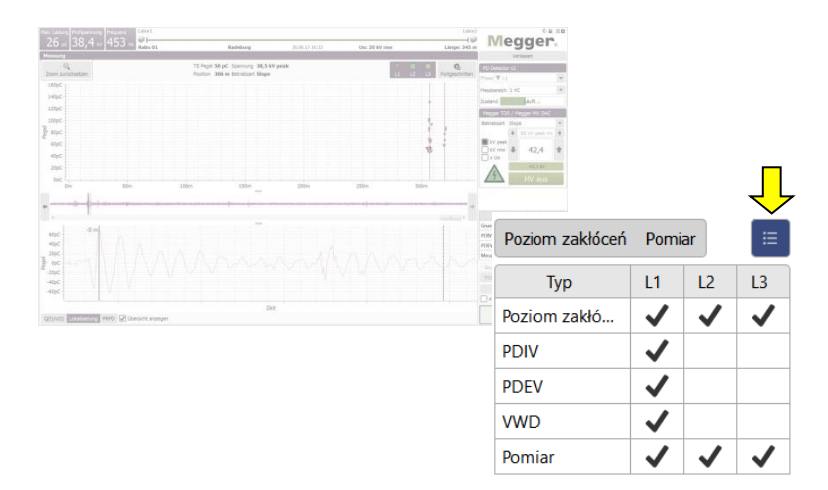

# **5.3.4 Typowy pomiar diagnostyczny WNZ z zastosowaniem napięcia DAC**

Opisana poniżej procedura pomiarowa WNZ jest metodą zalecaną, ale nieobowiązującą, **stąd może w szczegółach różnić się od procedury zalecanej w instrukcjach technicznych poszczególnych przedsiębiorstw lub w normach krajowych**. *Procedura*

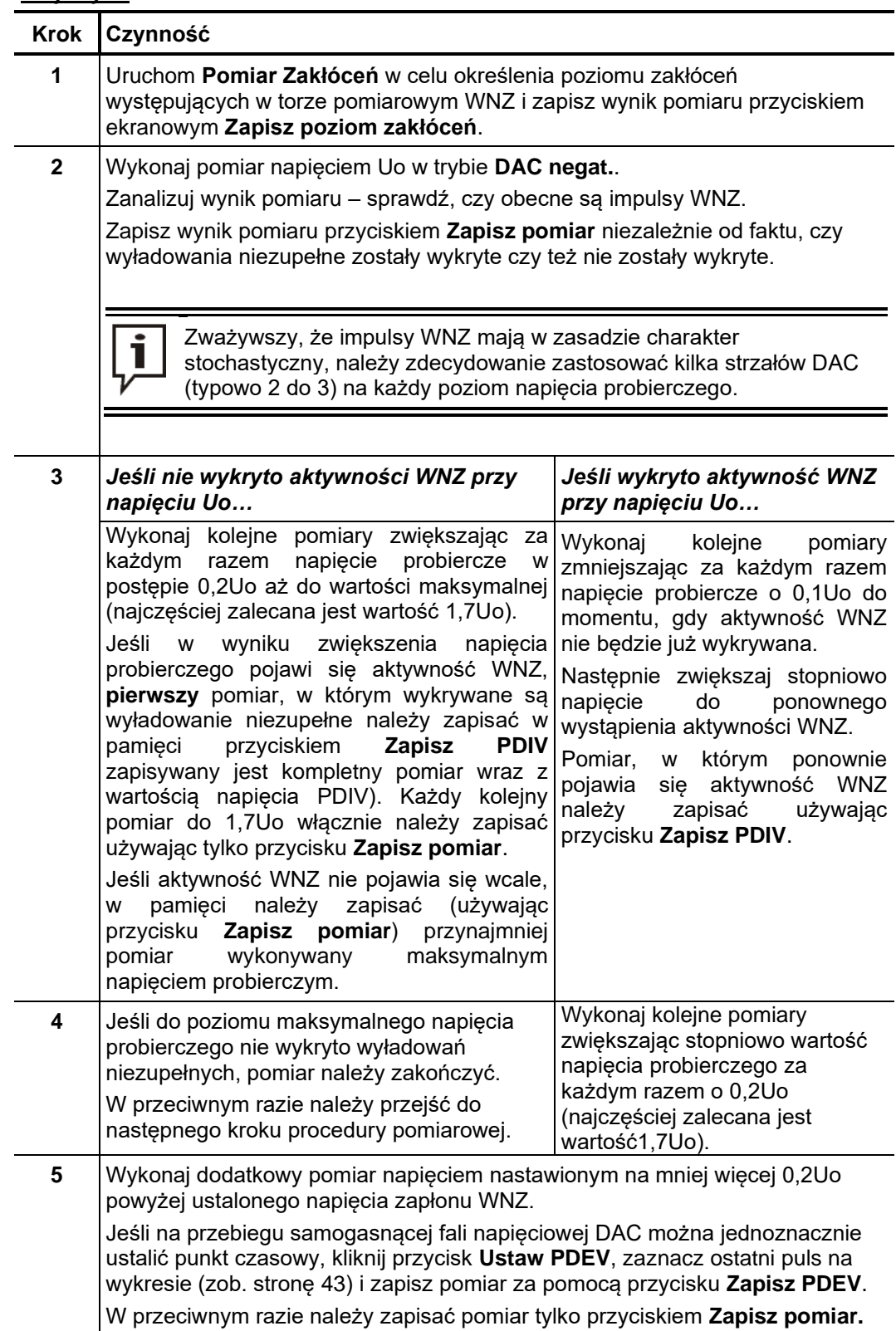

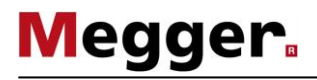

#### **5.3.5 Zatrzymywanie / kończenie pomiaru**

Każdy pomiar jest kończony automatycznie po wykonaniu ustalonej liczby cykli pomiarowych ("strzałów"). Po zakończeniu pomiaru system przechodzi do stanu "gotowości do uruchomienia pomiaru", co sygnalizowane jest świeceniem czerwonego wyłącznika sprzętowego **HV-OFF**. Kolejny pomiar można rozpocząć natychmiast bez konieczności ponownego załączania wysokiego napięcia. *Zatrzymywanie pomiaru*

> Trwający pojedynczy pomiar można przerwać zarówno korzystając z przycisków ekranowych oprogramowania (przyciski **Stop** i **Wył. WN**) jak też z przycisków sprzętowych (przycisk HV OFF, wyłącznik awaryjny EMERGENCY OFF i wyłącznik stacyjkowy). W przypadku ręcznego przerwania pomiaru natychmiast wyłączane jest wysokie napięcie i wyjście wysokiego napięcia źródła napięciowego jest rozładowywane. To samo ma miejsce, jeśli po zakończeniu pomiaru nastąpi kliknięcie przycisku **Wył. WN**.

Jeśli nie ma potrzeby wykonania kolejnych pomiarów na bieżącej fazie, należy wyłączyć wysokie napięcie i zainicjować rozładowanie pojemności kabla poprzez naciśnięcie przycisku sprzętowego "HV OFF" albo kliknięcie przycisku ekranowego **Wył. WN**. *Wyłączanie wysokiego napięcia*

> Po wyłączeniu wysokiego napięcia należy zastosować następujące środki bezpieczeństwa:

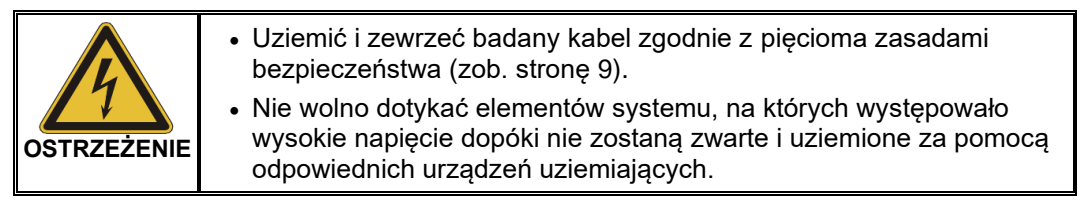

Wznowienie zadania Po zakończeniu pomiarów na bieżącej fazie i wyłączeniu wysokiego napięcia zadanie pomiarowe można wznowić na kolejnej fazie tej samej linii kablowej. Przedtem należy kolejnej fazie oczywiście odpowiednio zmienić połączenia układu pomiarowego (zob. stronę 20). *pomiarowego na* 

> Jeśli nie oczekuje się różnic między poszczególnymi fazami, pomiary można kontynuować bez konieczności przeprowadzenia nowej kalibracji toru pomiarowego WNZ. W przeciwnym wypadku należy przeprowadzić nową kalibrację toru pomiarowego (zob. stronę 29).

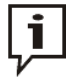

Ważne jest, by przed rozpoczęciem pomiaru / kalibracji na kolejnej fazie wybrać prawidłowy numer fazy w ustawieniach pomiaru, w przeciwnym razie można w sposób niezamierzony zmienić wyniki już zakończonych pomiarów.

Kończenie pomiarów Po zakończeniu pomiarów na wszystkich fazach przeznaczonych do badania ekran pomiarowy można zamknąć klikając przycisk **Zakończ**.

> Demontując układ pomiarowy należy wykonać czynności w odwrotnej kolejności do czynności wykonywanych przy zestawianiu układu (zob. stronę 20). Zaraz po zakończeniu pomiaru należy zewrzeć i uziemić linię instalując odpowiednie urządzenia (zob. stronę 79).

> Analizę wyników i redakcję raportu można wykonać bezpośrednio po zakończeniu pomiarów albo w dogodnym czasie (zob. stronę 63).

#### **6 Analiza wyników pomiarów i tworzenie raportu**

Otwieranie ekranu Jeśli analiza wyników przeprowadzana jest zaraz po zakończeniu zadania pomiarowego, ze strony startowej można bezpośrednio wybrać polecenie  $\equiv$ *analizy wyników*

> Jednak jeśli w międzyczasie aplikacja została zamknięta, należy przed uruchomieniem polecenia załadować do pamięci operacyjnej wybrane zadanie pomiarowe (zob. stronę 63).

*Rozkład przestrzenny* Centralnym elementem ekranu analizy wyników jest obraz (mapa) rozkładu przestrzennego wyładowań niezupełnych, znany również z ekranu pomiarowego (zob. stronę 37). Na diagramie, generowanym na podstawie algorytmu ewaluacyjnego, widoczne są miejsca skupień WNZ według faz oraz poziomy wyładowań niezupełnych. *WNZ (mapping)*

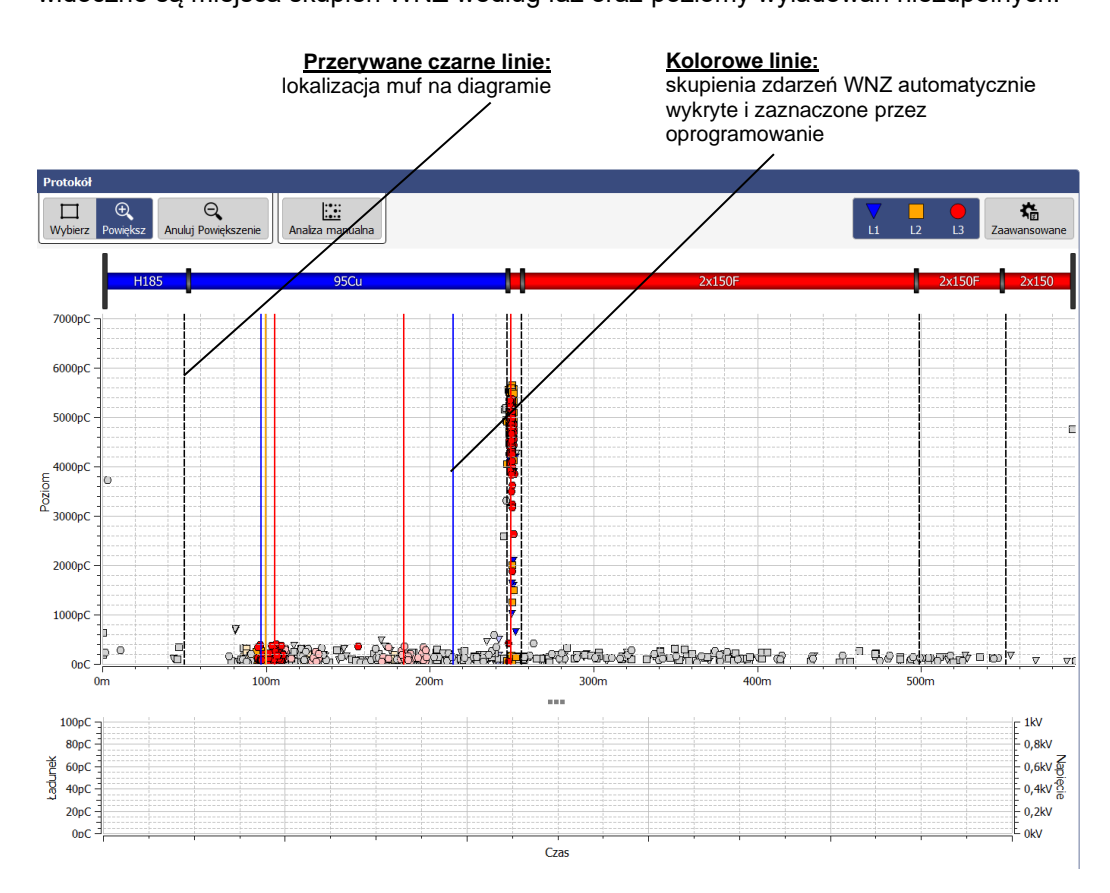

Do analizy mierzonych ładunków i tworzenia mapy rozkładu przestrzennego WNZ oprogramowanie używa odpowiednich filtrów i algorytmu, zastosowanych w czasie trwania pomiaru. Brany pod uwagę jest nie tylko poziom ładunku, ale także inne cechy impulsu, takie jak jego kształt. W wyniku tej analizy większość impulsów mających charakter zakłóceń jest od razu eliminowana.

Do ustalenia pozycji źródeł WNZ na obrazie kabla wykorzystywane są metody korelacji i analizy reflektometrycznej ang. TDR (Time Domain Reflectometry). Lokalizacja przestrzenna pojedynczego impulsu ustalana jest na podstawie różnicy czasowej pomiędzy zarejestrowaniem w detektorze WNZ danego impulsu oraz jego odbicia od odległego końca kabla. Kojarzenie impulsu i jego odbicia następuje w procesie korelacji (parowania) (zob. stronę 19) cech rejestrowanych impulsów. Cały proces pozwala na określenie z dużym prawdopodobieństwem lokalizacji źródeł WNZ. Rozkład przestrzenny wyładowań niezupełnych analizowany jest pod względem skupienia zdarzeń WNZ i obrazowany za pomocą następujących kodów kolorowych:

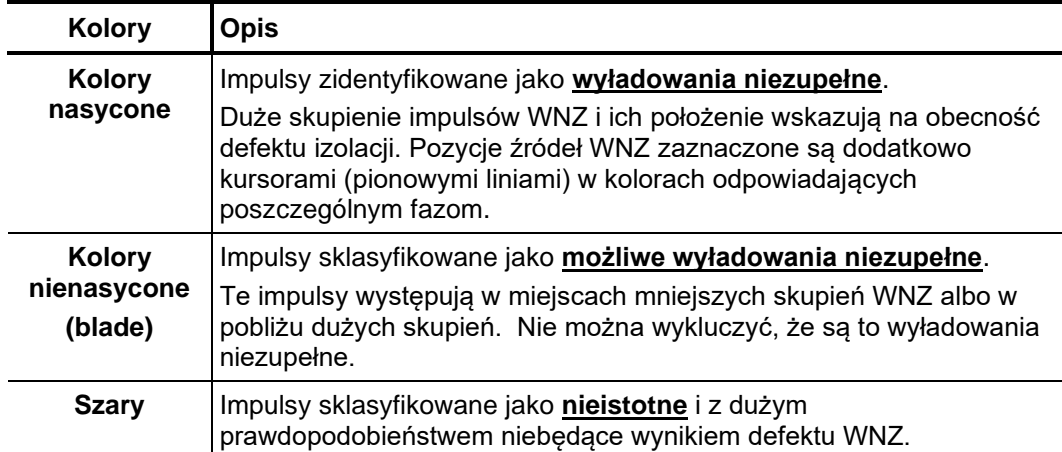

i

*Filtrowanie obrazu w* Menu w oknie Widok umożliwia filtrowanie obrazu wyładowań niezupełnych na menu Widok diagramie rozkładu przestrzennego i histogramie.

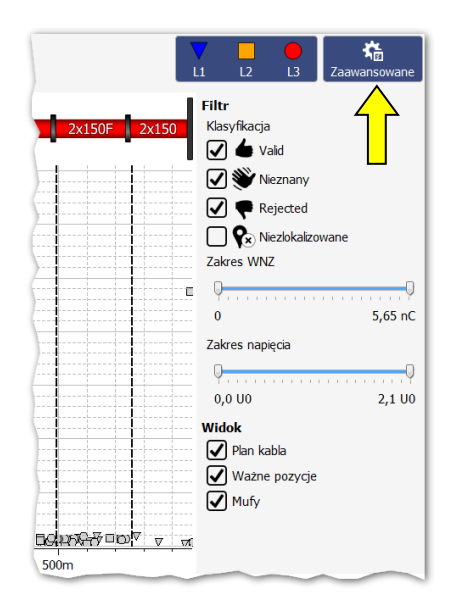

W menu Widok dostępne są następujące funkcje filtrujące:

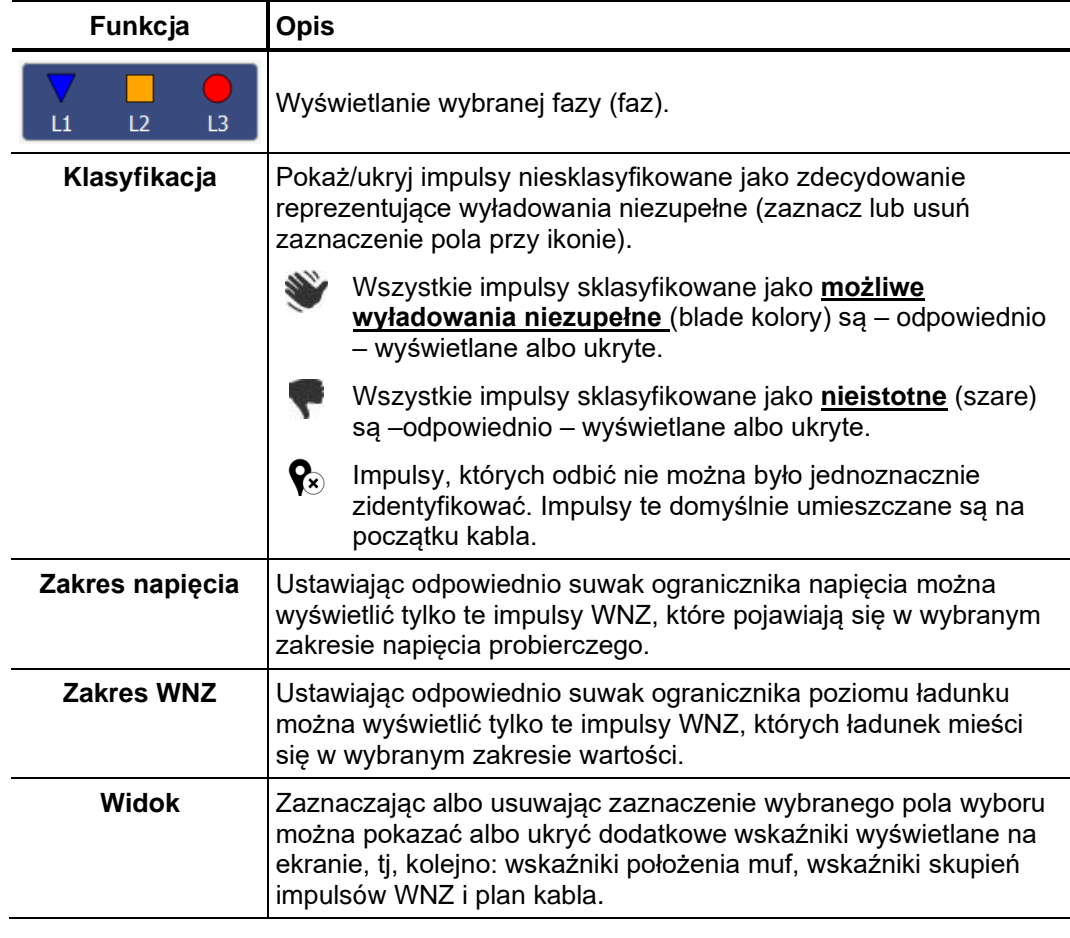

Ustawienia dokonane za pomocą funkcji opisanych powyżej nie mają wpływu na prezentację impulsów WNZ w raporcie.

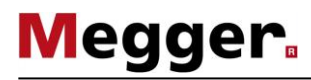

#### **6.1 Manualna Analiza WNZ**

Zastosowanie W większości przypadków proces automatycznej detekcji impulsów i lokalizacji źródeł WNZ przeprowadzany przez algorytm ewaluacyjny jest bardzo dokładny, stąd czasochłonna ręczna analiza danych pomiarowych nie jest zazwyczaj konieczna i można przystąpić bezpośrednio do tworzenia raportu (zob. stronę 54).

> Jeśli jednak istnieją uzasadnione wątpliwości co do rzeczywistego charakteru wyświetlanych impulsów i prezentowanej lokalizacji źródeł WNZ, doświadczony użytkownik może wykonać ręczną analizę danych i skorygować pozycję źródeł WNZ korzystając z narzędzi opisanych poniżej.

#### **6.1.1 Określenie możliwych źródeł WNZ**

Jeśli nie wyłączono tej opcji ręcznie w ustawieniach, nad rozkładem przestrzennym WNZ wyświetlany jest skalowany schemat kabla z prawidłową orientacją. *Plan kabla*

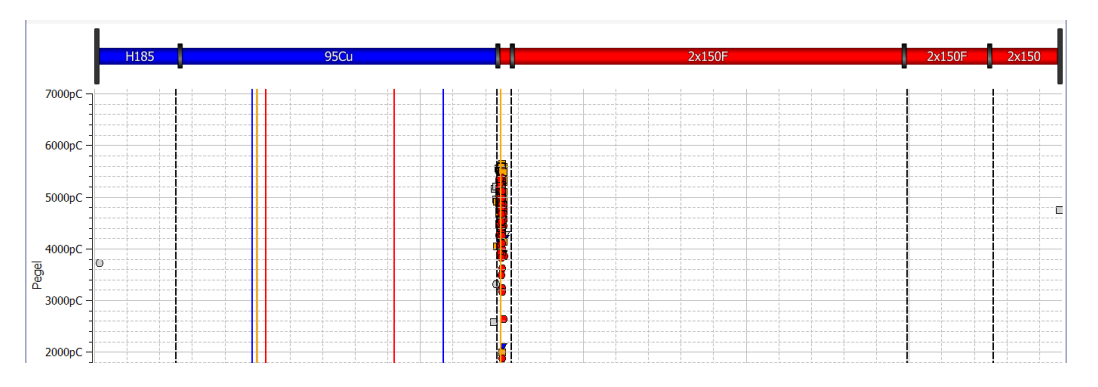

Ten widok jest pomocny aby stwierdzić czy zlokalizowane WNZ odnoszą się do poszczególnych elementów np. muf, głowic czy części kablowych. Niewielkie rozbieżności pomiędzy położeniem osprzętu kablowego i skupieniem WNZ na diagramie można często wytłumaczyć niedokładnością planu kabla lub nieprecyzyjnym zdefiniowaniem współczynnika prędkości propagacji impulsu.

*Obrazy WNZ odniesione do fazy napięcia probierczego*

Używając zakładki **PRPD** u dołu ekranu, pod rozkładem przestrzennym WNZ można wyświetlić wykresy PPRD (Obrazy WNZ odniesione do fazy napięcia probierczego).

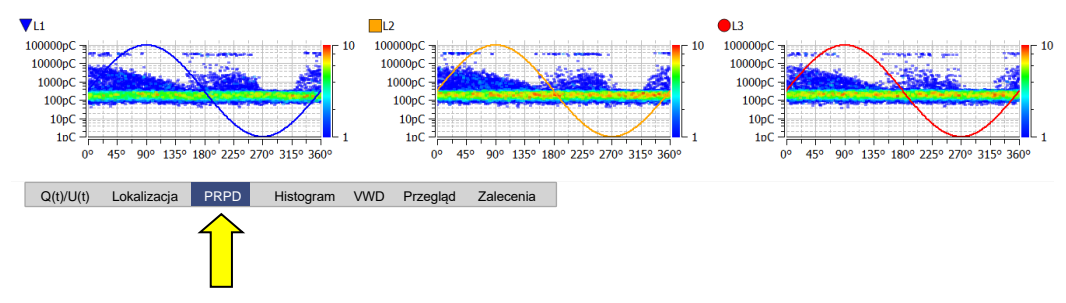

Korzystając z obrazów PRPD, które wyświetlają rozkład impulsów wyładowań niezupełnych w stosunku do fazy napięcia probierczego, często jest możliwe opracowanie rzetelnej informacji o cechach i przyczyny awarii kabla. Znaczenie tych obrazów reprezentacji zależy jednak w dużym stopniu od ilości zapisanych danych. Aby poprawić czytelność, fazy mogą być wyświetlane lub ukrywane w zależności od potrzeb za pomocą filtru widoku. Ponadto, ilość WNZ stosowanych do tworzenia obrazu mogą być również ograniczone (patrz następna strona).

# **6.1.2 Analiza pojedynczych WNZ**

Wybór zdarzenia WNZ Użytkownik może każdy mierzony i automatycznie sklasyfikowany (przez algorytm) impuls poddać ręcznej ocenie i – jeśli istnieją ku temu przesłanki – zmienić jego klasyfikację. Aby wykonać ręczną analizę należy najpierw wybrać impuls klikając na nim lewym przyciskiem myszy.

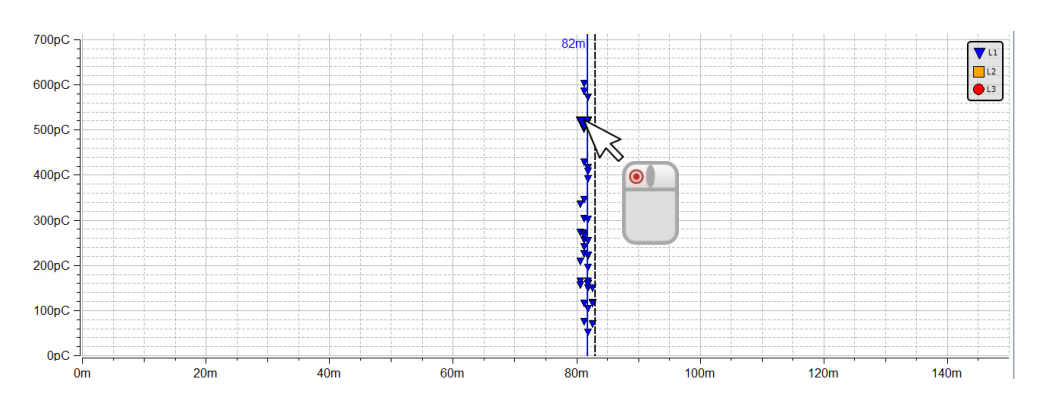

Pole wyboru w lewej górnej części wykresu rozkładu przestrzennego WNZ decyduje, czy obrysowanie ramką powiększy zaznaczony obszar, czy wybierze zdarzenia WNZ wewnątrz zaznaczonego obszaru.

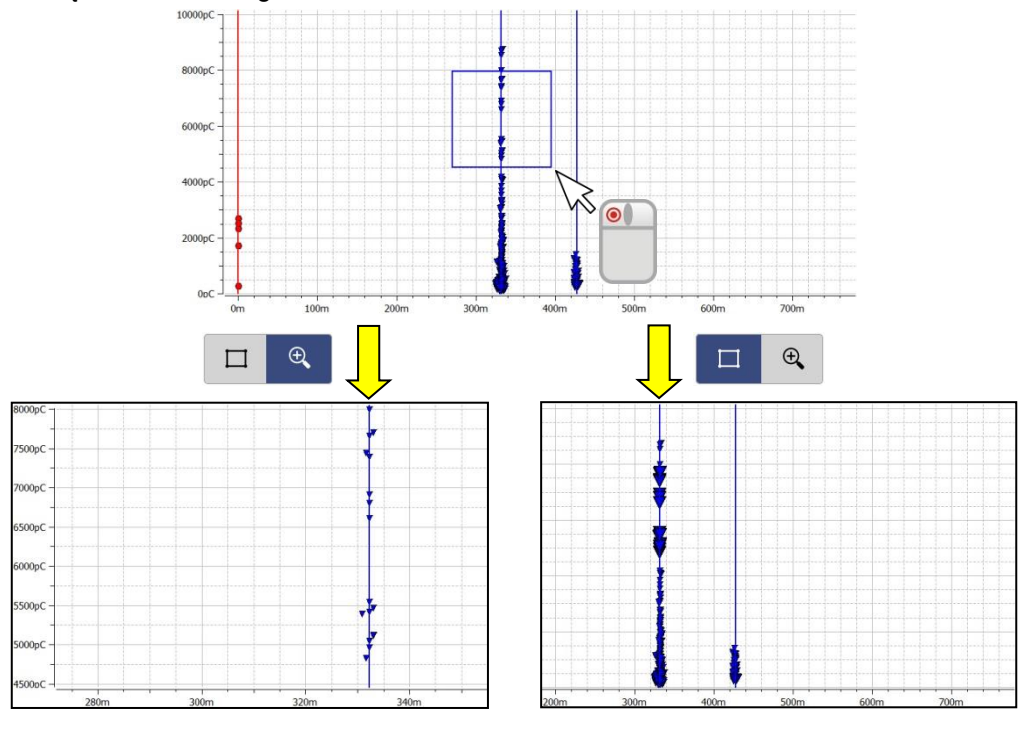

**Funkcja powiększania** pozwala wyselekcjonować WNZ w obszarach dużej koncentracji. Kliknięcie $\Theta$ przywraca normalny widok wykresu.

Zaznaczając kilka WNZ za pomocą **funkcji Zaznacz** tylko te WNZ będą brane pod uwagę przy tworzeniu obrazu WNZ odniesionego do fazy napięcia probierczego (PRPD).

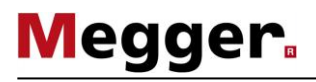

*Analiza ręczna* Bezpośrednio po wybraniu zdarzenia WNZ można je poddać szczegółowej analizie korzystając z wykresów pod rozkładem przestrzennym WNZ i jeśli zachodzi taka potrzeba, zmienić klasyfikacje zdarzenia.

> Można na przykład użyć zakładki **Lokalizacja** do wyświetlenia obrazu reflektometrycznego, na którym widać impuls sondujący i jego odbicie od odległego końca kabla.

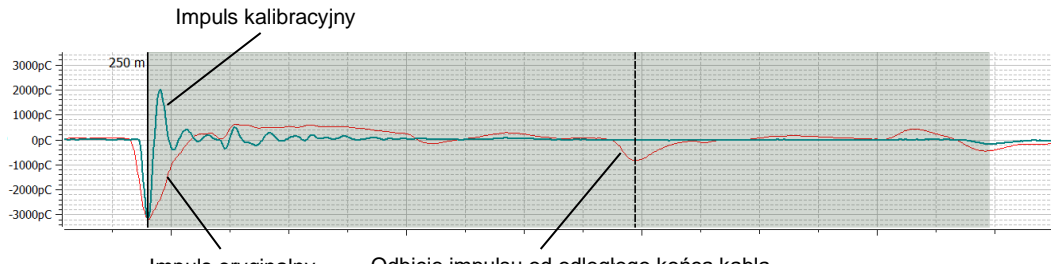

Impuls oryginalny Odbicie impulsu od odległego końca kabla

Obraz impulsu kalibracyjnego, wyświetlany razem z impulsem WNZ, pomaga w ujawnieniu odbić powstałych w wyniku nieciągłości impedancji falowej układu pomiarowego (np. skoku impedancji falowej na łączeniu kabla pomiarowego wysokiego napięcia z kablem będącym obiektem pomiaru). Przebieg impulsu kalibracyjnego można traktować jako przebieg wzorcowy impulsu, który został wysłany z początku kabla i nie uległ znaczącemu tłumieniu lub zniekształceniu (dyspersji falowej). Jeśli natomiast obserwowany impuls WNZ jest sposób widoczny rozszerzony i wytłumiony, na pewno pochodzi z wnętrza linii kablowej. Przebieg kalibracyjny można wyświetlić albo ukryć zaznaczając albo usuwając zaznaczenie pola **Pokaż kalibrację**.

Doświadczeni użytkownicy mogą skorzystać z funkcji oprogramowania pozwalającej samodzielnie ustawić kursory zaznaczające pozycje impulsu WNZ i jego odbicia. Kursory te wstawiane są automatycznie przez oprogramowanie, ale w razie potrzeby ich pozycje można skorygować. Aby to zrobić należy kliknąć pojedynczo wybrany kursor lewym przyciskiem myszy. Linia kursora zostaje pogrubiona i zamiast wskaźnika myszy pojawia się symbol +  $\mapsto$ . Klikając ponownie i przytrzymując przycisk myszy można przeciągnąć kursor w dowolne miejsce na osi X. Po zwolnieniu przycisku kursor ustala się w wybranym punkcie.

Dodatkowo, okres napięcia w którym pomiar WNZ się odbył może zostać pokazany w menu **Q(t)/U(t)**.

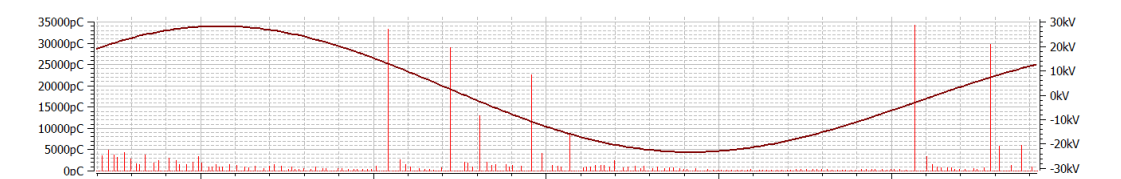

*Ręczna klasyfikacja* Jeśli szczegółowa analiza zdarzenia WNZ wzbudza wątpliwości co do automatycznie przeprowadzonej klasyfikacji zdarzenia i konieczna jest ręczna zmiana klasyfikacji, można wyświetlić dodatkowy pasek narzędzi klikając przycisk **Analiza manualna**.

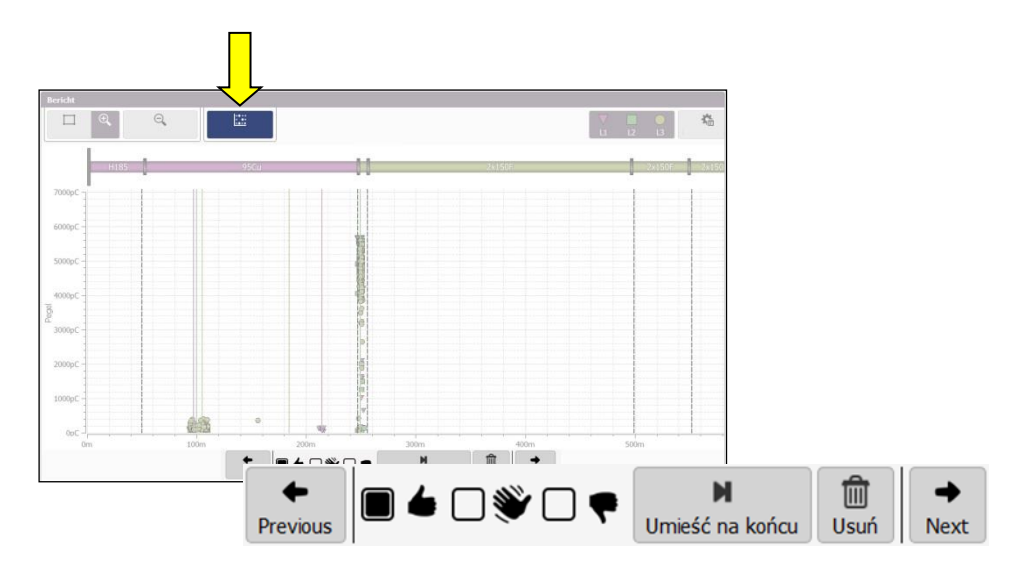

Korzystając z przycisków na pasku narzędzi można dokonać ręcznej klasyfikacji zdarzeń a nawet usunąć wybrane zdarzenia. **Zmiana będzie zastosowana do wszystkich bieżąco wybranych zdarzeń.** Na przykład można zaznaczyć grupę zdarzeń WNZ i w jednym kroku przypisać wszystkim tym zdarzeniom taką samą klasyfikację. Dostępne są następujące funkcje:

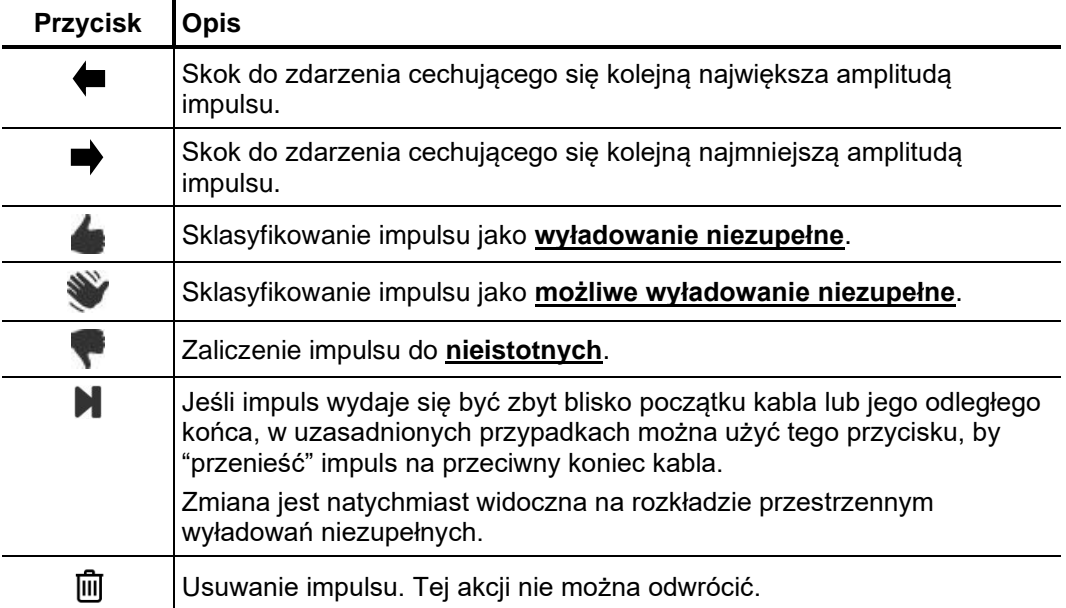

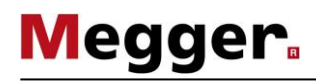

#### **6.2 Przygotowanie i drukowanie raportu**

Diagnoza / zalecenia Ocena ryzyka wystąpienia awarii linii kablowej musi brać pod uwagę stan układu izolacyjnego instalacji ustalony między innymi na podstawie rodzaju, poziomu i rozkładu przestrzennego mierzonych wyładowań niezupełnych.

> Zalecenia wydane w oparciu o ocenę ryzyka awarii można wpisać w polu tekstowym w zakładce **Zalecenia**.

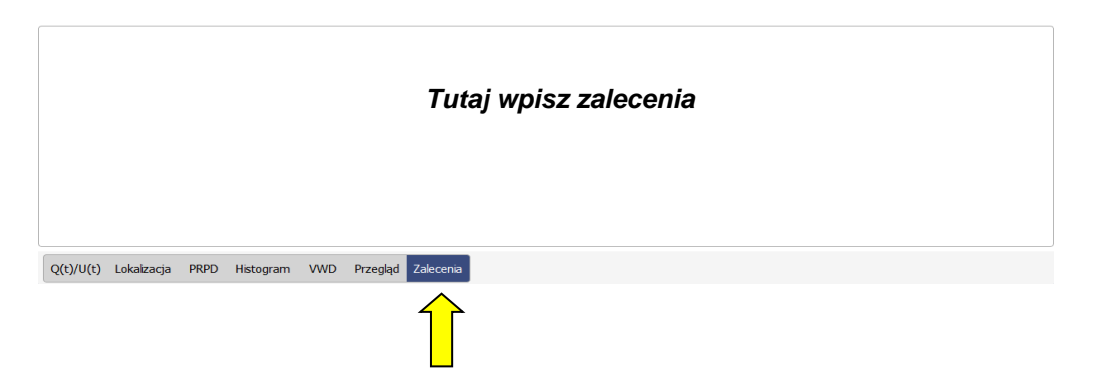

Można na przykład zalecić ponowienie pomiarów w celu śledzenia trendu zmian albo wymianę wadliwego odcinka kabla lub osprzętu.

*diagramów TDR do raportu*

Wybieranie W zależności od wybranego szablonu (zob. stronę 59) raport może zawierać plan kabla, dodatkowych mapę WNZ, tabelkę z wartościami WNZ oraz zalecenia.

> Dodatkowo dla każdego zarejestrowanego impulsu WNZ możemy dołączyć jego przebiegi TDR w formie graficznej.

> Aby to wykonać najpierw konieczne jest zaznaczenie pojedynczego wyłądowania na mapie WNZ i kliknięcie zakładki lokalizacja. Następnie klikamy pzycisk **Dodaj** i przebieg TDR pojawi się z prawej strony ekranu w zakładce **Wybrane wykresy**.

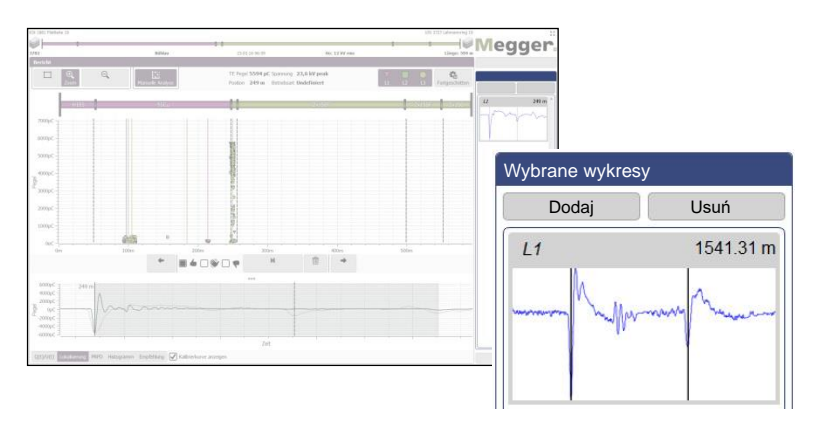

Klikając przycisk **Usuń** usuwamy z zakłądki Wybrane wykresy poszczególne zaznaczone przebiegi TDR.

W przypadku gdy nie zapisano żadnych przebiegów VWD podczas pomiaru przez kliknięcie przycisku **Zapisz VWD**, diagramy mogą być dodane lub usunięte podczas tworzenia raportu gdyż każdy przebieg badania jest automatycznie rejestrowany. W momencie otworzenia menu VWD pojawią się wszystkie wykonane pomiary w menu **Pomiar VWD** wraz z czasem wykonania poszczególnych prób/badań.

Megger.

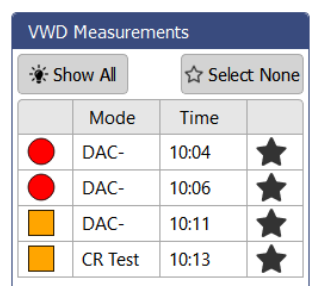

Klikając **Pokaż wszystkie** oprogramowanie pokaże wszystkie diagram dal wszystkich faz kablowych. Jeśli chcemy wybrać manualnie te które nas interesują, można to wykonać zaznaczając symbol gwiazdy po prawej stronie  $\bigstar$ .

Przygotowanie tabeli Klikając na zakładkę **Raport**, przywołana zostanie tabela, która zależnie od przyjętego raportu szablonu będzie zamieszczona w raporcie końcowym (identyczna jak wskazana poniżej) i zawierać będzie najważniejsze wyniki uzyskane w zadaniu pomiarowym.

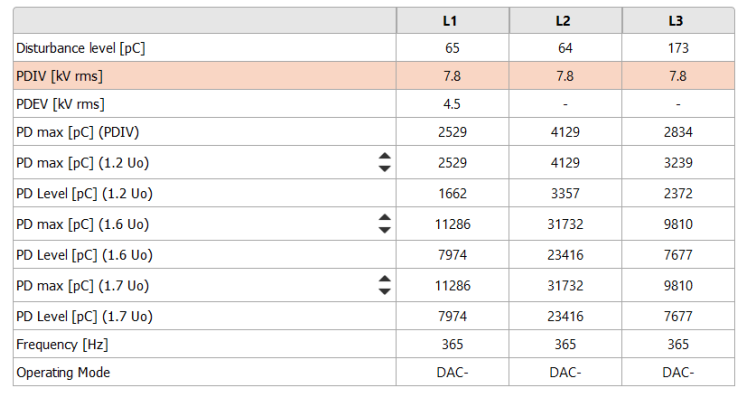

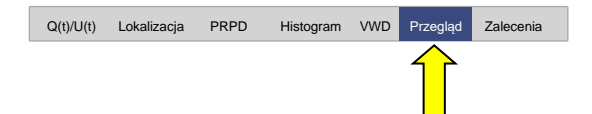

Za pomocą przycisków ▲ oraz ▼ w pierwszej kolumnie tabeli można wybrać do trzech wartości napięcia pomiarowego, dla których wyświetlane są wartości wyładowań niezupełnych. Ustawienia są również automatycznie zaczytywane do generowanego raportu końcowego (tylko jeżeli dany typ raportu zawiera tabelę).

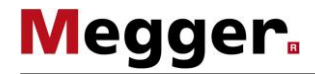

Drukowanie/eksportow Naciśnięcie przycisku ekranowego Drukuj PDF powoduje wygenerowanie raportu w anie raportu formacie PDF na podstawie wybranego szablonu. Jeżeli jest to wymagane, na tym etapie zawartość szablonu może być jeszcze zmodyfikowana poprzez uaktywnienie bądź zablokowanie poszczególnych elementów składowych (zob. stronę 59).

> Proces ten, w zależności od rozmiaru pliku, może zająć kilka minut. Następnie raport jest wyświetlany na ekranie w aplikacji używanej w komputerze do przeglądania i przetwarzania plików PDF i można go zapisać w pamięci lub wydrukować na wybranej drukarce (zob. stronę 57).

Alternatywnie, dane z raportu można wyeksportować w formacie CSV (wartości oddzielone przecinkiem). W tym celu należy wybrać szablon **CSV Export**, który można zmodyfikować przed wyeksportowaniem danych, ale zmienionego szablonu nie można zapisać w pamięci. Eksport danych inicjowany jest kliknięciem przycisku ekranowego **Zapisz plik CSV**.

# **7 Konfiguracja ustawień**

# **7.1 Menu ustawień –**

W aplikacji można dokonać następujących ustawień:

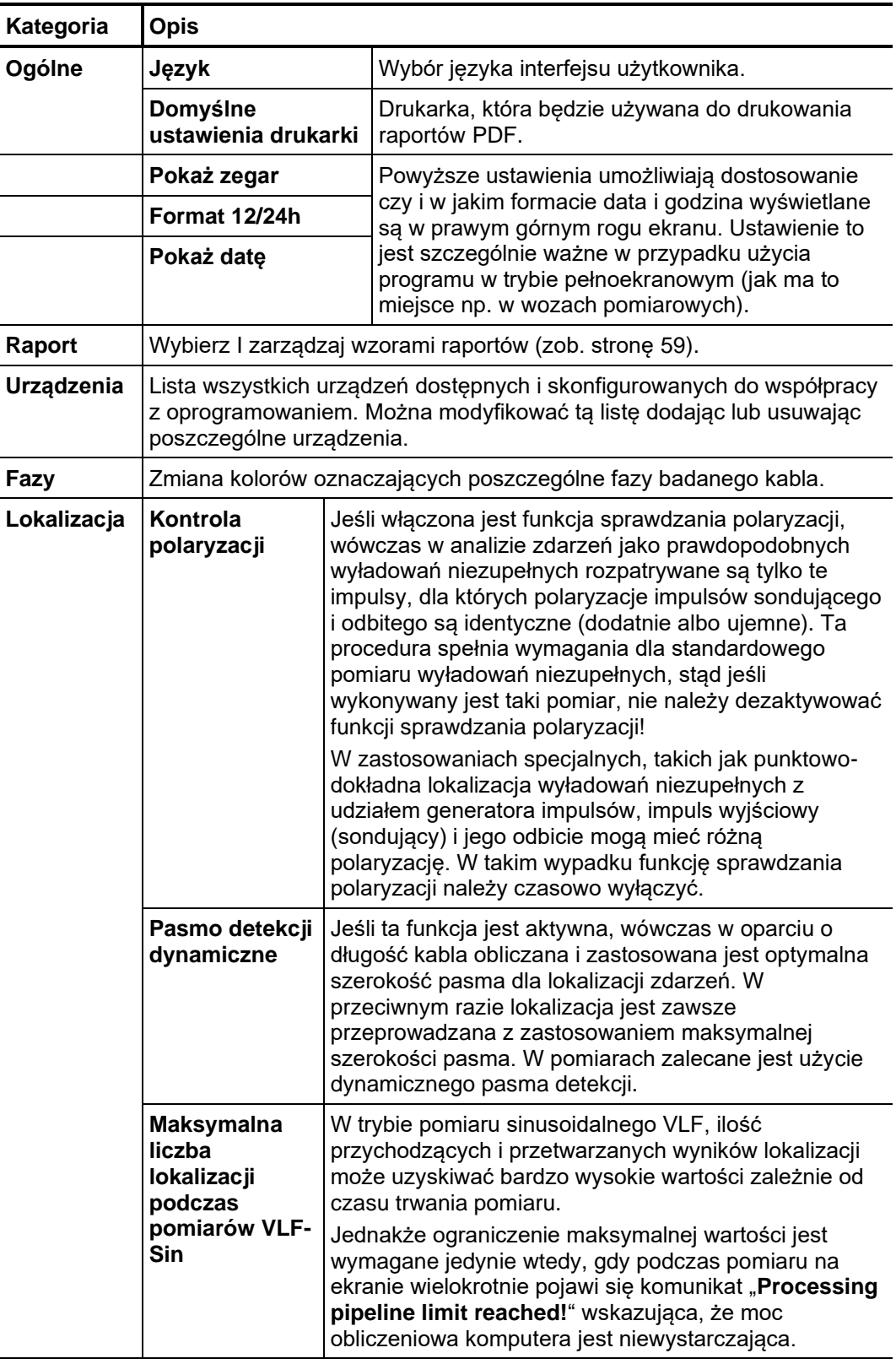

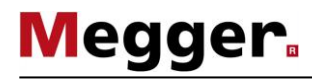

# **7.1.1 Zarządzanie urządzeniami**

W menu **Urządzenia**, skonfigurowane w oprogramowaniu są wymienione. Jeśli wybrane *Wstęp* jest jedno z urządzeń, jego ustawienia są pokazane w prawej części ekranu. Ogólnie rzecz biorąc, te ustawienia (w szczególności sieci i ustawienia połączenia) powinien być zmieniony tylko na żądanie pracownika serwisu. Wszystkie zmiany, które użytkownik może dokonać niezależnie od konfiguracji urządzenia są opisane w następujących sekciach.

Dodawanie i usuwanie Wszystkie obsługiwane urządzenia i ich ustawienia są skonfigurowane przez firmę urządzeń Megger. Jeśli istnieje jednak potrzeba edycji tej listy jest taka możliwość:

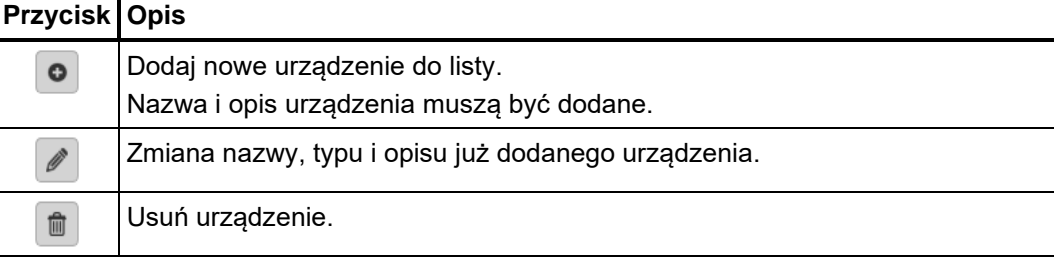

Zaleca się, żeby lista urządzeń była utrzymywana tak mała, jak to możliwe i tylko te urządzenia były tam umieszczone które są regularnie używane. W ten sposób, wybór urządzenia jest szybszy i łatwiejsze na początku nowego zadania pomiarowego. Gdy lista Urządzenie zawiera tylko jedno źródło napięcia i jeden detektor PD, ten wybór staje się zbędny.

A*ktualizacja* Aby dokonać aktualizacji Detektora WNZ konieczne jest wybranie go z listy urządzeń. Aktualizację oprogramowania sprzętowego należy przeprowadzić przed przystąpieniem do pomiarów albo po ich zakończeniu, gdy system pomiarowy jest prawidłowo zainstalowany i podłączony do sieci. *oprogramowania*

> Po nawiązaniu łączności z detektorem WNZ (**Połącz**) należy wybrać plik aktualizacyjny (*.pddfw*) korzystając z przycisku .... Po wybraniu właściwego pliku można rozpocząć proces aktualizacji klikając przycisk **Aktualizacja oprogramowania**.

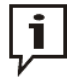

W trakcie aktualizacji oprogramowania sprzętowego nie wolno wyłączać systemu pomiarowego.

### **7.1.2 Zarządzanie wzorami raportów**

Wstęp W sekcji Raport zawartość raportu diagnostycznego może być modyfikowana do własnych potrzeb i kilka różnych wzorów raportów może być wygenerowane**.**

W dostarczonym oprogramowaniu istnieje już typowy raport jednakże może on zostać zmodyfikowany lub usunięty.

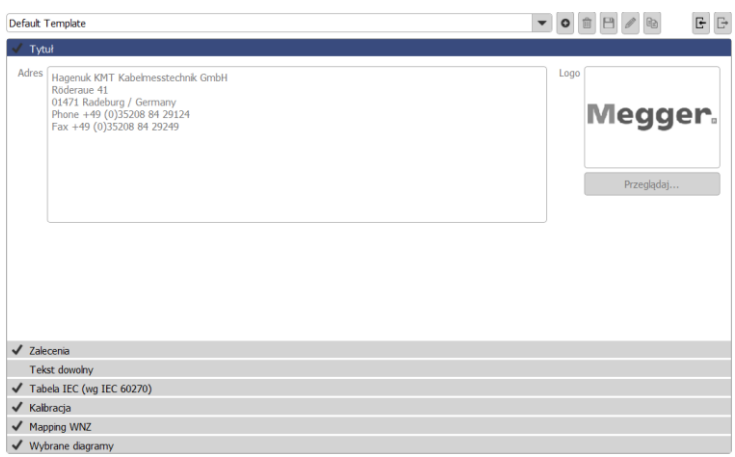

*Zarządzanie wzorami* Dostępne są następujące przyciski w sekcji **Raport** 

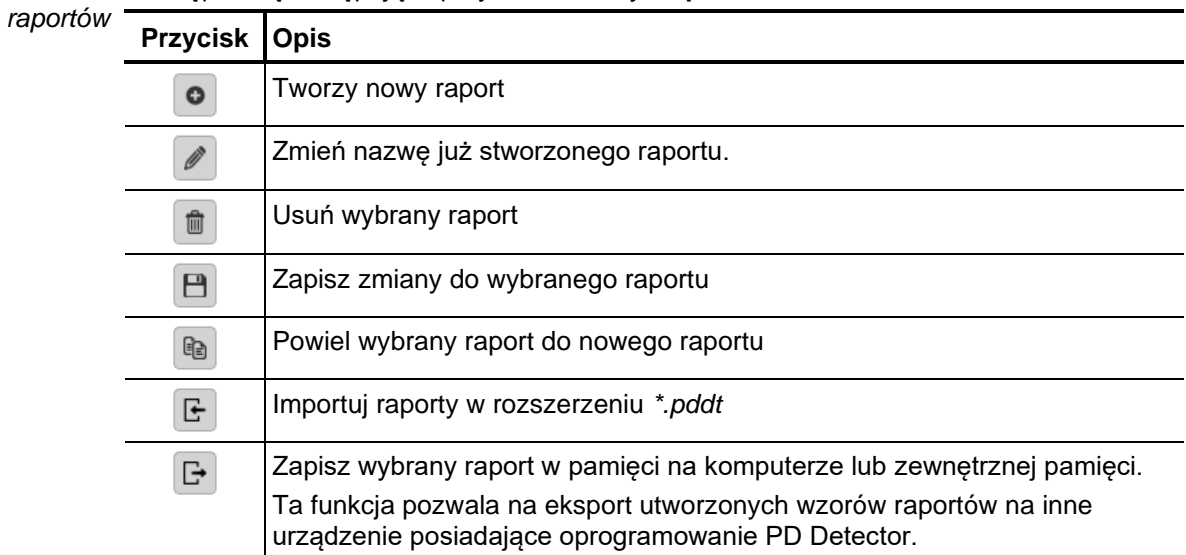

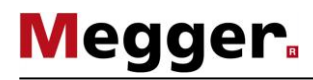

*Edytowanie zawartości* Postępuj wg. Poszczególnych kroków opisanych poniżej aby zmienić zawartość wzoru raportu *raportu*

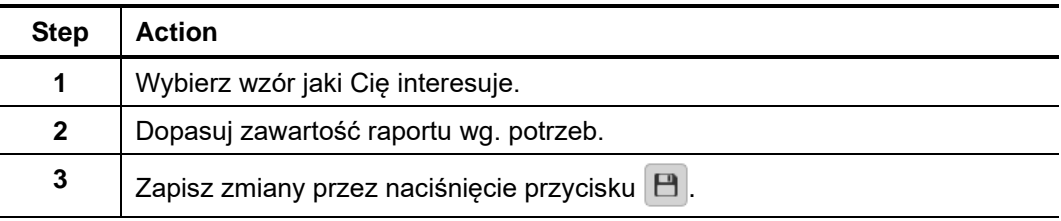

Poszczególne element raportu mogą zostać modyfikowane.

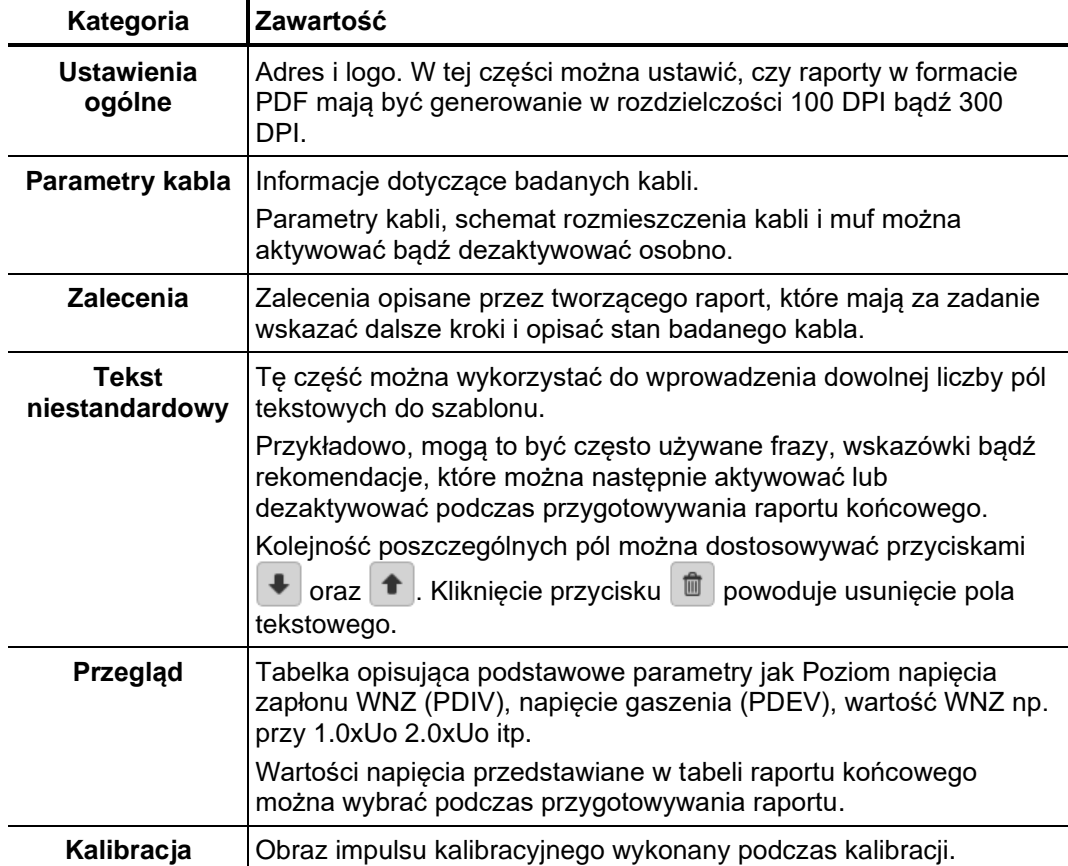

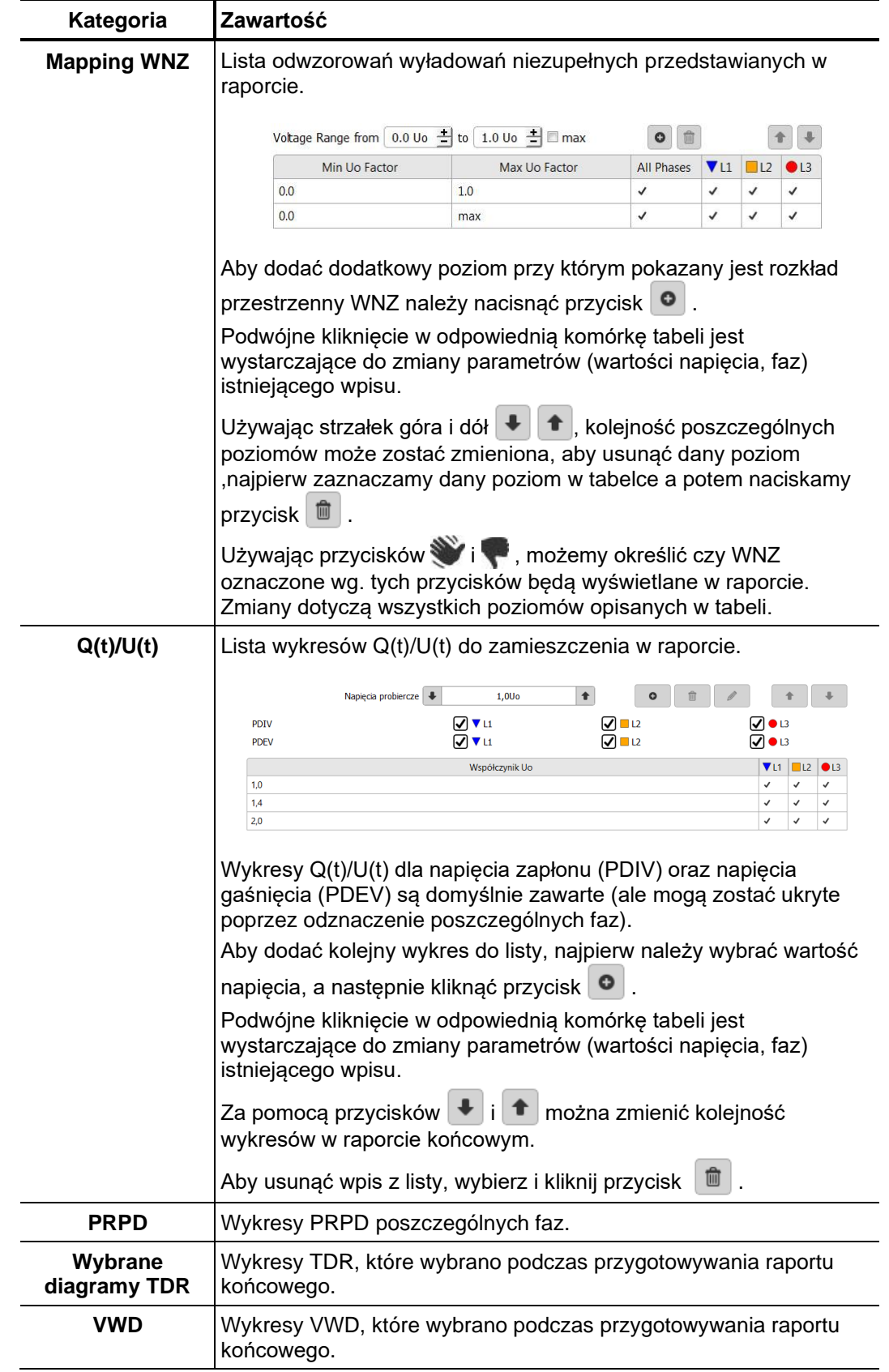

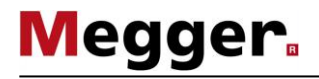

# **7.2 Manager kabli –**

Menadżer kabla służy do przechowywania danych kablowych. Dane są przechowwane *Wstęp* w lokalnej bazie danych która jest również używana przez oprogramowanie MeggerBook Cable (jeśli jest również zainstalowane). Zapewnia to poprawność i spójność bazy danych dla wszytkich aplikacji zainstalowanych w systemie. Np. zmiany w danych kablowych będą widoczne w innych aplikacjach.

oprócz danych kablowych, menadżer kabla pokazuje również i zarządza wszystkimi zadaniami pomiarowymi

#### **7.2.1 Przeglądanie zadań pomiarowych i zarządzanie bazą danych kabli**

Wybór kabla Aby wyświetlić informacje techniczne dotyczące określonego kabla a także szczegóły pomiarów wykonanych na tym kablu, należy najpierw wybrać żądany kabel (poprzez zaznaczenie myszą odpowiedniego wiersza i potwierdzenie klawiszem Enter albo podwójne kliknięcie na wierszu).

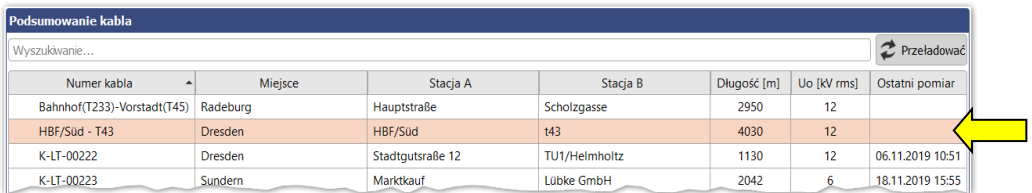

Jeśli nastąpiły zmiany w danych kablowych poprzez oprogramowanie MeggerBook Cable w obecnej sesji, lista kabli odświerzy się po naciśnięciu przycisku  $\mathbb{C}$ .

Jeśli lista kabli jest długa, można zastosować filtrację korzystając z funkcji wyszukiwania (zob. stronę 25).

Po wybraniu kabla z listy wyświetlana jest tabela zawierająca ogólne informacje dotyczące tego kabla (zakładka **Szczegóły**). *Widok szczegółowy*

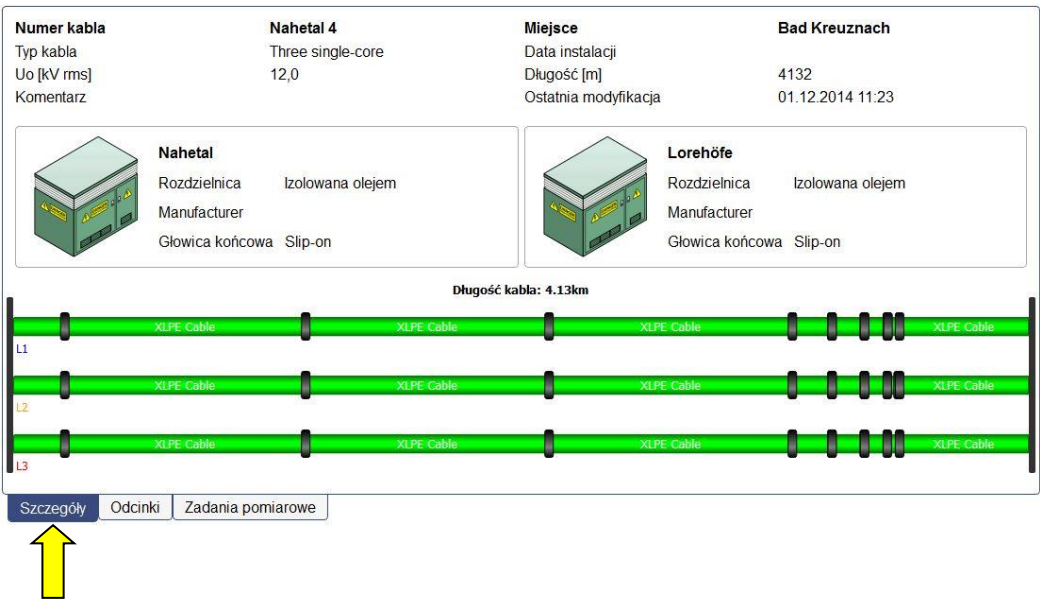

Odcinki wyświetlane są szczegółowe informacje dotyczące poszczególnych odcinków (segmentów) linii kablowej. *Odcinki kabla*

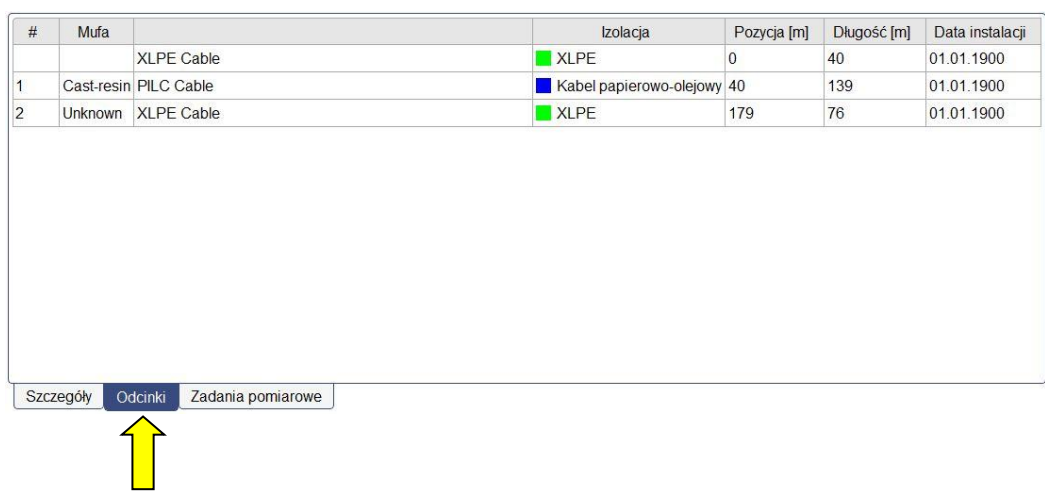

#### *Zadania pomiarowe Z*akładka **Zadania pomiarowe** zawiera listę wszystkich pomiarów wykonanych na danej linii kablowej. Aktywne zadanie pomiarowe jest zaznaczone pogrubiona czcionką.

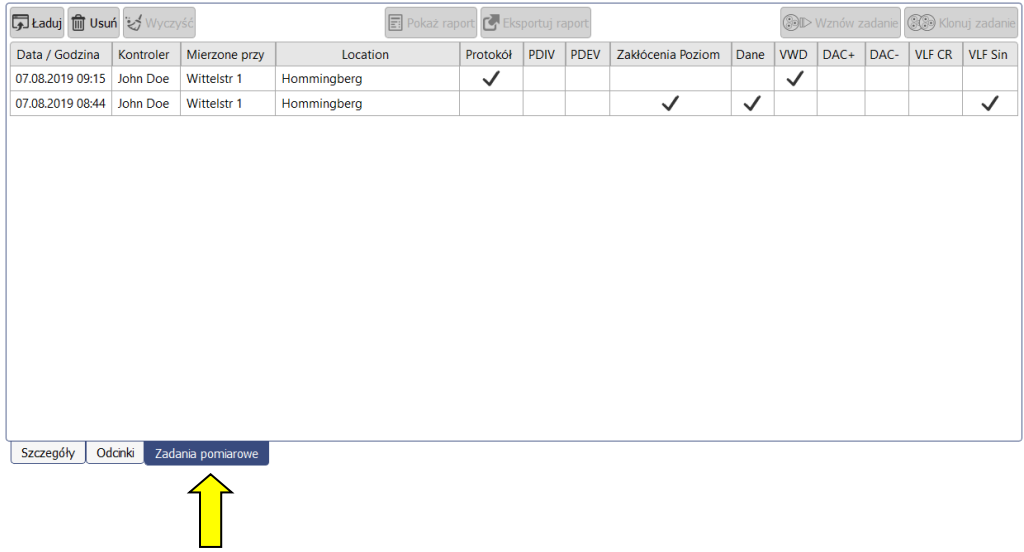

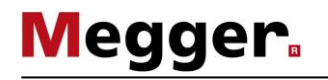

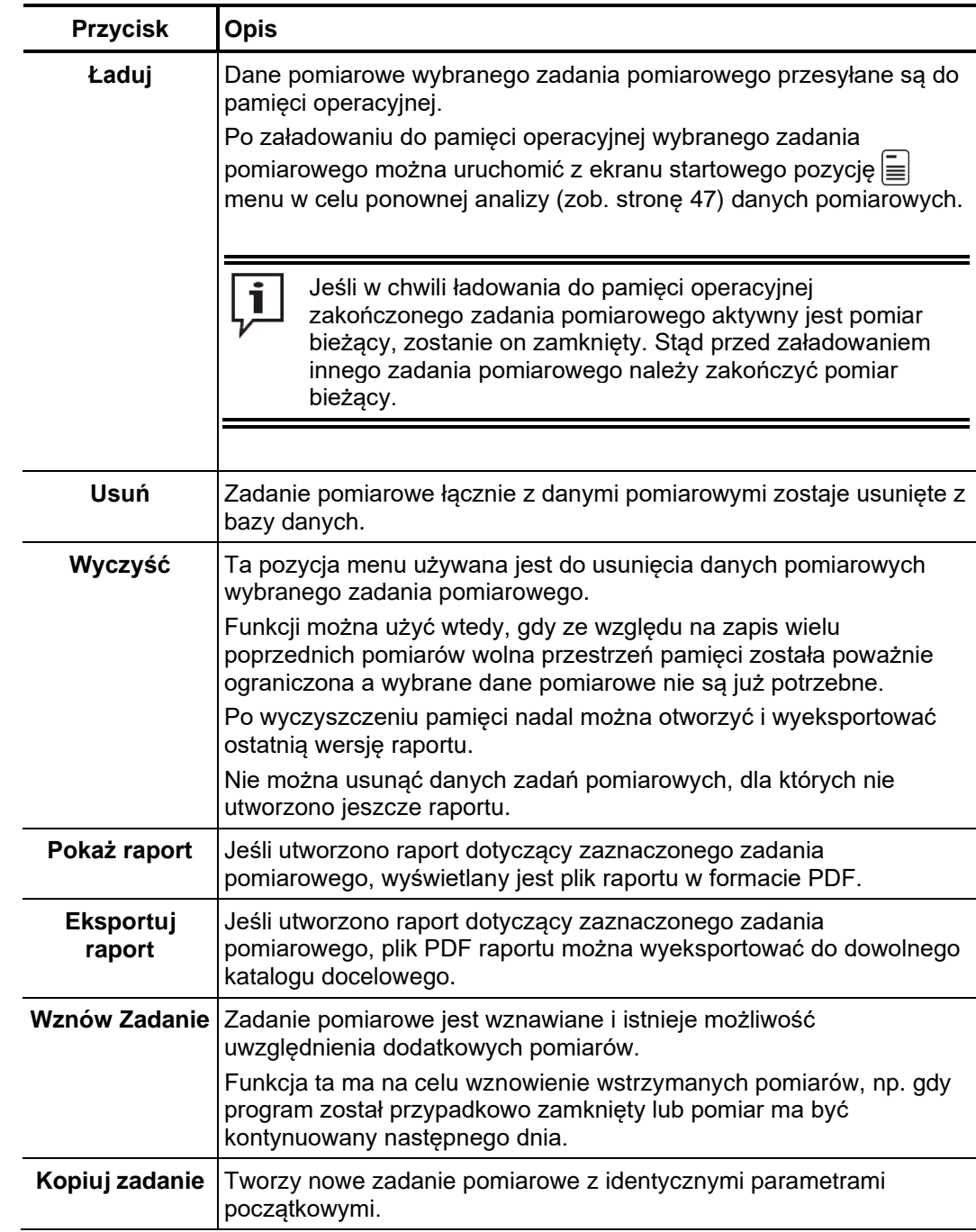

Po wybraniu pozycji z listy można wykonać następujące czynności uruchamiane przyciskami ekranowymi:

# **7.2.2 Zarządzanie kablami**

Funkcje Korzystając z poleceń w menu Edytuj można zmieniać konfiguracje istniejących kabli, tworzyć nowe kable, usuwać kable z bazy danych oraz importować i eksportować kable wraz z towarzyszącymi zestawami danych pomiarowych.

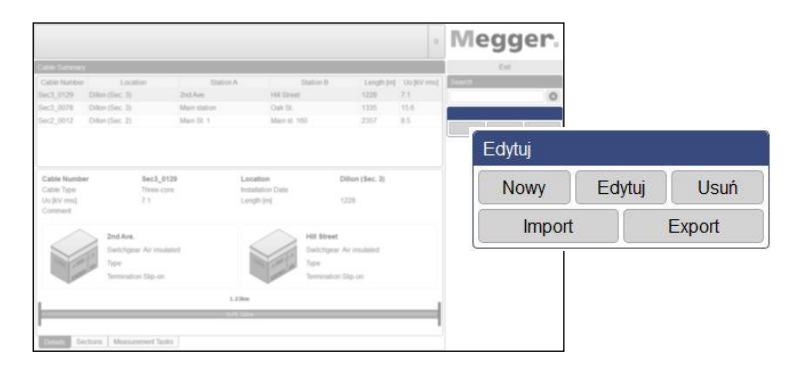

W menu dostępne są następujące funkcje:

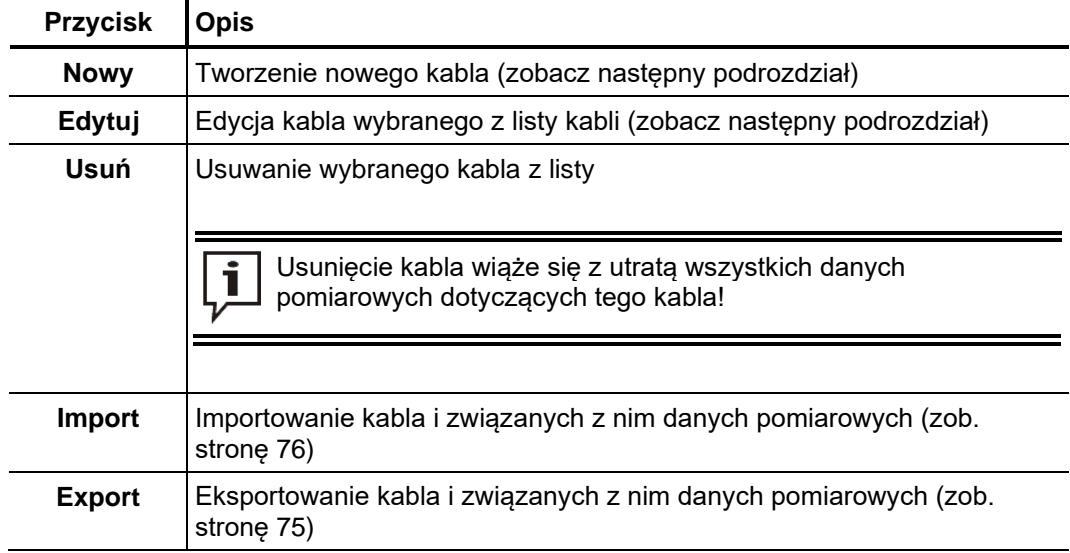

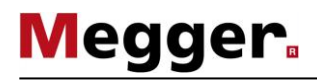

# **7.2.2.1 Wprowadzanie / zmiana danych ogólnych kabla**

Po kliknięciu przycisku **Nowy** albo **Edytuj** wyświetlana jest od razu zakładka **Ogólne** służąca do wprowadzania lub korekty danych ogólnych kabla. Wymagane pola zaznaczone są kolorowym tłem.

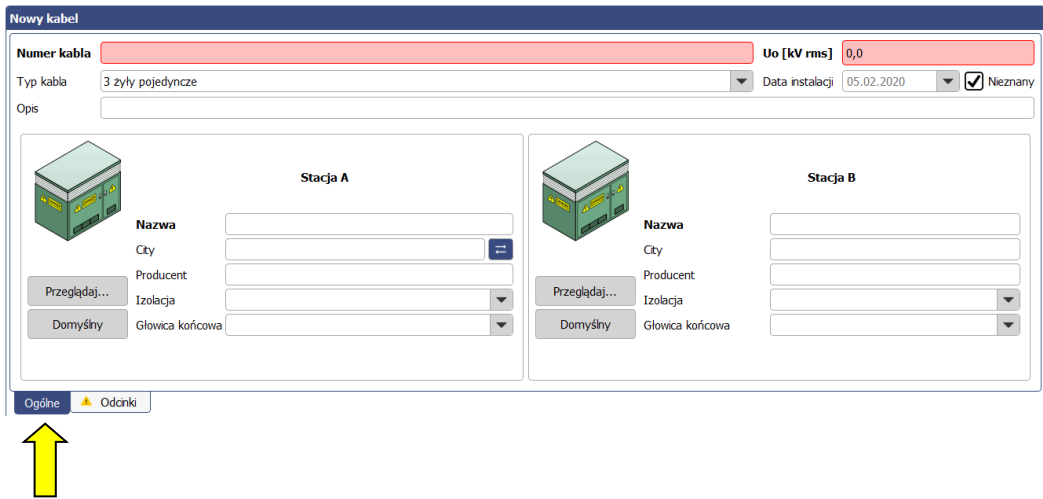

Definiowane są następujące pola opisujące kabel:

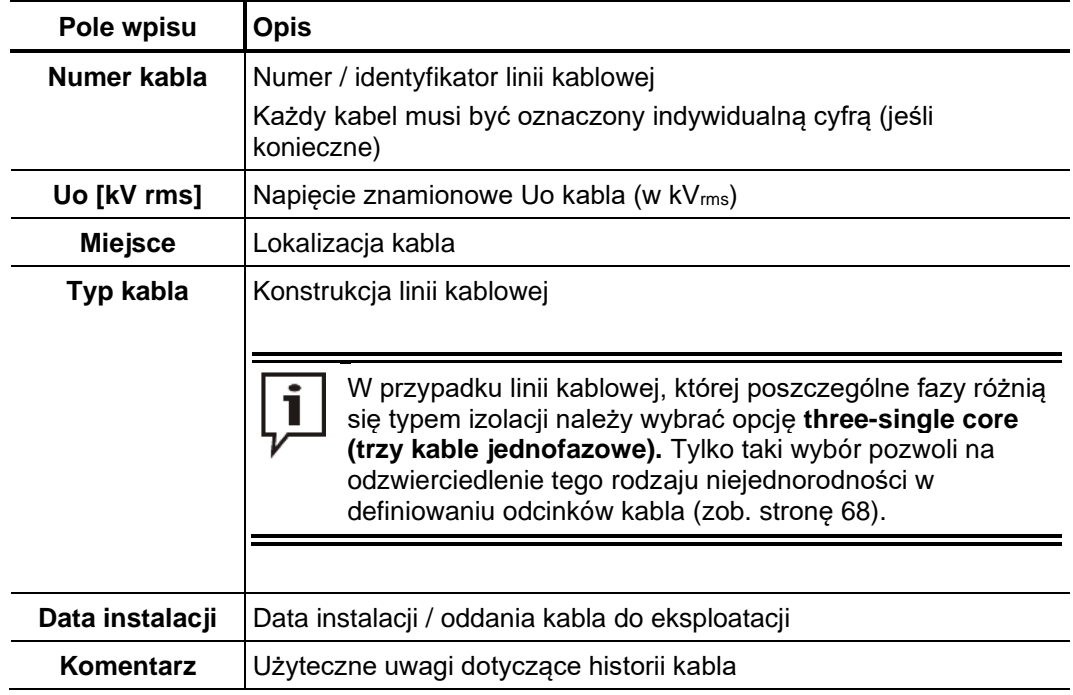

Dodatkowo – korzystając z następujących przycisków ekranowych – można wprowadzić informacje dotyczące osprzętu i urządzeń znajdujących się na obu końcach kabla.

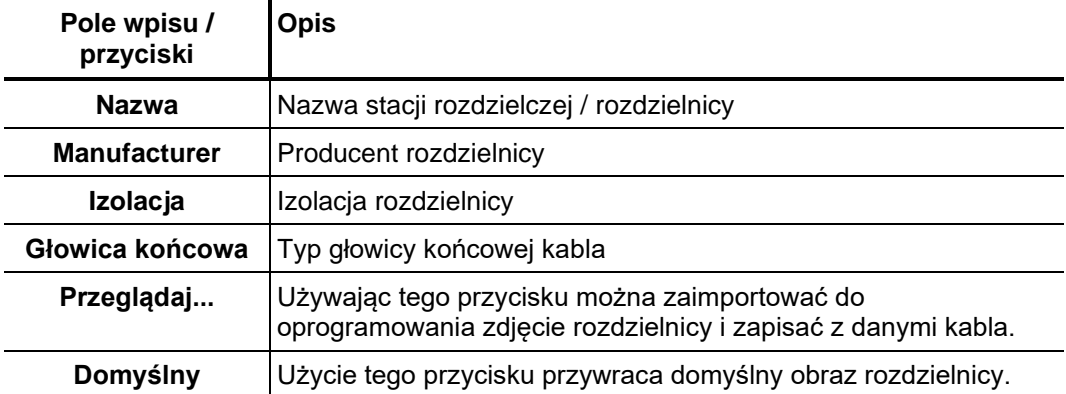

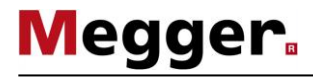

#### **7.2.2.2 Definiowanie odcinków kabla**

Wstęp W zakładce **Odcinki** użytkownik definiuje typ kabla i rodzaj osprzętu dla poszczególnych odcinków kabla.

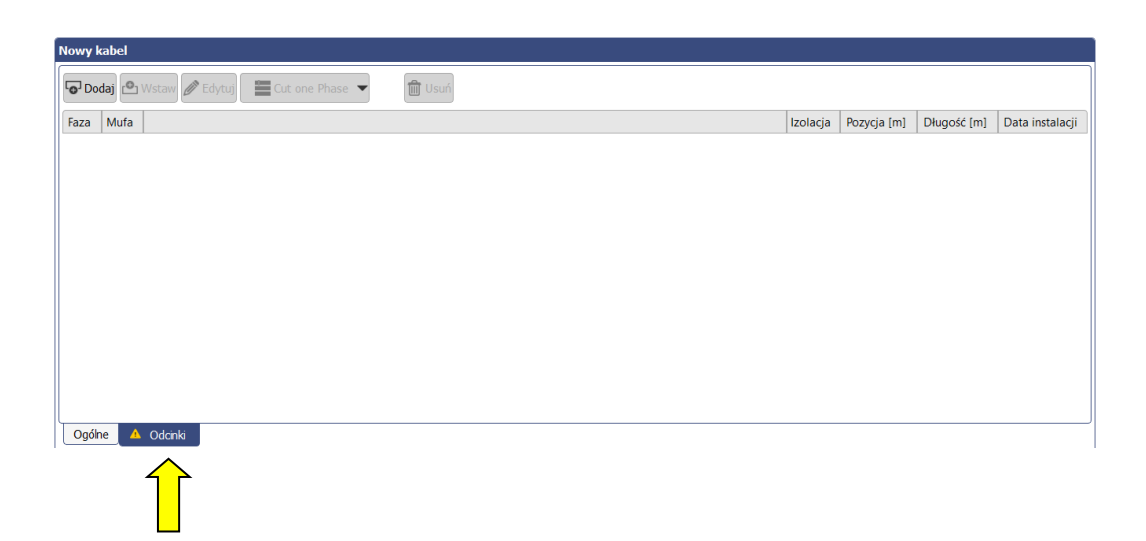

W przypadku jednorodnej (homogenicznej) linii kablowej nie zawierającej muf wystarczy zdefiniować jeden odcinek dla całej długości kabla. W przypadku kabli złożonych z kilku odcinków (łączonych ze sobą mufami) odcinki należy definiować kolejno poczynając od końca kabla określonego jako **Stacja A**. Długości poszczególnych odcinków oraz rodzaje izolacji należy określić możliwie dokładnie. Pozwoli to na precyzyjne określenie położenia źródeł WNZ w odniesieniu do muf po wykonaniu pomiaru i tym samym umożliwi wyciągnięcie prawidłowych wniosków i podjęcie właściwych decyzji. *Uwagi ogólne*

> Jeśli wszystkie fazy są jednorodne na całym odcinku, linia kablowa skonstruowana z trójżyłowego kabla prezentowana jest na schemacie tak jak **kabel jednofazowy** (**jednożyłowy**). Parametry opisujące dany odcinek kabla odnoszą się jednakowo do wszystkich faz na tym odcinku linii kablowej.

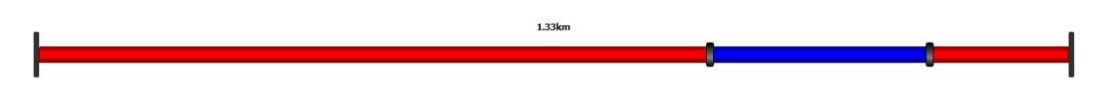

Dla kontrastu, linia kablowa składająca się z **trzech oddzielnych kabli jednożyłowych** (jednofazowych) prezentowana jest na schemacie w postaci systemu trójfazowego. Parametry odcinków kabli można definiować jednocześnie dla wszystkich trzech faz albo indywidualnie dla każdej fazy. Jednakże po zdefiniowaniu odcinków wszystkie fazy muszą mieć dokładnie tę samą długość całkowitą.

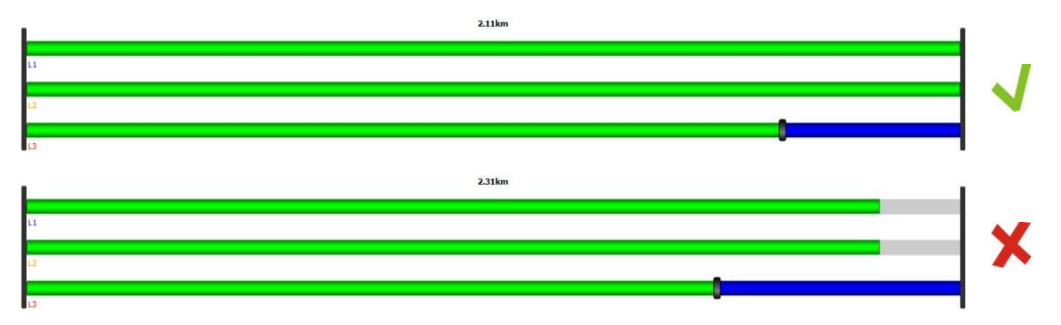

Korzystając z trzech przycisków znajdujących się nad listą (Wstaw, Dodaj, Edytuj) *Dodawanie /*  edytowanie odcinka można dodawać lub edytować odcinki kabla w następujący sposób:

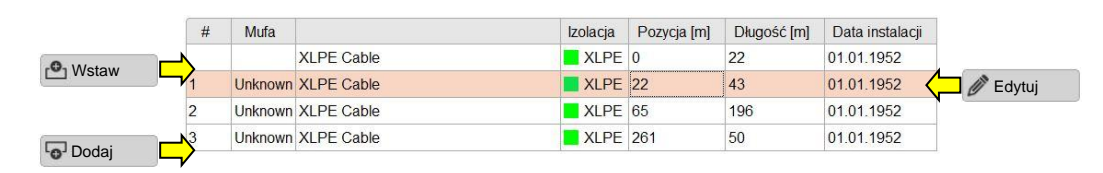

Po naciśnięciu jednego z wymienionych przycisków wyświetlane jest nowe okno wprowadzania / edytowania danych:

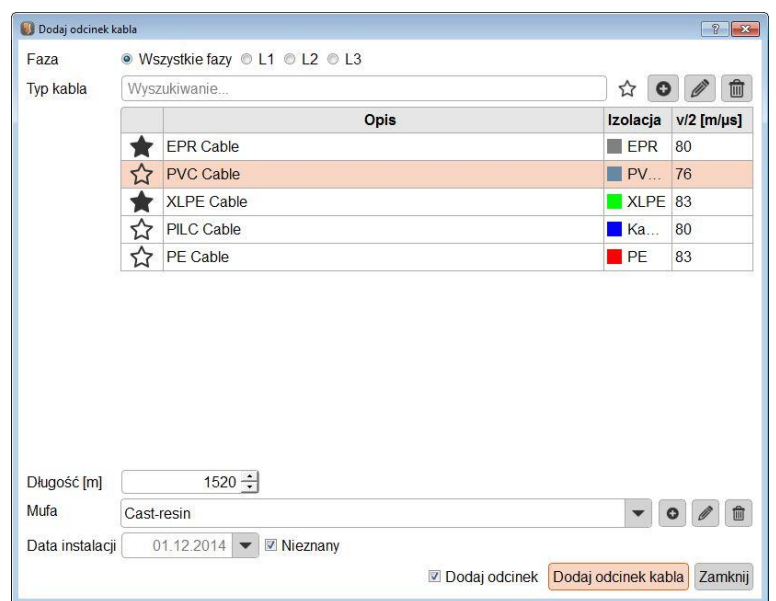

Można zdefiniować następujące parametry/cechy odcinka kabla:

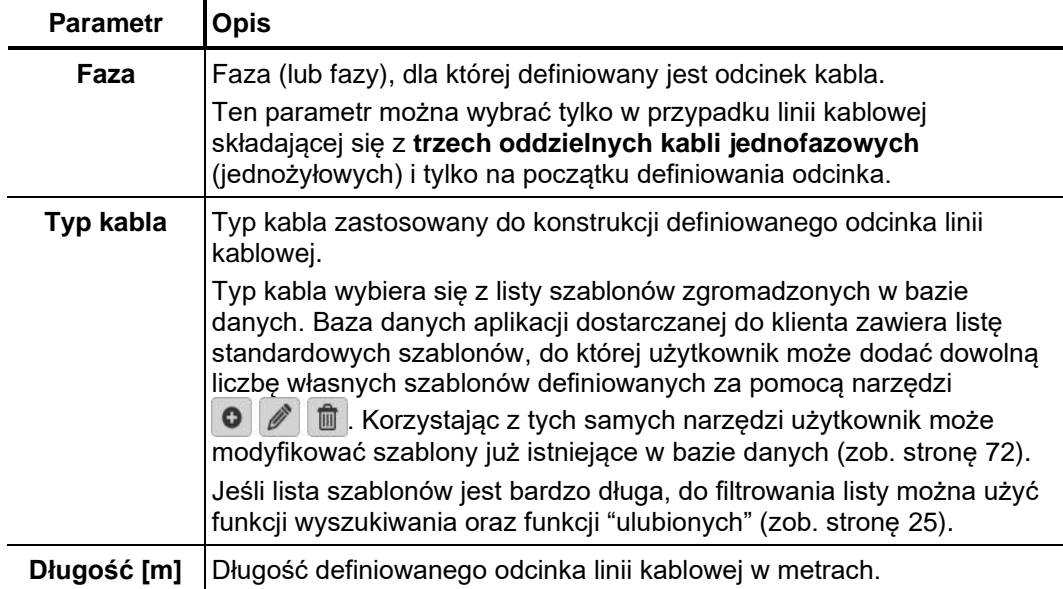

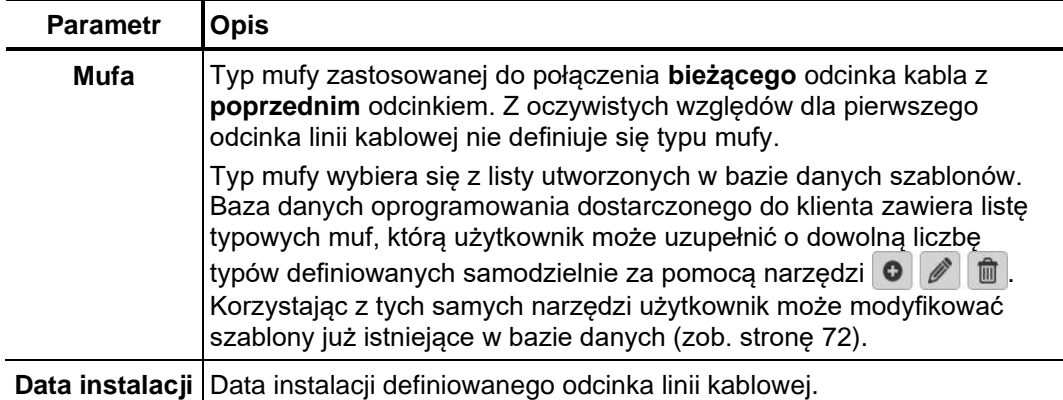

Definiowanie odcinka kabla należy zakończyć klikając odpowiedni przycisk: **Edytuj**, **Wstaw** albo **Dodaj** (w zależności od rodzaju zakończonej czynności), co spowoduje zapisanie odcinka w pamięci.

Jeśli podczas zapisywania odcinka w pamięci u dołu ekranu zaznaczone jest pole **Dodaj odcinek**, po zapisaniu danych oprogramowanie przechodzi automatycznie do definiowania następnego odcinka linii kablowej.

Kliknięcie przycisku **Zamknij** anuluje proces definiowania odcinka bez zapisania dokonanych zmian w pamięci.

Jeżeli podczas prac utrzymaniowych kabel został ucięty i wstawiono mufę, zmiana ta może być również wprowadzona w obrazie cyfrowym kabla za pomocą kilku kliknięć narzędziem cięcia. *Cięcie sekcji*

> W tym celu należy najpierw wybrać odpowiedni odcinek kabla, a następnie kliknąć przycisk **Cięcie**.

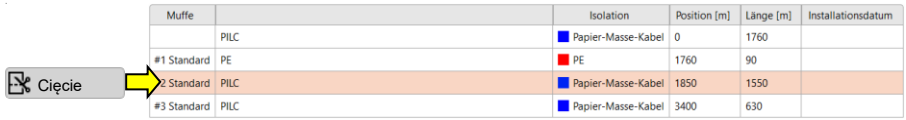

Tryb cięcia jest teraz aktywny. Miejsce cięcia kabla należy wybrać najeżdżając myszką na schemacie kabla. Kliknięcie przyciskiem myszy powoduje wstawienie mufy.

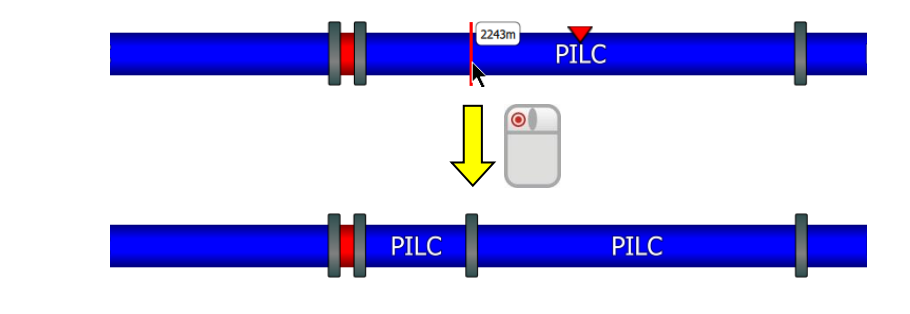

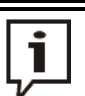

• **Za pomocą kółka myszy** możliwe jest precyzyjne ustalenie pozycji przed dokonaniem cięcia (kliknięcie przycisku myszy).

• **Przytrzymując klawisz Ctrl** można automatycznie przeciąć wszystkie trzy żyły kabla trójfazowego.

Usuwanie odcinka Aby usunąć istniejący odcinek linii kablowej należy najpierw zaznaczyć wiersz odpowiadający temu odcinkowi i kliknąć przycisk **Usuń**.

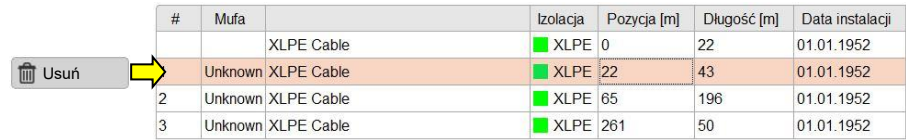

# **7.2.2.3 Zapisywanie danych kabla**

Po zakończeniu definiowania (w sposób możliwie precyzyjny) wszystkich odcinków kabla, konfiguracja linii kablowej zapisywana jest bazie danych poprzez kliknięcie przycisku **Zastosuj** wyświetlanego u dołu ekranu.

Użycie przycisku **Anuluj** zamyka okno bez zapisywania w pamięci dokonanych zmian.

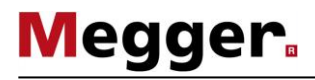

# **7.2.2.4 Zarządzanie szablonami kabli i osprzętu**

Wstęp Aby podczas definiowania odcinka linii kablowej określić dokładnie typ kabla i mufy korzysta się z szablonów zgromadzonych w bazie danych. Oprogramowanie dostarczane do klienta zawiera listy najczęściej spotykanych typów kabli i osprzętu. Użytkownik może także dodać własne szablony lub zmienić istniejące podczas definiowania odcinka kabla (zob. stronę 68) używając narzędzi (przycisków ekranowych) wyświetlanych w oknie.

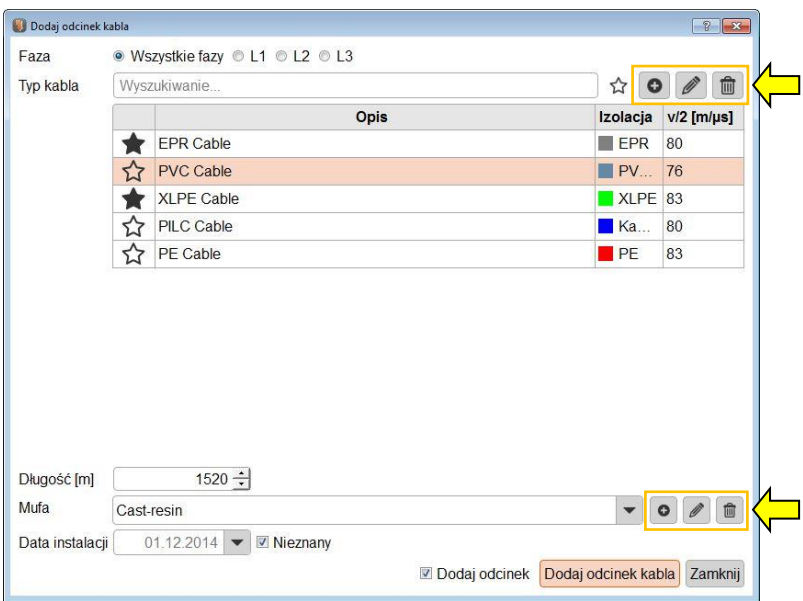

Tworzenie/edytowanie Aby utworzyć nowy szablon kabla lub zmienić parametry istniejącego szablonu należy szablonu kabla użyć przycisków **O A**. Po kliknięciu przycisku wyświetlane jest okno redagowania szablonu, w którym można zdefiniować następujące parametry:

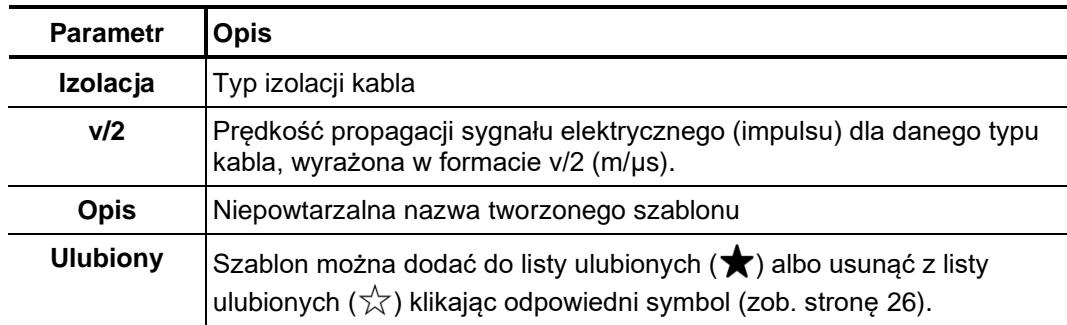
Tworzenie/edytowanie Aby utworzyć nowy szablon mufy lub zmienić parametry istniejącego szablonu należy szablonu mufy użyć przycisków **O** | *| |* | Po kliknięciu przycisku wyświetlane jest okno redagowania szablonu, w którym można zdefiniować następujące parametry:

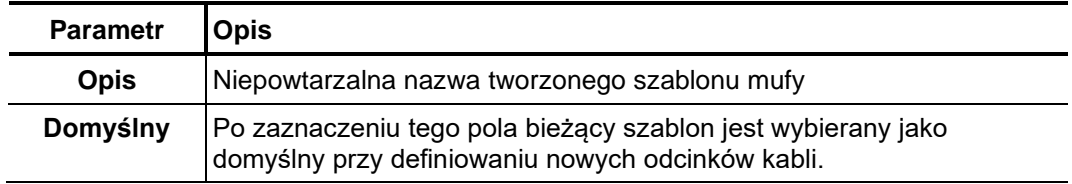

Usuwanie szablonu Aby usunąć z bazy danych istniejący szablon, należy najpierw go wybrać poprzez zaznaczenie, po czym kliknąć przycisk  $\blacksquare$ .

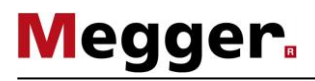

# **7.2.3 Zarządzanie danymi kabli i pomiarów**

Wstęp Korzystając z funkcji importu i eksportu można wymieniać dane pomiarowe i dane kabli między bazami danych i oprogramowaniem urządzeń pomiarowych (detektorów WNZ). Możliwe jest także importowanie danych (kabli i pomiarów) z systemów diagnostycznych OWTS (funkcja dodatkowa – opcja).

Funkcje asystenta importu i eksportu danych dostępne są w menu **Edytuj** pod przyciskami ekranowymi **Import** i **Export**.

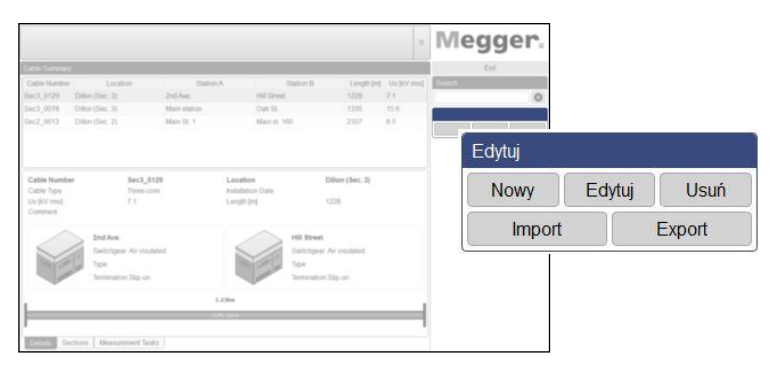

Ť

Podczas importowania i eksportowania danych pomiarowych kopiowana jest bardzo duża ilość danych. Jeśli do importowania/eksportowania używany jest zewnętrzny nośnik, należy go podłączyć do najszybszego portu USB (zazwyczaj jest to port USB 3.0 lub wyższy).

# **7.2.3.1 Eksportowanie danych**

Aby wyeksportować dane pomiarowe i dane kabli z lokalnej bazy danych do dowolnego nośnika należy wykonać następujące czynności:

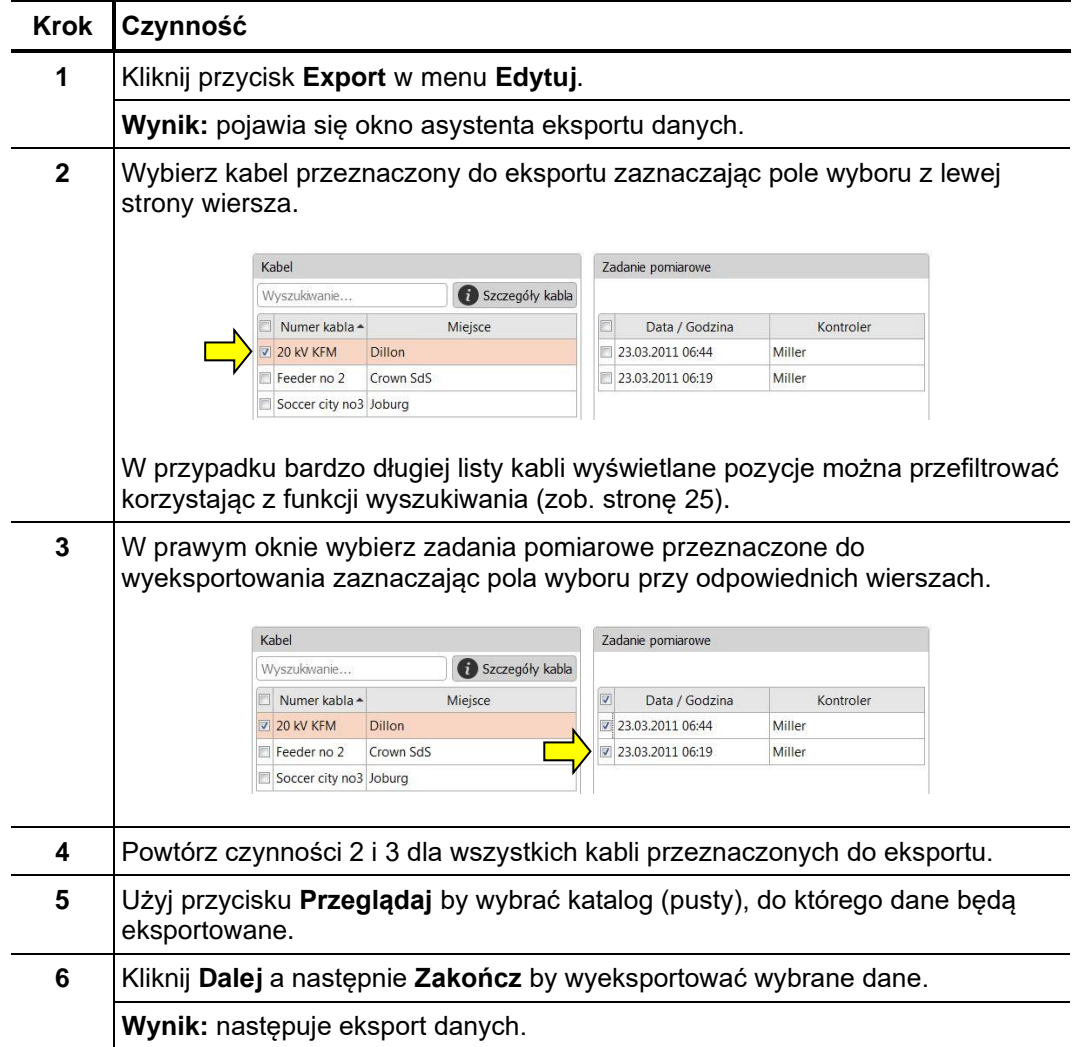

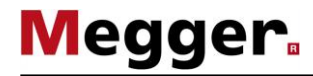

# **7.2.3.2 Importowanie danych**

Krok1: Aby zaimportować dane pomiarowe i dane kabli do lokalnej bazy danych należy ustawienia procesu wykonać następujące czynności: *importowania danych*

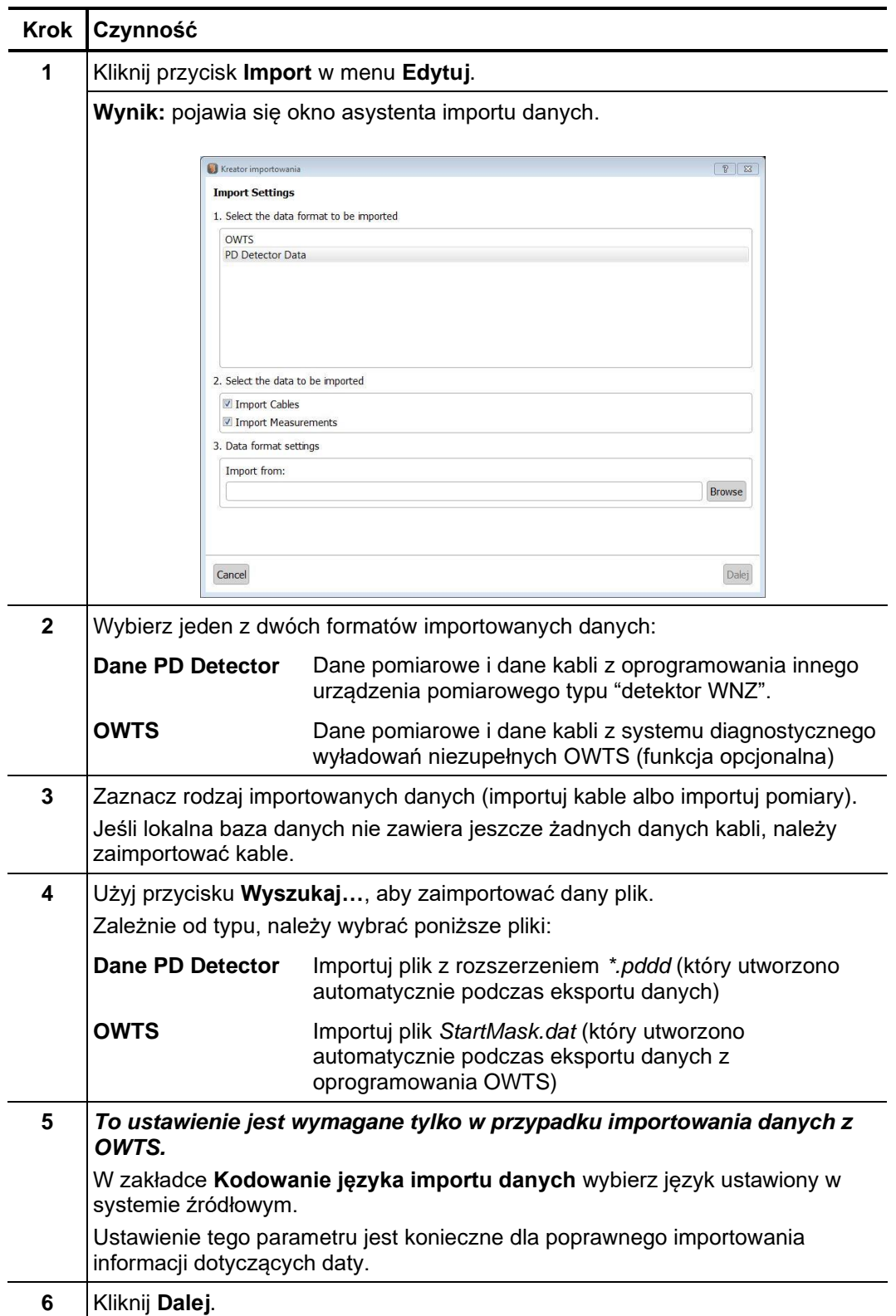

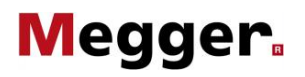

Krok 2: Jeśli w ustawieniach importu (krok 1 powyżej) zaznaczono pole importowania kabli wybór kabli (Importuj kable – Import cables), wyświetlany jest przegląd podstawowych danych charakteryzujących kable przeznaczone do zaimportowania. Dane te można zmodyfikować według potrzeb a także można całkowicie wyłączyć poszczególne kable z importu usuwając zaznaczenia na początku wybranych wierszy.

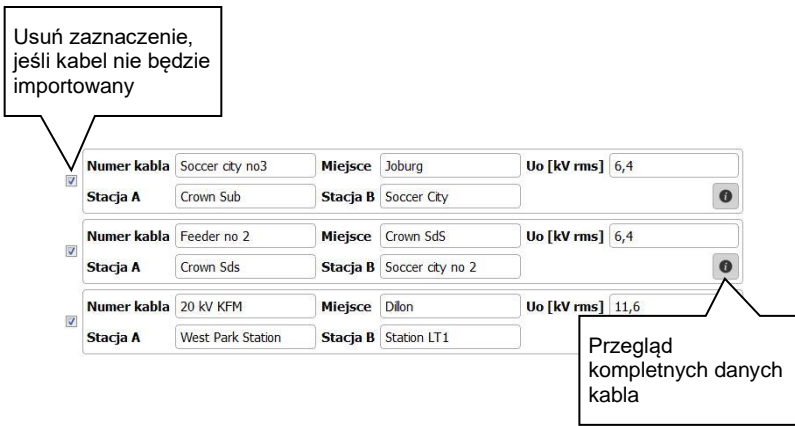

Klikniecie przycisku **Dalej** otwiera kolejną stronę asystenta importu.

Krok 3: Jeśli w ustawieniach importu (krok 1 powyżej) zaznaczono pole importowania pomiarów *wybór i alokacja zadań* (Importuj pomiary – Import measurements), wyświetlany jest przegląd zadań po*miarowych* pomiarowych przeznaczonych do zaimportowania. Poszczególne pomiary można wyłączyć z importu usuwając zaznaczenie na początku wybranych wierszy.

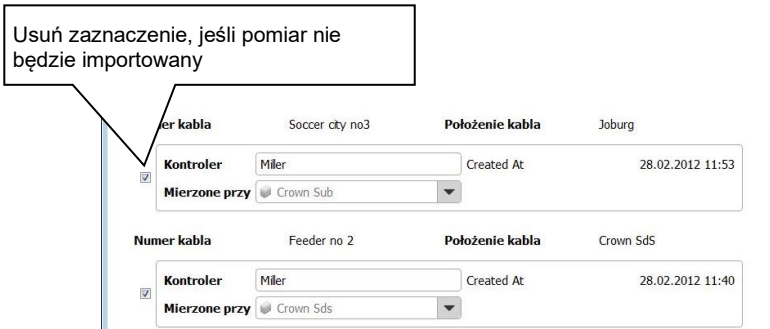

Zadania pomiarowe importowane bez danych kabla, którego dotyczą i których oprogramowanie nie może automatycznie przypisać do kabla znajdującego się w bazie danych, są wstępnie wyłączone z importu.

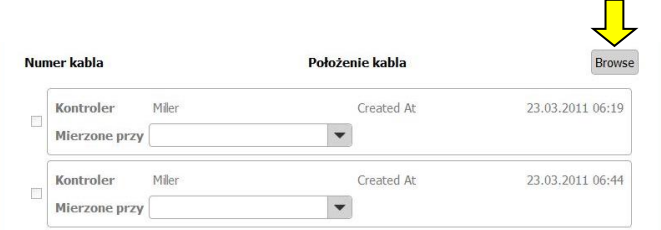

Aby zaimportować te pomiary należy najpierw wyszukać właściwy kabel w lokalnej bazie danych używając funkcji **Przeglądaj** i wybrać kabel podwójnym kliknięciem.

Po wybraniu pomiarów przeznaczonych do zaimportowania i – tam gdzie zachodzi potrzeba – zmianie informacji ogólnych (osoby odpowiedzialnej za pomiar i miejsca pomiaru) należy kliknąć przycisk **Dalej** by przejść do kolejnej strony asystenta importu.

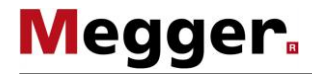

Krok 4: Po zakończeniu procedury wyboru danych przeznaczonych do zaimportowania, dane są *zakończenie procedury* importowane do lokalnej bazy danych. Wyświetlane jest podsumowanie procesu importowania danych importowania danych. Kliknięcie przycisku Zakończ (Finish) potwierdza dokonane zmiany, uruchamia i kończy procedurę importowania danych.

> Kliknięcie przycisku **Anuluj** (Cancel) powoduje porzucenie procesu importowania danych i anuluje wszelkie zmiany dokonane przez użytkownika w danych przeznaczonych do zaimportowania.

#### **7.2.3.3 Wykonywanie kopii zapasowej danych**

Aby uniknąć utraty danych (np. w razie uszkodzenia dysku twardego), zaleca się regularne wykonywanie kopii zapasowych pomiarów i danych kabli.

Następujące dane powinny zostać zapisane:

**Dane kabli:** Plik *%Folder\_Instalacyjny%\Megger.mcb*

**Dane pomiarowe:** Lokalizacja *%Folder\_Instalacyjny%\data\*

Odpowiednia strategia tworzenia kopii zapasowych powinna zostać opracowana przez odpowiedzialnego administratora systemu.

## **8 Przechowywanie i Transport**

Jeśli system nie jest używany przez dłuższy czas, należy go przechowywać w suchym i wolnym od pyłu miejscu. Ciągły wpływ wilgoci, zwłaszcza w połączeniu z kurzem może zmniejszyć krytyczne odstępy izolacyjne, które są niezbędne do bezpiecznego działania układów wysokonapięciowych.

Aby uniknąć naładowania kondensatora, kondensator musi być zwarty jak na rysunkach:

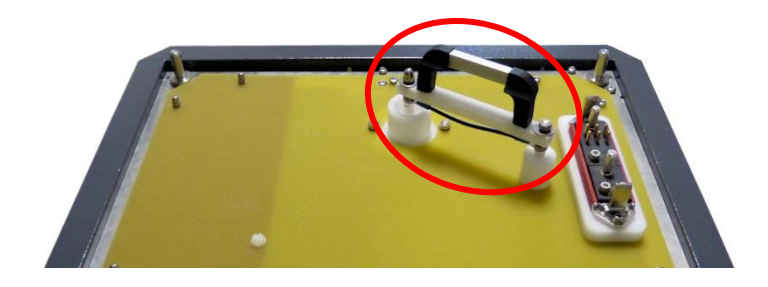

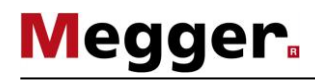

### **9 Utrzymanie i konserwacja**

Naprawy i utrzymanie Prace serwisowe i konserwacyjne można przeprowadzać wyłącznie w autoryzowanych placówkach serwisowych firmy Megger. Producent zaleca wykonanie przeglądu urządzenia w autoryzowanym serwisie raz na rok.

> Firma Megger prowadzi również serwis u klienta na życzenie. W tym celu należy skontaktować się z najbliższą autoryzowaną placówką serwisową.

> Połączenia jak i kable systemowe muszą być regularnie czyszczone i testowane zgodnie z wymaganiami wewnętrznymi firmy lub wymaganiami nadrzędnymi odnośnie sprzętu elektrycznego aby zapewnić bezawaryjną pracę.

*Zmiana bezpieczników* Jeśli urządzenie nie może być uruchomione pomimo podłączenia do gniazda zasilającego 230V zaleca się sprawdzenie bezpieczników które znajdują się poniżej gniazda zasilającego  $\Box$ . Aby sprawdzić bezpieczniki należy wyciągnąć osłonę bezpieczników.

> Jeśli bezpieczniki są uszkodzone, muszą być zastąpione odpowiednimi mikrobezpiecznikami (5 x 20 mm) typ: T2.5A (230 V ) lub T5A (115 V).

> Jeśli bezpieczniki "wybijają" za każdym razem gdy podłączamy urządzenie, należy skontaktować się z serwisem.

# **10 Diagnostyka usterek**

Samodzielne Niektóre problemy techniczne można samodzielnie rozwiązać posługując się poniższą *rozwiązywanie* tabelą: *problemów*

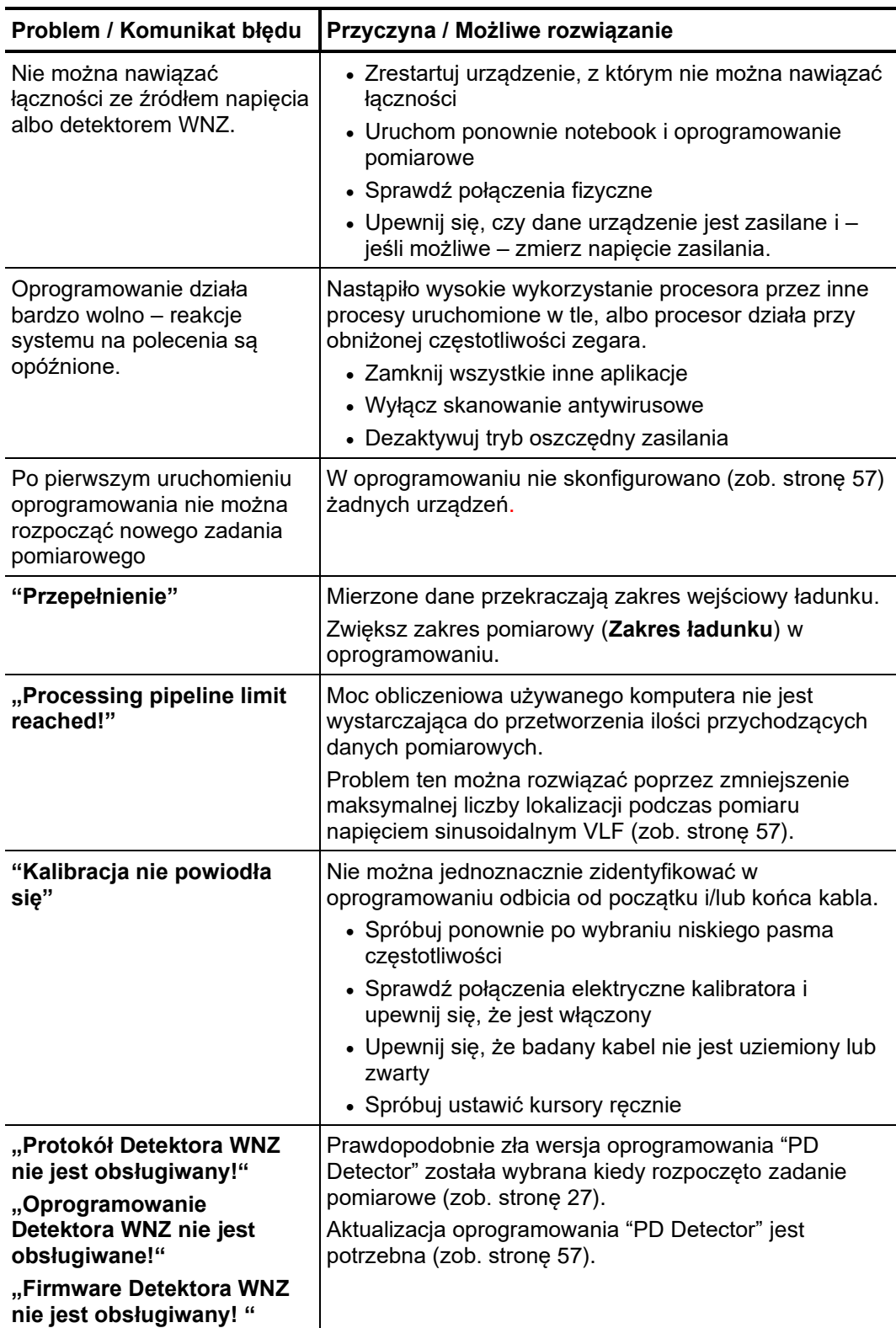

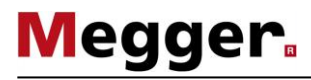

Działanie podczas W przypadku wystąpienia problemów z działaniem system lub uszkodzeń systemu niepoprawnego niepozwalającymi na dalsze użytkowanie systemu i rozwiązanie tych problemów za funkcjonowania pomocą tej instrukcji, system powinien bezzwłocznie być wyłączny i oznakowany jako "wadliwy" Osoba odpowiedzialna za system Megger powinna zgłosić awarie do serwisu. Urządzenie może być tylko używane jeśli jest funkcjonalne.

Tento symbol indikuje, že výrobek nesoucí takovéto označení nelze likvidovat společně s běžným domovním odpadem. Jelikož se jedná o produkt obchodovaný mezi<br>podnikatelskými subjekty (B2B), nelze jej likvidovat ani ve veřej se na likvidaci starých elektrických spotřebičů v blízkosti svého působiště.

Dit symbool duidt aan dat het product met dit symbool niet verwijderd mag worden als gewoon huishoudelijk afval. Dit is een product voor industrieel gebruik, wat betekent<br>dat het ook niet afgeleverd mag worden aan afvalcen

This symbol indicates that the product which is marked in this way should not be disposed of as normal household waste. As it is a B2B product, it may also not be disposed<br>of at civic disposal centres. If you wish to dispo near you.

Този знак означава, че продуктът, обозначен по този начин, не трябва да се изхвърля като битов отпадък. Тъй като е B2B продукт, не бива да се изхърля и в градски пунктове за отпадъци. Ако желаете да извърлите продукта, го занесете в пункт, специализиран в изхвърлянето на старо електрическо оборудване.

Dette symbol viser, at det produkt, der er markeret på denne måde, ikke må kasseres som almindeligt husholdningsaffald. Eftersom det er et B2B produkt, må det heller ikke bortskaffes på offentlige genbrugsstationer. Skal dette produkt kasseres, skal det gøres ordentligt ved at bringe det til en nærliggende organisation, der er specialiseret i at bortskaffe gammelt el-udstyr.

Sellise sümboliga tähistatud toodet ei tohi käidelda tavalise olmejäätmena. Kuna tegemist on B2B-klassi kuuluva tootega, siis ei tohi seda viia kohalikku jäätmekäitluspunkti. Kui soovite selle toote ära visata, siis viige see lähimasse vanade elektriseadmete käitlemisele spetsialiseerunud ettevõttesse.

Tällä merkinnällä ilmoitetaan, että kyseisellä merkinnällä varustettua tuotetta ei saa hävittää tavallisen kotitalousjätteen seassa. Koska kyseessä on yritysten välisen kaupan tuote, sitä ei saa myöskään viedä kuluttajien käyttöön tarkoitettuihin keräyspisteisiin. Jos haluatte hävittää tämän tuotteen, ottakaa yhteys lähimpään vanhojen sähkölaitteiden hävittämiseen erikoistuneeseen organisaatioon.

Ce symbole indique que le produit sur lequel il figure ne peut pas être éliminé comme un déchet ménager ordinaire. Comme il s'agit d'un produit B2B, il ne peut pas non plus<br>être déposé dans une déchetterie municipale. Pour proche de chez vous.

Cuireann an siombail seo in iúl nár cheart an táirgeadh atá marcáilte sa tslí seo a dhiúscairt sa chóras fuíoll teaghlaigh. Os rud é gur táirgeadh ghnó le gnó (B2B) é, ní féidir<br>é a dhiúscairt ach oiread in ionaid dhiúscar sean-fhearas leictrigh.

Dieses Symbol zeigt an, dass das damit gekennzeichnete Produkt nicht als normaler Haushaltsabfall entsorgt werden soll. Da es sich um ein B2B-Gerät handelt, darf es auch nicht bei kommunalen Wertstoffhöfen abgegeben werden. Wenn Sie dieses Gerät entsorgen möchten, bringen Sie es bitte sachgemäß zu einem Entsorger für Elektroaltgeräte in Ihrer Nähe.

Αυτό το σύμβολο υποδεικνύει ότι το προϊόν που φέρει τη σήμανση αυτή δεν πρέπει να απορρίπτεται μαζί με τα οικιακά απορρίματα. Καθώς πρόκειται για προϊόν B2B, δεν πρέπει να απορρίπτεται σε δημοτικά σημεία απόρριψης. Εάν θέλετε να απορρίψετε το προϊόν αυτό, παρακαλούμε όπως να το παραδώσετε σε μία υπηρεσία συλλογής ηλεκτρικού εξοπλισμού της περιοχής σας.

Ez a jelzés azt jelenti, hogy az ilyen jelzéssel ellátott terméket tilos a háztartási hulladékokkal együtt kidobni. Mivel ez vállalati felhasználású termék, tilos a lakosság<br>számára fenntartot hulladékgyűjtőkbe dobni. Ha a

Questo simbolo indica che il prodotto non deve essere smaltito come un normale rifiuto domestico. In quanto prodotto B2B, può anche non essere smaltito in centri di<br>smaltimento cittadino. Se si desidera smaltire il prodott

Šī zīme norāda, ka iztrādājumu, uz kura tā atrodas, nedrīkst izmest kopā ar parastiem mājsaimniecības atkritumiem. Tā kā tas ir izstrādājums, ko cits citam pārdod un lieto tikai uzņēmumi, tad to nedrīkst arī izmest atkritumos tādās izgāztuvēs un atkritumu savāktuvēs, kas paredzētas vietējiem iedzīvotājiem. Ja būs vajadzīgs šo izstrādājumu izmest atkritumos, tad rīkojieties pēc noteikumiem un nogādājiet to tuvākajā vietā, kur īpaši nodarbojas ar vecu elektrisku ierīču savākšanu.

Šis simbolis rodo, kad juo paženklinto gaminio negalima išmesti kaip paprastų buitinių atliekų. Kadangi tai B2B (verslas verslui) produktas, jo negalima atiduoti ir buitinių atliekų tvarkymo įmonėms. Jei norite išmesti šį gaminį, atlikite tai tinkamai, atiduodami jį arti jūsų esančiai specializuotai senos elektrinės įrangos utilizavimo organizacijai.

Dan is-simbolu jindika li l-prodott li huwa mmarkat b'dan il-mod m'għandux jintrema bħal skart normali tad-djar. Minħabba li huwa prodott B2B , ma jistax jintrema wkoll f'centri civici għar-rimi ta' l-iskart. Jekk tkun tixtieq tarmi dan il-prodott, jekk jogħġbok għamel dan kif suppost billi tieħdu għand organizzazzjoni fil-qrib li tispeċjalizza fir-rimi ta' tagħmir qadim ta' l-elettriku.

Dette symbolet indikerer at produktet som er merket på denne måten ikke skal kastes som vanlig husholdningsavfall. Siden dette er et bedriftsprodukt, kan det heller ikke kastes ved en vanlig miljøstasjon. Hvis du ønsker å kaste dette produktet, er den riktige måten å gi det til en organisasjon i nærheten som spesialiserer seg på kassering av gammelt elektrisk utstyr.

Ten symbol oznacza, że produktu nim opatrzonego nie należy usuwać z typowymi odpadami z gospodarstwa domowego. Jest to produkt typu B2B, nie należy go więc<br>przekazywać na komunalne składowiska odpadów. Aby we właściwy spos usuwaniu starych urządzeń elektrycznych.

Este símbolo indica que o produto com esta marcação não deve ser deitado fora juntamente com o lixo doméstico normal. Como se trata de um produto B2B, também não pode ser deitado fora em centros cívicos de recolha de lixo. Se quiser desfazer-se deste produto, faça-o correctamente entregando-o a uma organização especializada na eliminação de equipamento eléctrico antigo, próxima de si.

Acest simbol indică faptul că produsul marcat în acest fel nu trebuie aruncat ca şi un gunoi menajer obişnuit. Deoarece acesta este un produs B2B, el nu trebuie aruncat nici la centrele de colectare urbane. Dacă vreți să aruncați acest produs, vă rugăm s-o faceți într-un mod adecvat, ducând-ul la cea mai apropiată firmă specializată în colectarea echipamentelor electrice uzate.

Tento symbol znamená, že takto označený výrobok sa nesmie likvidovať ako bežný komunálny odpad.Keďže sa jedná o výrobok triedy B2B, nesmie sa likvidovať ani na mestských skládkach odpadu. Ak chcete tento výrobok likvidovať, odneste ho do najbližšej organizácie, ktorá sa špecializuje na likvidáciu starých elektrických zariadení.

Ta simbol pomeni, da izdelka, ki je z njim označen, ne smete zavreči kot običajne gospodnjske odpadke. Ker je to izdelek, namenjen za druge proizvajalce, ga ni dovoljeno<br>odlagati v centrih za civilno odlaganje odpadkov. Č

Este símbolo indica que el producto así señalizado no debe desecharse como los residuos domésticos normales. Dado que es un producto de consumo profesional,<br>tampoco debe llevarse a centros de recogida selectiva municipales esté especializada en el tratamiento de residuos de aparatos eléctricos usados.

Den här symbolen indikerar att produkten inte får blandas med normalt hushållsavfall då den är förbrukad. Eftersom produkten är en så kallad B2B-produkt är den inte avsedd för privata konsumenter, den får således inte avfallshanteras på allmänna miljö- eller återvinningsstationer då den är förbrukad. Om ni vill avfallshantera den här<br>produkten på rätt sätt, ska ni lämna den till myndi